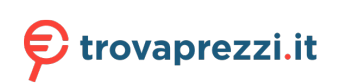

# $\frac{d\ln\ln}{d}$

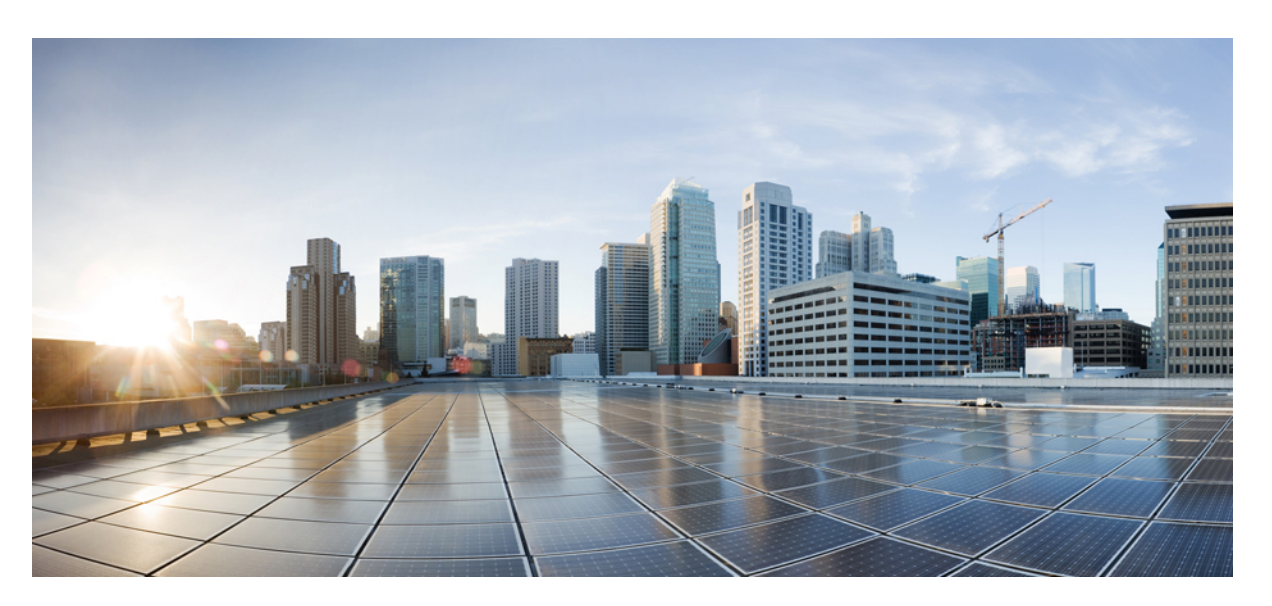

### **Cisco Catalyst 9500 Series Switches Hardware Installation Guide**

**First Published:** 2019-06-20

### **Americas Headquarters**

Cisco Systems, Inc. 170 West Tasman Drive San Jose, CA 95134-1706 USA http://www.cisco.com Tel: 408 526-4000 800 553-NETS (6387) Fax: 408 527-0883

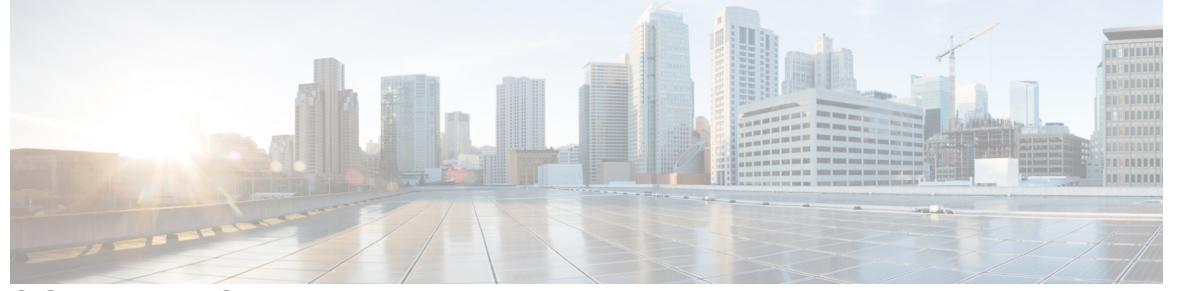

Г

### **CONTENTS**

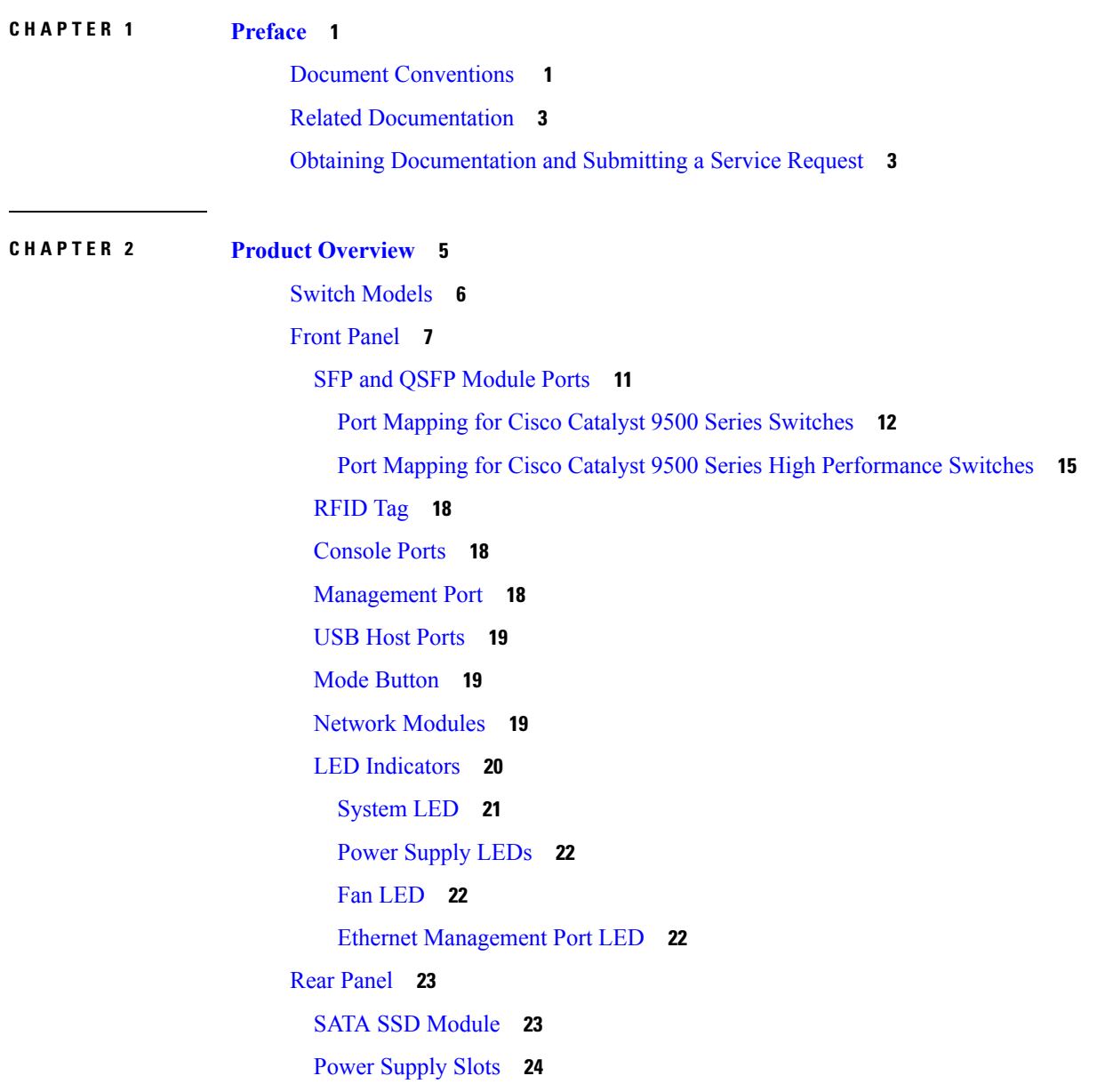

### Fan [Modules](#page-32-0) **25**

 $\blacksquare$ 

 $\mathbf l$ 

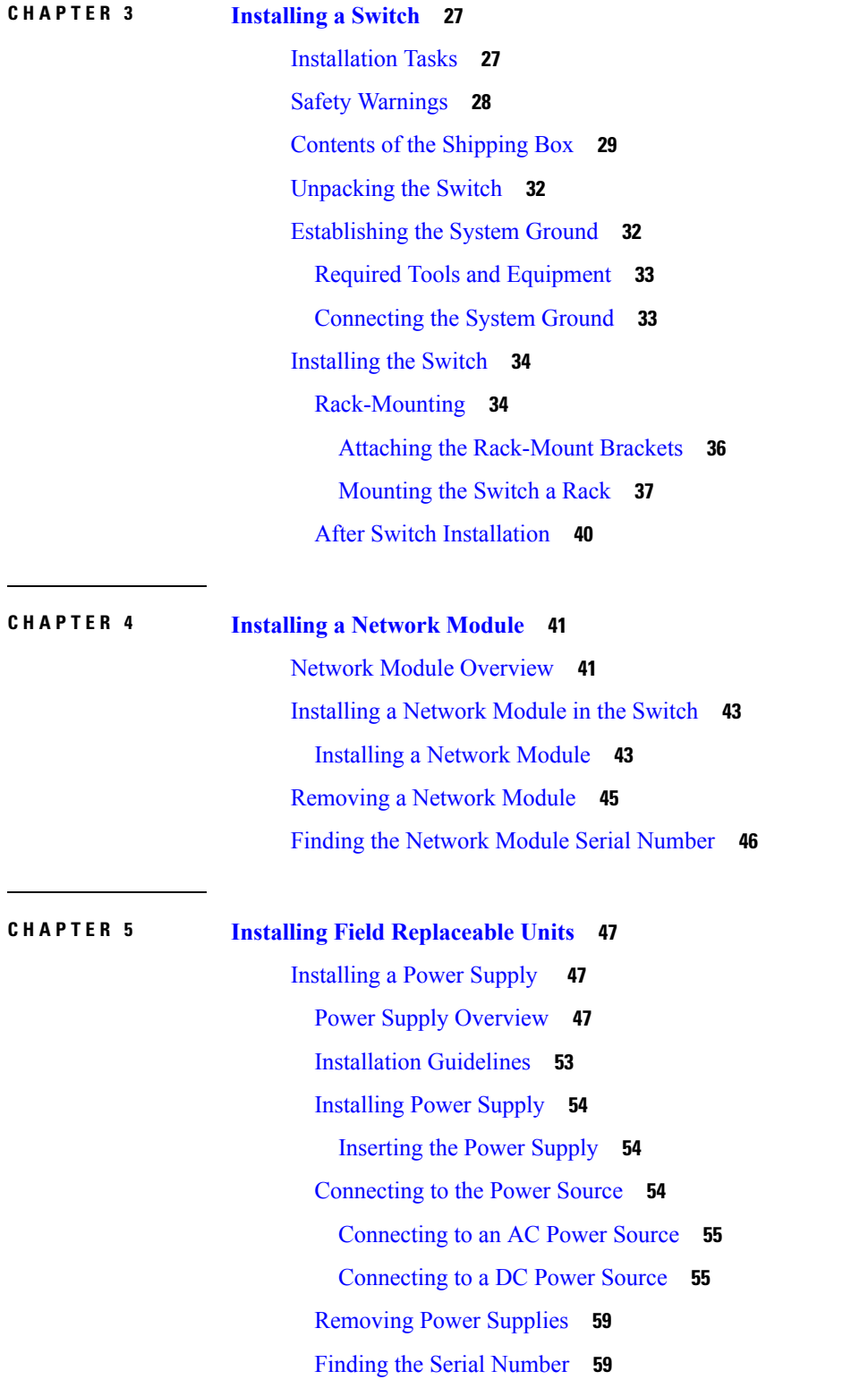

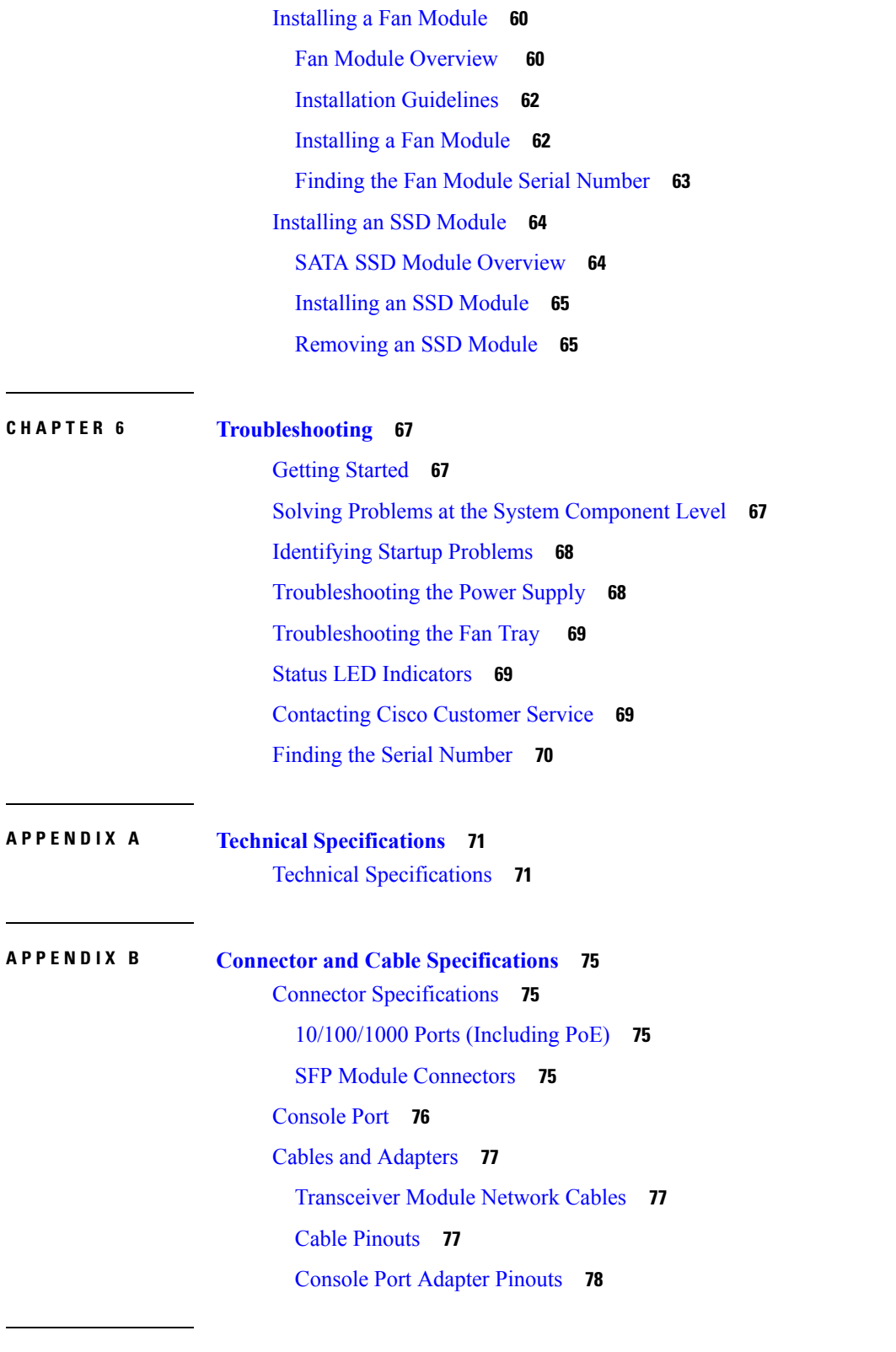

 $\blacksquare$ 

I

**APPENDIX C [Configuring](#page-88-0) the Switch 81**

[Configuring](#page-88-1) the Switch Using the Web User Interface **81** [Setting](#page-88-2) up the Switch **81** [Connecting](#page-88-3) to the Switch **81** Creating User [Accounts](#page-92-0) **85** [Choosing](#page-92-1) Setup Options **85** [Configuring](#page-92-2) Basic Device Settings **85** [Configuring](#page-94-0) Your Device Based on a Site Profile **87** [Configuring](#page-99-0) Switch Wide Settings **92** [Configuring](#page-99-1) VLAN Settings **92** [Configure](#page-100-0) STP Settings **93** [Configuring](#page-100-1) DHCP, NTP, DNS and SNMP Settings **93** [Configuring](#page-101-0) Port Settings **94** [Configuring](#page-102-0) VTY Lines **95** [Configuring](#page-103-0) the Switch Using the CLI **96** [Accessing](#page-103-1) the CLI Through the Console Port **96** [Connecting](#page-103-2) the RJ-45 Console Port **96** [Connecting](#page-104-0) the USB Console Port **97** Installing the Cisco [Microsoft](#page-105-0) Windows USB Device Driver **98** Installing the Cisco [Microsoft](#page-105-1) Windows 7 USB Driver **98** [Uninstalling](#page-105-2) the Cisco Microsoft Windows USB Driver **98** [Uninstalling](#page-105-3) the Cisco Microsoft Windows 7 USB Driver **98**

#### **Contents**

Г

 $\mathbf I$ 

THE SPECIFICATIONS AND INFORMATION REGARDING THE PRODUCTS IN THIS MANUAL ARE SUBJECT TO CHANGE WITHOUT NOTICE. ALL STATEMENTS, INFORMATION, AND RECOMMENDATIONS IN THIS MANUAL ARE BELIEVED TO BE ACCURATE BUT ARE PRESENTED WITHOUT WARRANTY OF ANY KIND, EXPRESS OR IMPLIED. USERS MUST TAKE FULL RESPONSIBILITY FOR THEIR APPLICATION OF ANY PRODUCTS.

THE SOFTWARE LICENSE AND LIMITED WARRANTY FOR THE ACCOMPANYING PRODUCT ARE SET FORTH IN THE INFORMATION PACKET THAT SHIPPED WITH THE PRODUCT AND ARE INCORPORATED HEREIN BY THIS REFERENCE. IF YOU ARE UNABLE TO LOCATE THE SOFTWARE LICENSE OR LIMITED WARRANTY, CONTACT YOUR CISCO REPRESENTATIVE FOR A COPY.

The following information is for FCC compliance of Class A devices: This equipment has been tested and found to comply with the limits for a Class A digital device, pursuant to part 15 of the FCC rules. These limits are designed to provide reasonable protection against harmful interference when the equipment is operated in a commercial environment. This equipment generates, uses, and can radiate radio-frequency energy and, if not installed and used in accordance with the instruction manual, may cause harmful interference to radio communications. Operation of this equipment in a residential area is likely to cause harmful interference, in which case users will be required to correct the interference at their own expense.

The following information is for FCC compliance of Class B devices: This equipment has been tested and found to comply with the limits for a Class B digital device, pursuant to part 15 of the FCC rules. These limits are designed to provide reasonable protection against harmful interference in a residential installation. This equipment generates, uses and can radiate radio frequency energy and, if not installed and used in accordance with the instructions, may cause harmful interference to radio communications. However, there is no guarantee that interference will not occur in a particular installation. If the equipment causes interference to radio or television reception, which can be determined by turning the equipment off and on, users are encouraged to try to correct the interference by using one or more of the following measures:

- Reorient or relocate the receiving antenna.
- Increase the separation between the equipment and receiver.
- Connect the equipment into an outlet on a circuit different from that to which the receiver is connected.
- Consult the dealer or an experienced radio/TV technician for help.

Modifications to this product not authorized by Cisco could void the FCC approval and negate your authority to operate the product.

The Cisco implementation of TCP header compression is an adaptation of a program developed by the University of California, Berkeley (UCB) as part of UCB's public domain version of the UNIX operating system. All rights reserved. Copyright © 1981, Regents of the University of California.

NOTWITHSTANDING ANY OTHER WARRANTY HEREIN, ALL DOCUMENT FILES AND SOFTWARE OF THESE SUPPLIERS ARE PROVIDED "AS IS" WITH ALL FAULTS. CISCO AND THE ABOVE-NAMED SUPPLIERS DISCLAIM ALL WARRANTIES, EXPRESSED OR IMPLIED, INCLUDING, WITHOUT LIMITATION, THOSE OF MERCHANTABILITY, FITNESS FOR A PARTICULAR PURPOSE AND NONINFRINGEMENT OR ARISING FROM A COURSE OF DEALING, USAGE, OR TRADE PRACTICE.

IN NO EVENT SHALL CISCO OR ITS SUPPLIERS BE LIABLE FOR ANY INDIRECT, SPECIAL, CONSEQUENTIAL, OR INCIDENTAL DAMAGES, INCLUDING, WITHOUT LIMITATION, LOST PROFITS OR LOSS OR DAMAGE TO DATA ARISING OUT OF THE USE OR INABILITY TO USE THIS MANUAL, EVEN IF CISCO OR ITS SUPPLIERS HAVE BEEN ADVISED OF THE POSSIBILITY OF SUCH DAMAGES.

Any Internet Protocol (IP) addresses and phone numbers used in this document are not intended to be actual addresses and phone numbers. Any examples, command display output, network topology diagrams, and other figures included in the document are shown for illustrative purposes only. Any use of actual IP addresses or phone numbers in illustrative content is unintentional and coincidental.

All printed copies and duplicate soft copies of this document are considered uncontrolled. See the current online version for the latest version.

Cisco has more than 200 offices worldwide. Addresses and phone numbers are listed on the Cisco website at www.cisco.com/go/offices.

Cisco and the Cisco logo are trademarks or registered trademarks of Cisco and/or its affiliatesin the U.S. and other countries. To view a list of Cisco trademarks, go to this URL: [www.cisco.com](www.cisco.com/go/trademarks) go [trademarks](www.cisco.com/go/trademarks). Third-party trademarks mentioned are the property of their respective owners. The use of the word partner does not imply a partnership relationship between Cisco and any other company. (1721R)

© 2017–2020 Cisco Systems, Inc. All rights reserved.

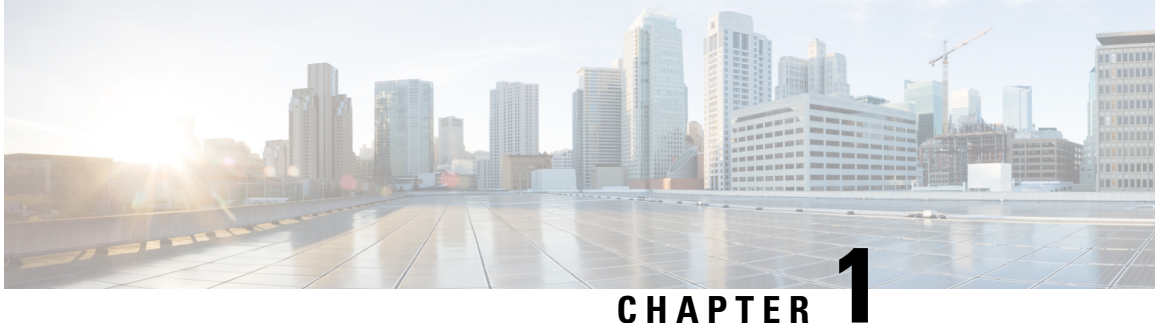

## <span id="page-8-0"></span>**Preface**

- Document [Conventions](#page-8-1) , on page 1
- Related [Documentation,](#page-10-0) on page 3
- Obtaining [Documentation](#page-10-1) and Submitting a Service Request, on page 3

## <span id="page-8-1"></span>**Document Conventions**

This document uses the following conventions:

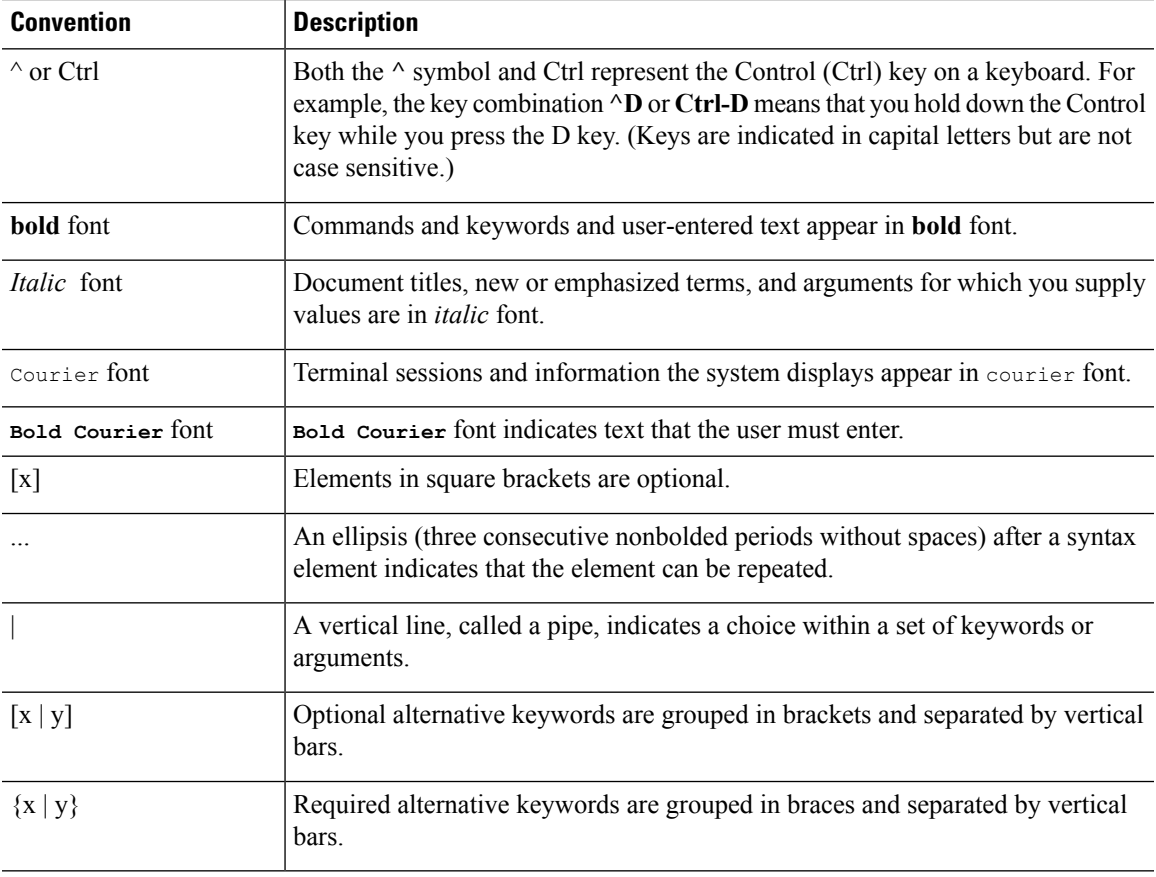

 $\blacktriangle$ 

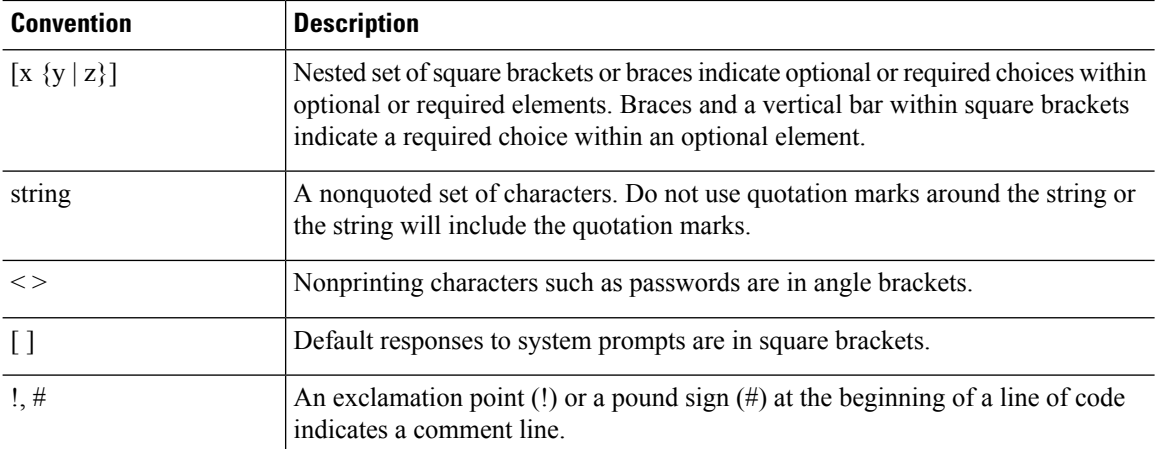

#### **Reader Alert Conventions**

This document may use the following conventions for reader alerts:

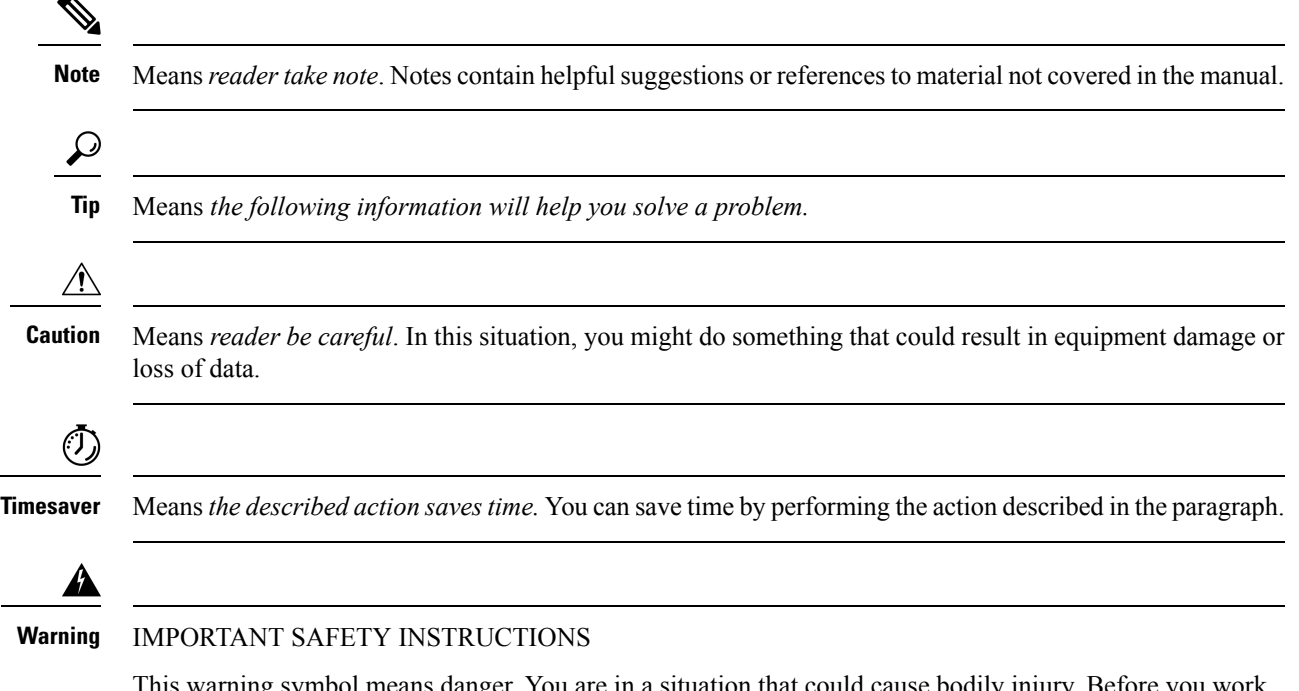

This warning symbol means danger. You are in a situation that could cause bodily injury. Before you work on any equipment, be aware of the hazards involved with electrical circuitry and be familiar with standard practices for preventing accidents. Use the statement number provided at the end of each warning to locate its translation in the translated safety warnings that accompanied this device. Statement 1071

SAVE THESE INSTRUCTIONS

**Preface**

## <span id="page-10-0"></span>**Related Documentation**

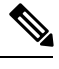

**Note** Before installing or upgrading the switch, refer to the switch Release Notes.

- Cisco Catalyst 9500 Series Switches documentation, located at: <http://www.cisco.com/go/c9500>
- Cisco SFP and QSFP modules documentation, including compatibility matrixes, located at: [http://www.cisco.com/en/US/products/hw/modules/ps5455/tsd\\_products\\_support\\_series\\_home.html](http://www.cisco.com/en/US/products/hw/modules/ps5455/tsd_products_support_series_home.html)
- Cisco Validated Designs documents, located at: <http://www.cisco.com/go/designzone>

## <span id="page-10-1"></span>**Obtaining Documentation and Submitting a Service Request**

For information on obtaining documentation, submitting a service request, and gathering additional information, see the monthly *What's New in Cisco Product Documentation*, which also lists all new and revised Cisco technical documentation, at:

<http://www.cisco.com/c/en/us/td/docs/general/whatsnew/whatsnew.html>

Subscribe to the *What's New in Cisco Product Documentation* as a Really Simple Syndication (RSS) feed and set content to be delivered directly to your desktop using a reader application. The RSS feeds are a free service and Cisco currently supports RSS version 2.0.

L

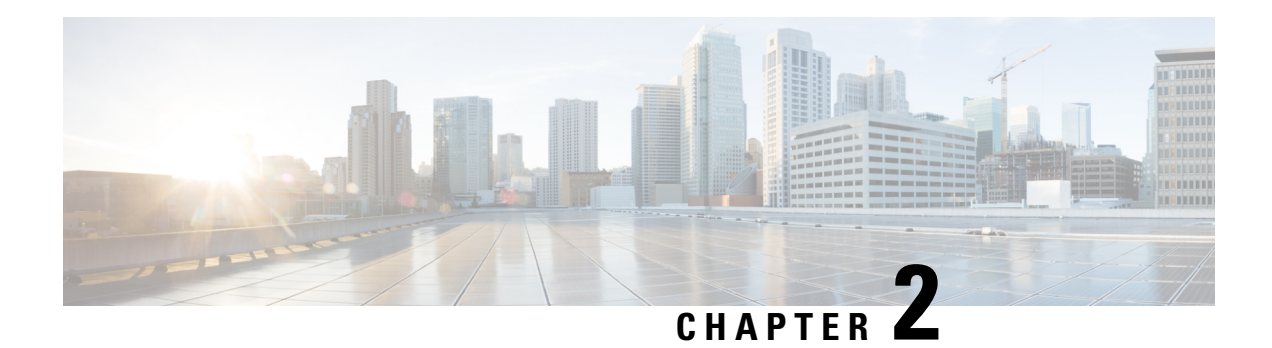

## <span id="page-12-0"></span>**Product Overview**

The Cisco Catalyst 9500 Series Switches family consists of fixed core and aggregation layer switches supporting redundant power supplies and modular fans. The Cisco Catalyst 9500 Series offers switch models with downlink ports of the following types:

- 16 and 32 ports of 100G QSFP28
- 12, 24 and 32 ports of 40G QSFP
- 24 and 48 ports of 25G SFP28
- 16, 24, 40 and 48 ports of 10G SFP/SFP28

The Catalyst 9500 Series Switches provide support for the following features:

- Uplink connectivity
	- Network modules with SFP and QSFP uplink ports that provide 10G and 40G connectivity on C9500-16X and C9500-40X switches.
	- Fixed QSFPuplink ports that support 40G/100G connectivity on C9500-24Y4C and C9500-48Y4C switches.
- Advanced security capabilities like ETA, MACSec-256 and TrustWorthy systems.
- IoT integration and policy-based automation from the edge to the cloud with SD-Access solution.
- RJ-45 and USB Mini-Type B console ports.
- Supports SATA SSD storage for container-based application hosting on select switch models.
- Switch [Models,](#page-13-0) on page 6
- Front [Panel,](#page-14-0) on page 7
- Rear [Panel,](#page-30-0) on page 23

I

## <span id="page-13-0"></span>**Switch Models**

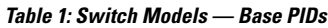

| <b>Switch Model</b>                                  | <b>Description</b>                                                                                                    |  |
|------------------------------------------------------|----------------------------------------------------------------------------------------------------|--|
| Cisco Catalyst 9500 Series Switches                  |                                                                                                    |  |
| C9500-12Q                                            | 12 40-Gigabit Ethernet QSFP+ ports and 2 power supply slots                                                                                                    |  |
| C9500-24Q                                            | 24 40-Gigabit Ethernet QSFP+ ports and 2 power supply slots                                                                                                    |  |
| $C9500-16X$                                          | 16 10-Gigabit Ethernet SFP/SFP+ ports and 2 power supply slots;<br>supports optional network modules on uplinks ports — 8-Port<br>10 Gigabit Ethernet(SFP/SFP+) and 2-Port 40 Gigabit<br>Ethernet(QSFP+) |  |
| $C9500-40X$                                          | 4010-Gigabit Ethernet SFP/SFP+ ports and 2 power supply slots;<br>supports optional network modules on uplink ports — 8-Port 10<br>Gigabit Ethernet(SFP/SFP+) and 2-Port 40 Gigabit<br>Ethernet(QSFP+)   |  |
| Cisco Catalyst 9500 Series High Performance Switches |                                                                                                    |  |
| C9500-32C                                            | 32 40G/100G QSFP28 ports and 2 power supply slots                                                                                                    |  |
| C9500-32QC                                           | 32 40G or 16 100G QSFP28 ports and 2 power supply slots                                                                                                    |  |
| C9500-24Y4C                                          | 24 1G/10G/25G SFP28 ports and 2 power supply slots; supports<br>fixed network modules on uplink ports - 4 40G/100G QSFP+<br>ports                                                                        |  |
| C9500-48Y4C                                          | 48 1G/10G/25G SFP28 ports and 2 power supply slots; supports<br>fixed network modules on uplink ports - 4 40G/100G QSFP+<br>ports                                                                        |  |

**Table 2: Switch Models — Bundle PIDs**

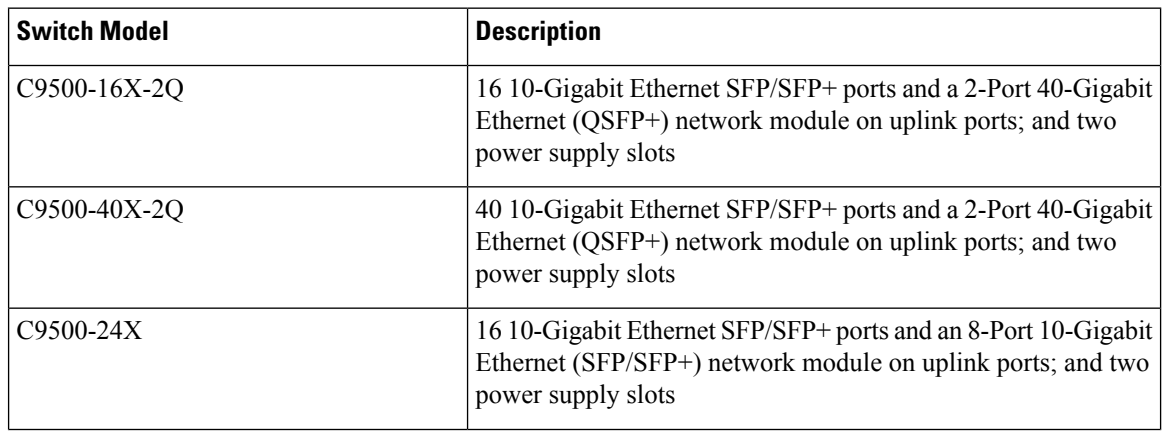

i.

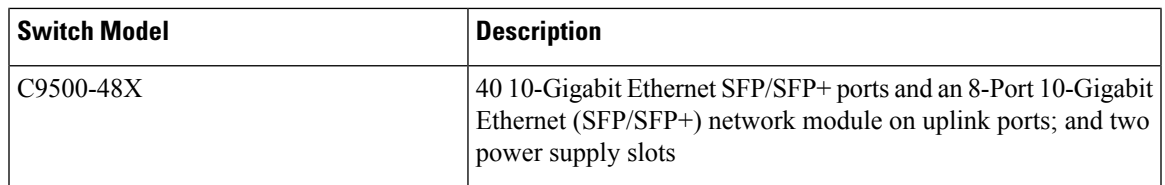

## <span id="page-14-0"></span>**Front Panel**

**Figure 1: Front Panel of <sup>a</sup> 48-Port Cisco Catalyst 9500 Switch (C9500-48Y4C)**

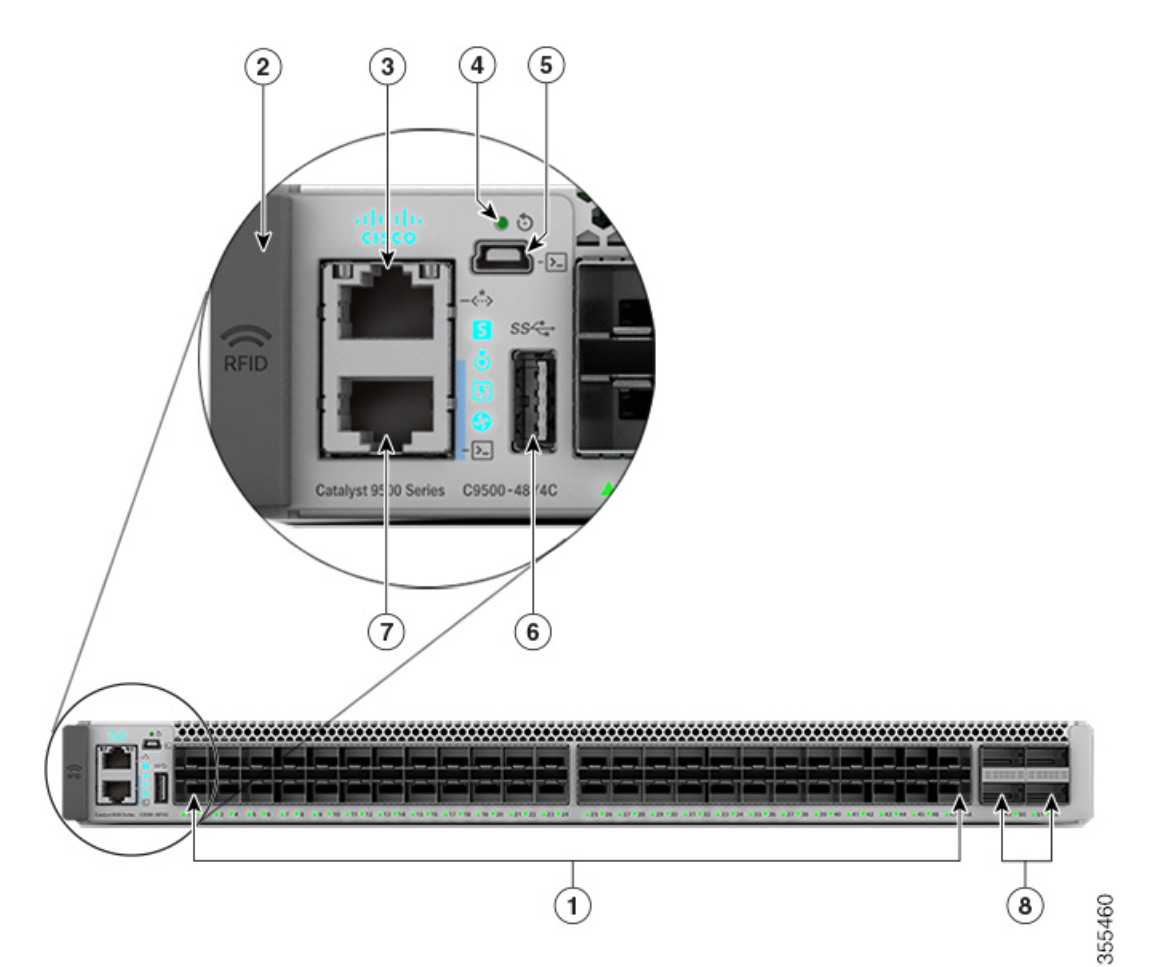

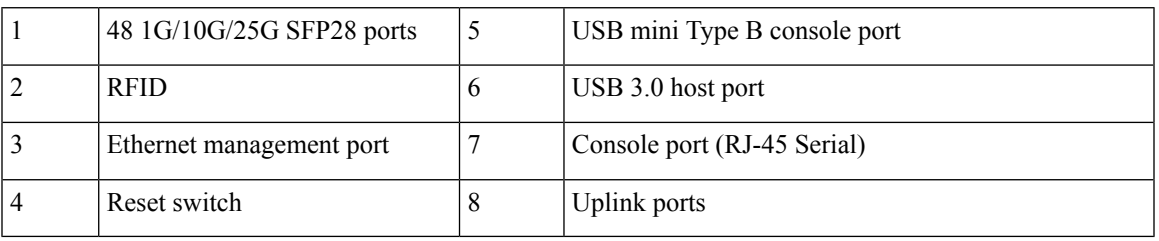

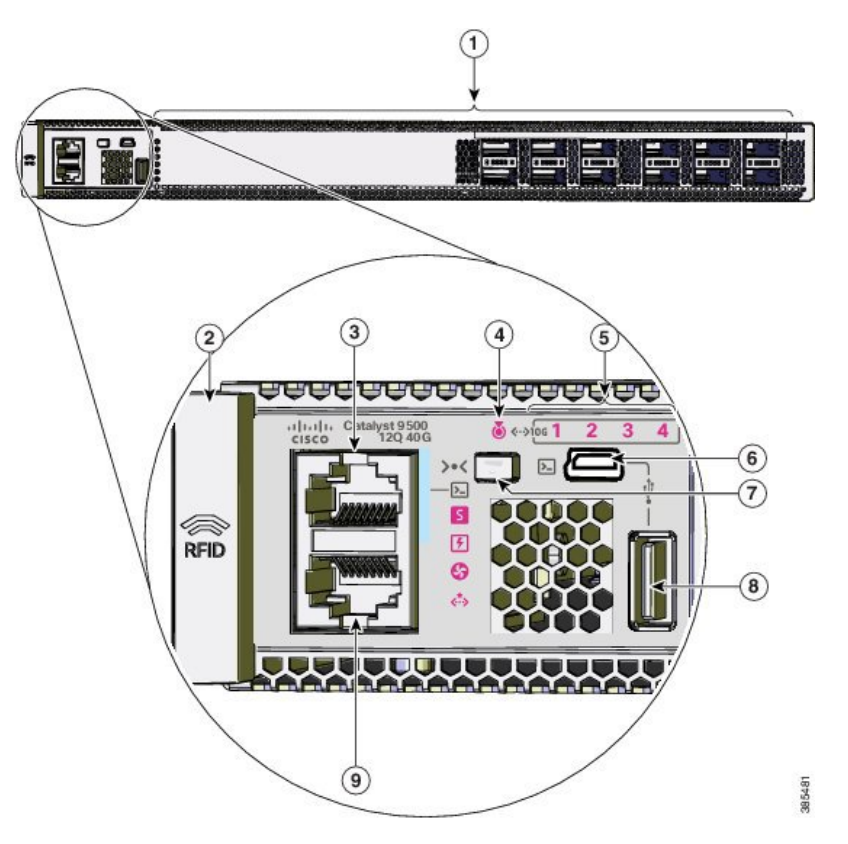

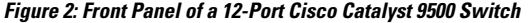

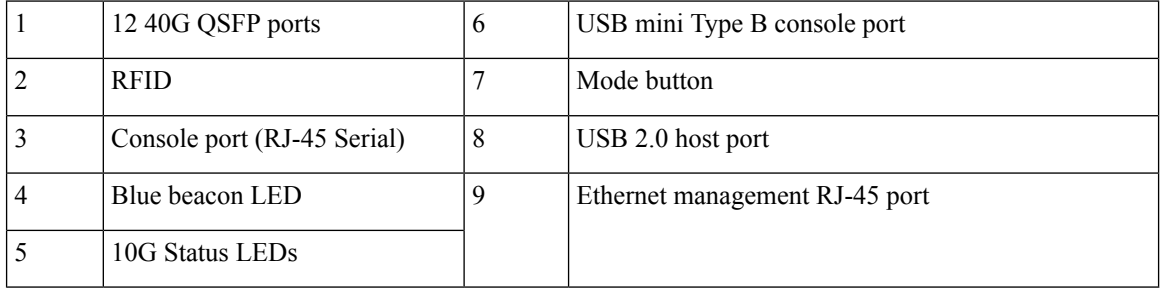

**Figure 3: Front Panel of <sup>a</sup> 24-Port Cisco Catalyst 9500 Switch**

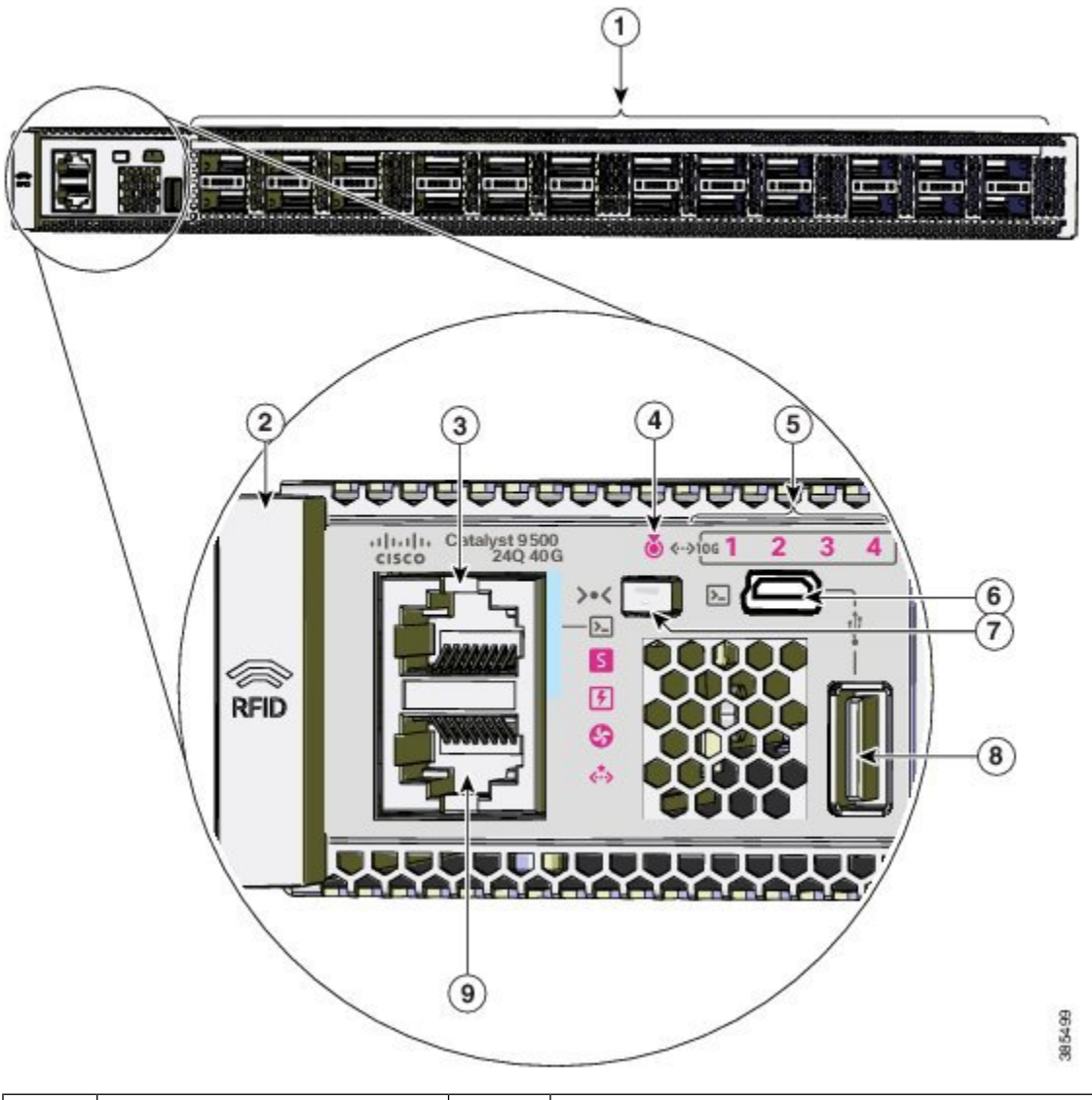

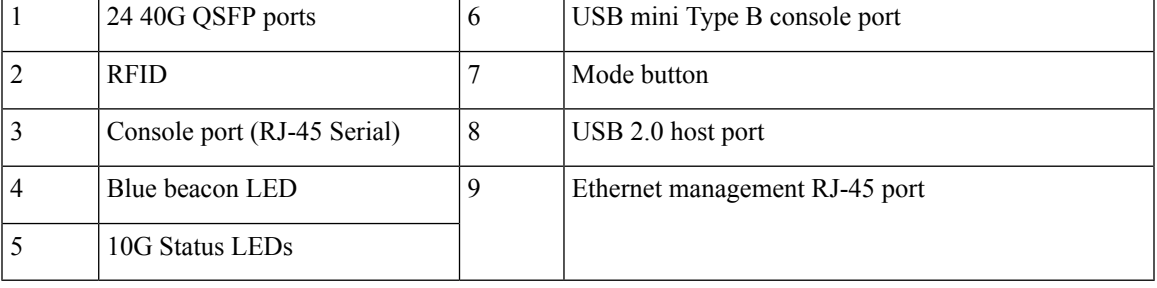

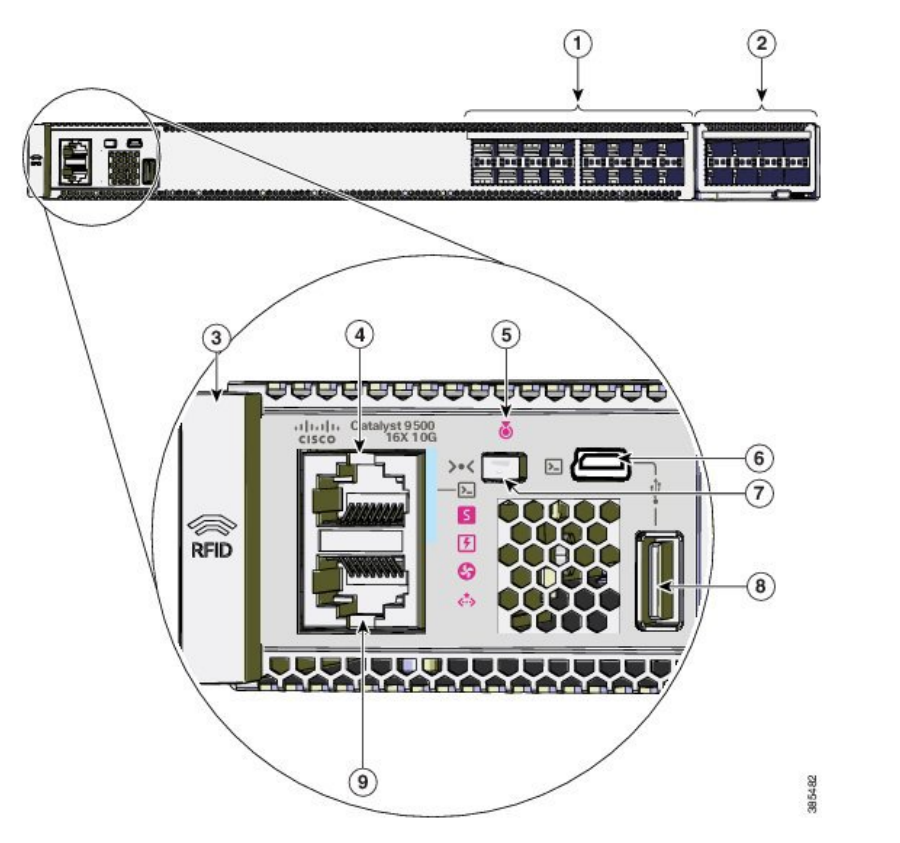

#### **Figure 4: Front Panel of <sup>a</sup> 16-Port Cisco Catalyst 9500 Switch**

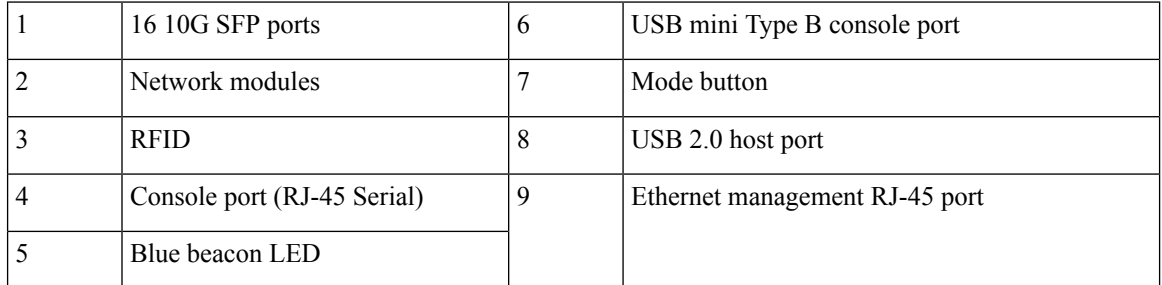

**Figure 5: Front Panel of <sup>a</sup> 40-Port Cisco Catalyst 9500 Switch**

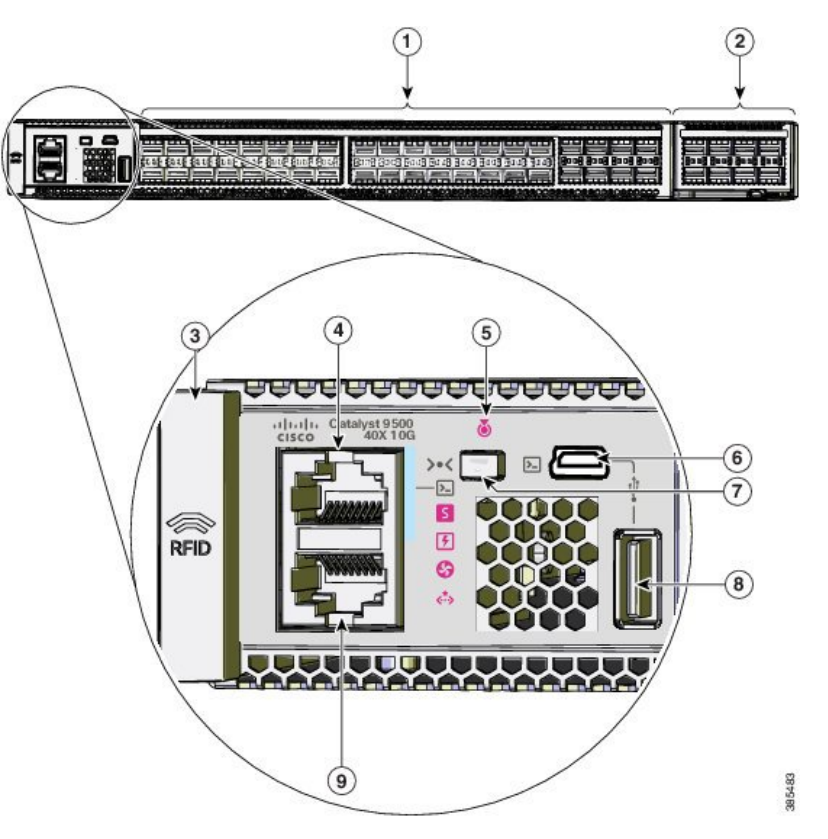

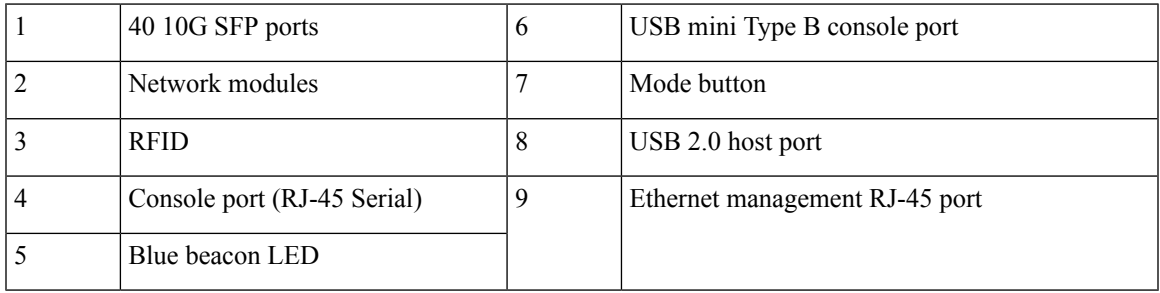

### <span id="page-18-0"></span>**SFP and QSFP Module Ports**

The SFP and QSFP modules provide copper or fiber-optic connections to other devices. The SFP and QSFP module ports for Cisco Catalyst 9500 Series Switches are as follows :

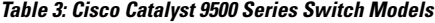

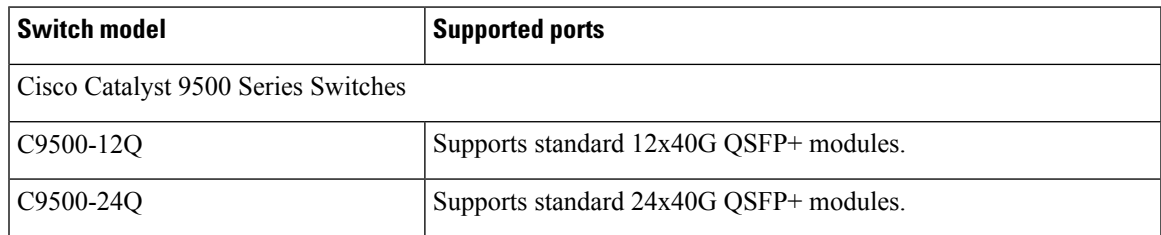

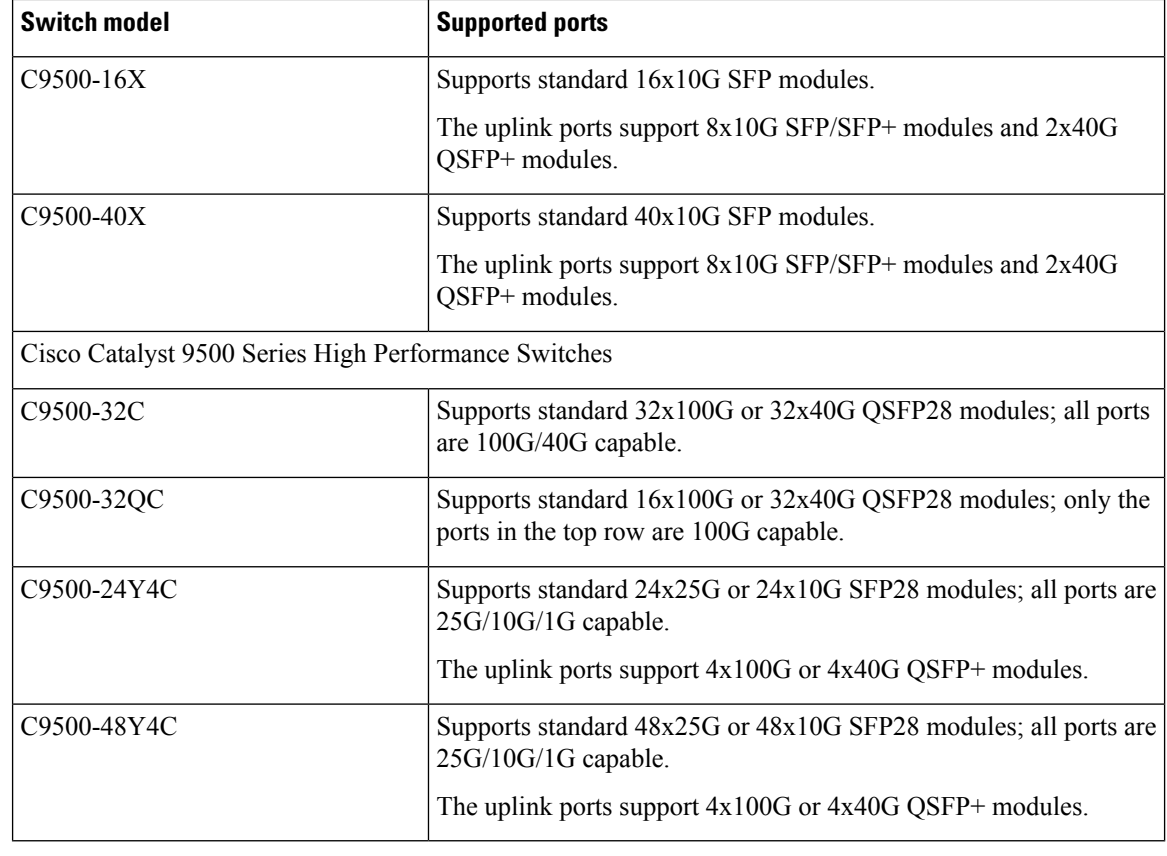

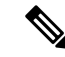

**Note** For information about SFP and QSFP network modules, see Network [Modules,](#page-26-2) on page 19.

#### **Support for Breakout Cables**

On Cisco Catalyst 9500 Series High Performance Switches ,breakout cables are supported only on the C9500-32C model. Breakout cables enable a single 40G QSFP+ interface to be split into four 10G SFP+ interfaces and a single 100G QSFP28 interface into four 25G SFP28 interfaces.

For supported SFP and QSFP modules, refer to the Cisco Transceiver Modules Compatibility Information at [http://www.cisco.com/c/en/us/support/interfaces-modules/transceiver-modules/](http://www.cisco.com/c/en/us/support/interfaces-modules/transceiver-modules/products-device-support-tables-list.html) [products-device-support-tables-list.html](http://www.cisco.com/c/en/us/support/interfaces-modules/transceiver-modules/products-device-support-tables-list.html) .

### <span id="page-19-0"></span>**Port Mapping for Cisco Catalyst 9500 Series Switches**

The odd-numbered ports are on the upper row and the even-numbered ports on the lower row. The following figures show how the ports and the LEDs are numbered on different switch models. This section also explains the port mapping between 40G and 10G ports for the switches when configuring 40G ports to operate as four 10G ports using breakout cables.

#### **C9500-12Q**

**Figure 6: 40G native port numbering**

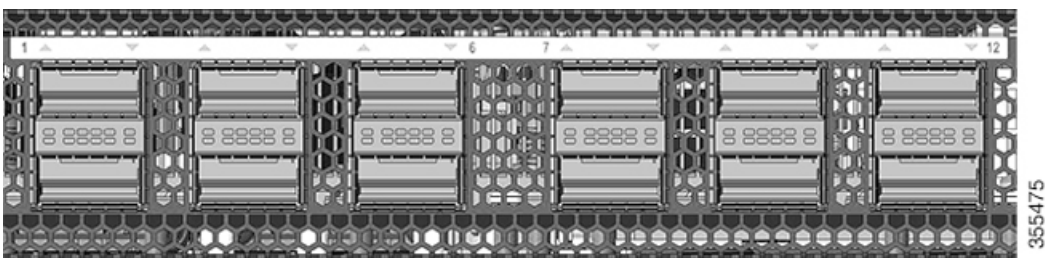

**Table 4: Port mapping for C9500-12Q**

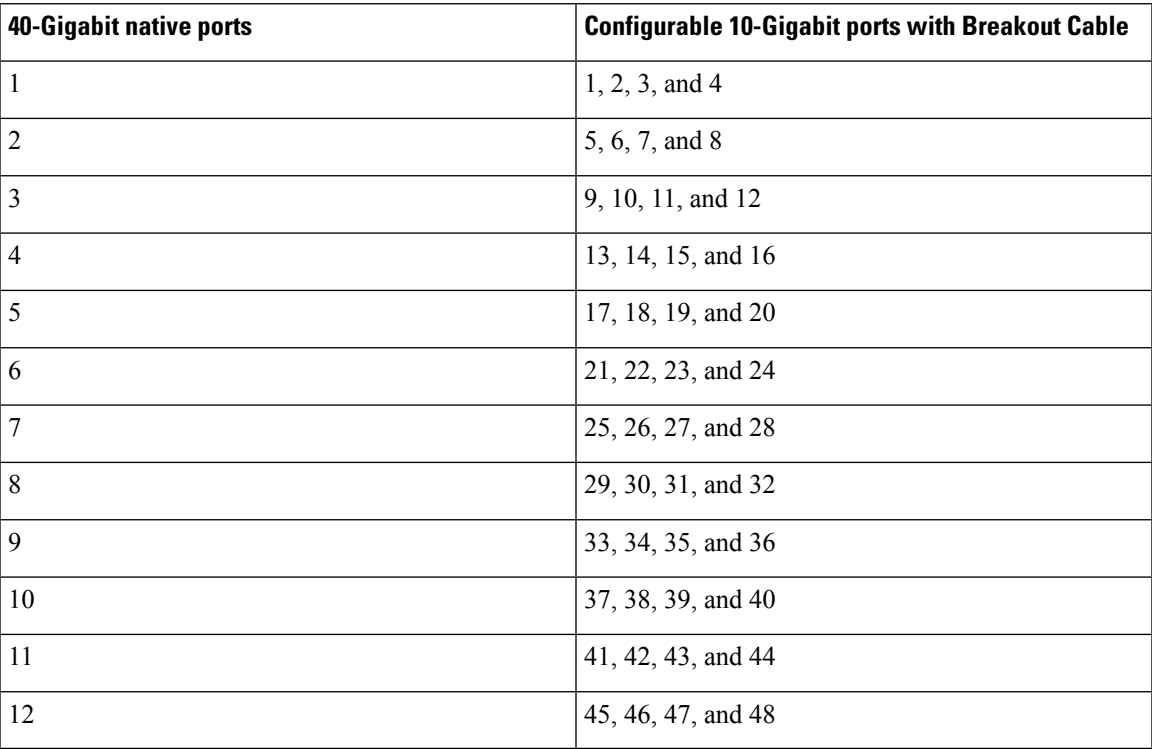

### **C9500-24Q**

**Figure 7: 40G native port numbering**

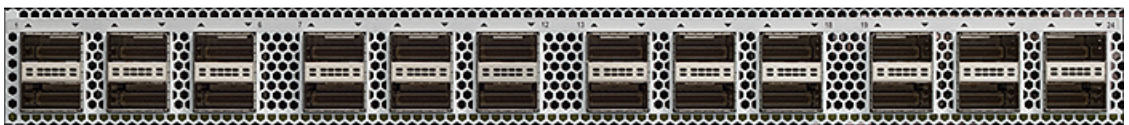

I

### **Table 5: Port mapping for C9500-24Q**

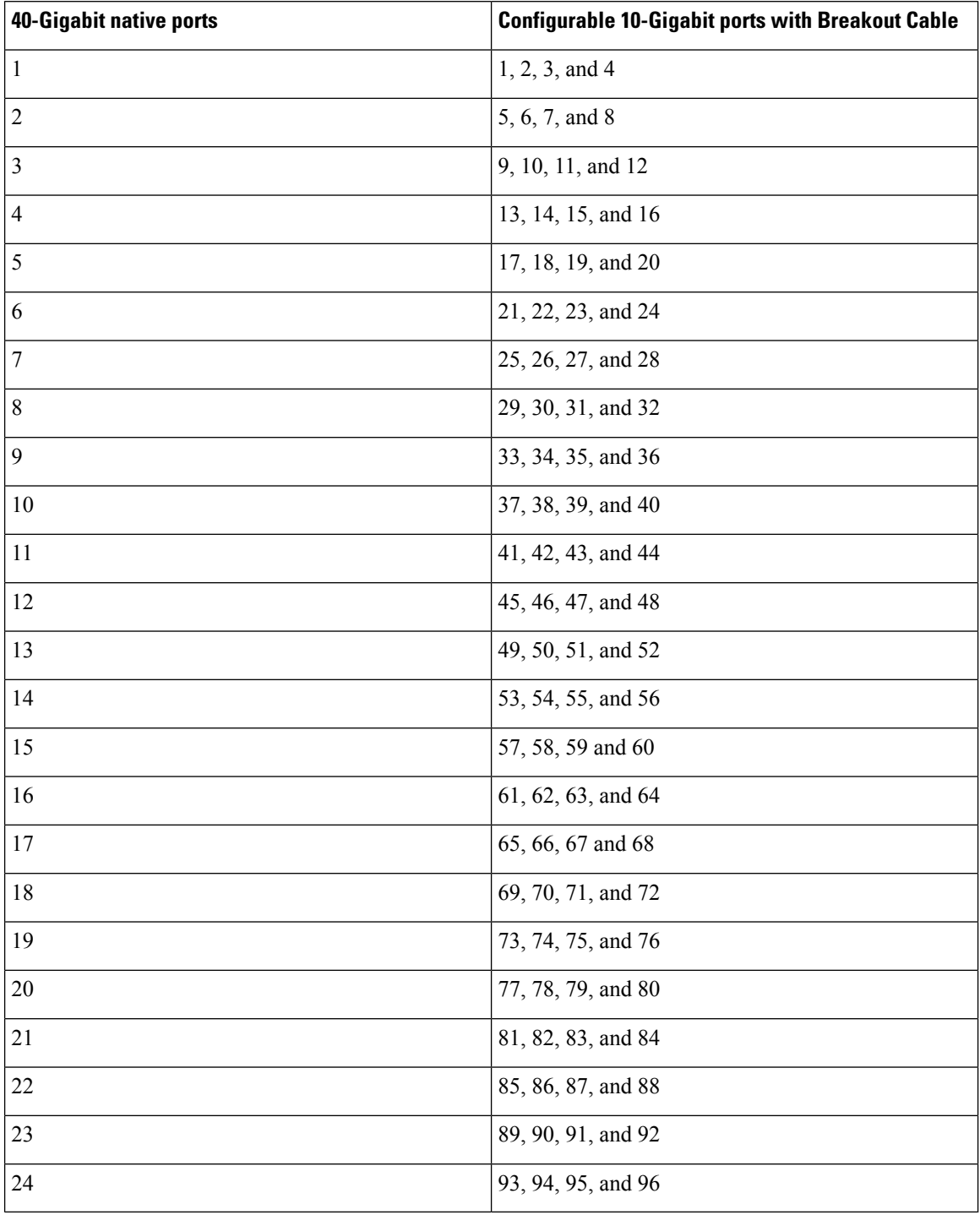

#### **C9500-16X**

**Figure 8: 10G native port numbering**

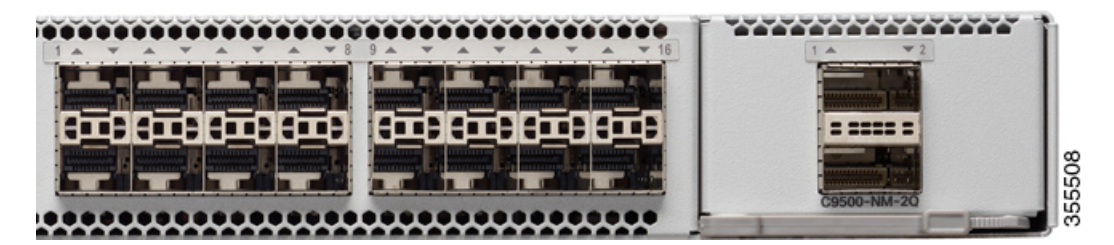

**Table 6: Port mapping for C9500-16X**

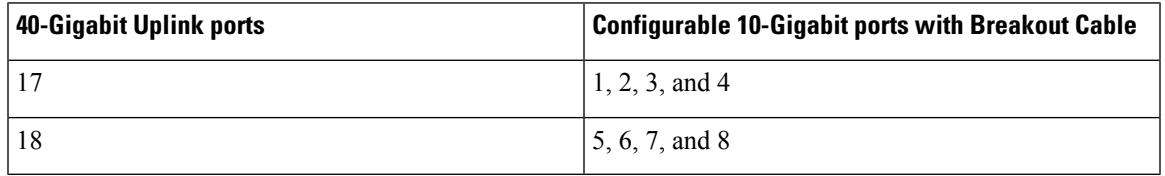

#### **C9500-40X**

**Figure 9: 10G native port numbering**

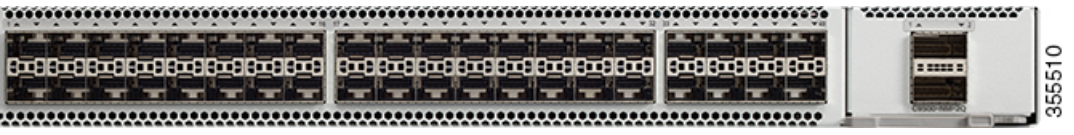

**Table 7: Port mapping for C9500-40X**

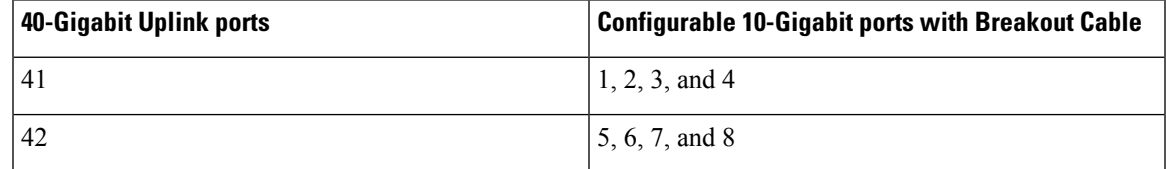

### <span id="page-22-0"></span>**Port Mapping for Cisco Catalyst 9500 Series High Performance Switches**

The following figures show how the ports are numbered on different Cisco Catalyst 9500 Series High Performance Switches.

#### **C9500-32C**

**Figure 10: Native Port Numbering for C9500-32C**

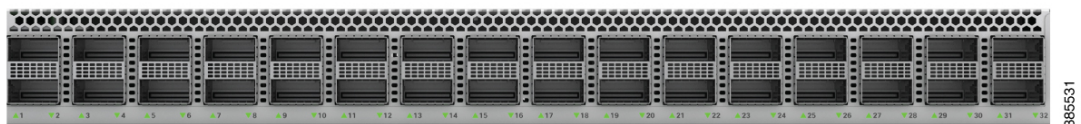

All the 32 ports can be configured as 100G or 40G.

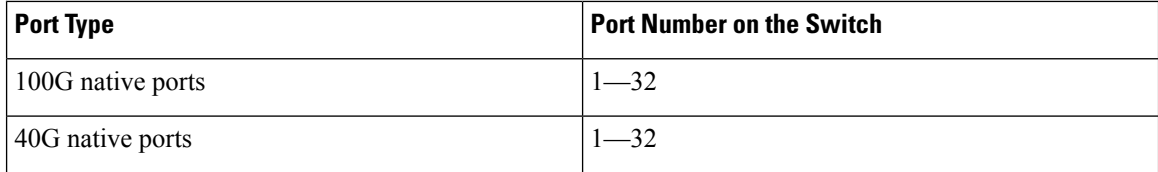

Breakout is supported only on 24 ports of the C9500-32C switch model. Every 4th port of C9500-32C does not support breakout due to ASIC limitation. Port numbers 4, 8, 12, 16, 20, 24, 28 and 32 do not support breakout. When you enable breakout on a native port, the port numbering convention changes from 3-tuple to 4-tuple.For example, if you enable breakout on port number 2 which isrepresented as Hu1/0/2, four logical ports are created which are represented as Hu1/0/2/1, Hu1/0/2/2, Hu1/0/2/3 and Hu1/0/2/4.

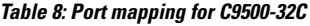

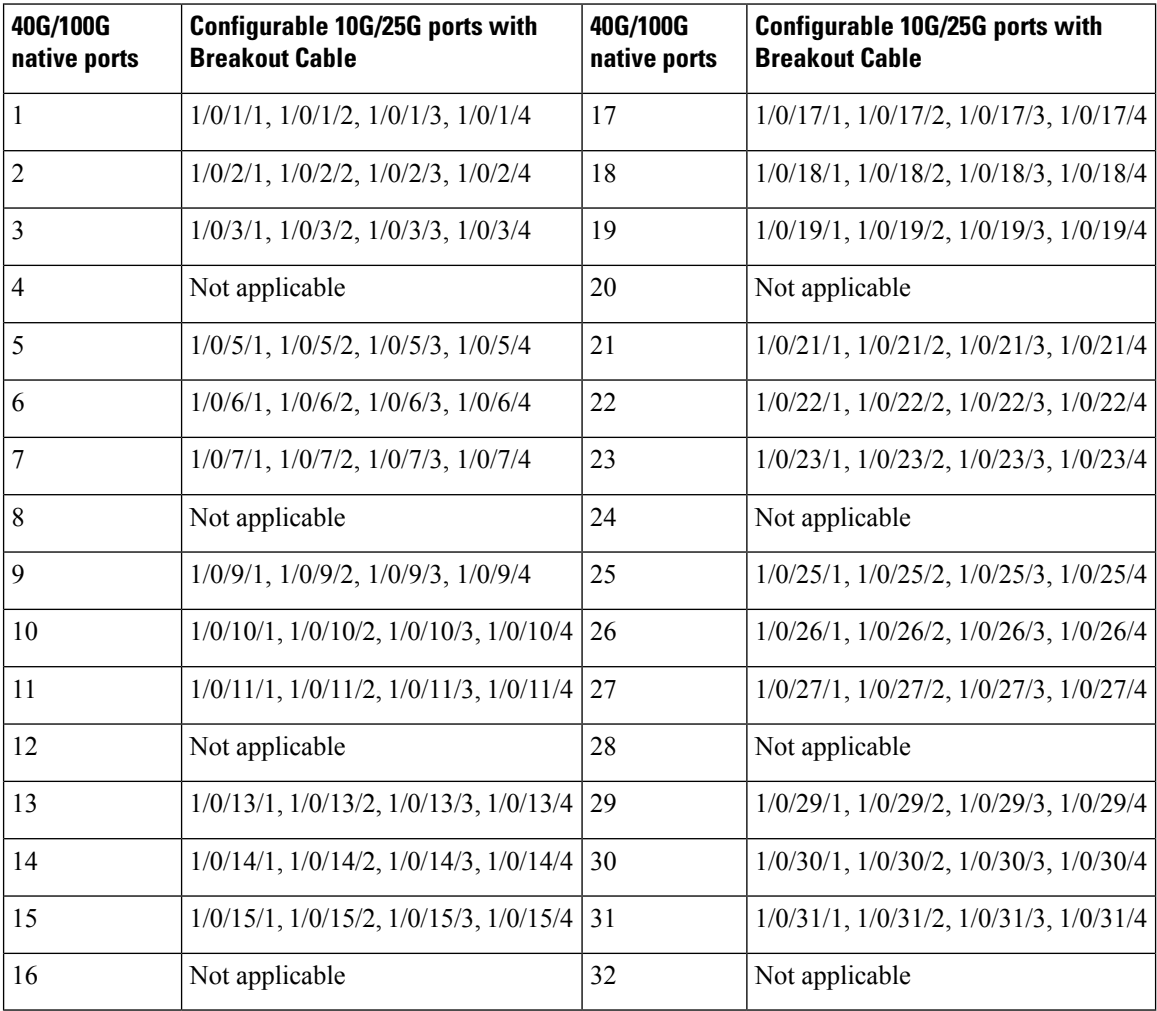

For more information about how to configure a breakout interface, see "Configuring Breakout Interfaces" section in the *nterface and Hardware Components Configuration Guide*.

#### **C9500-32QC**

**Figure 11: Native Port Numbering for C9500-32QC**

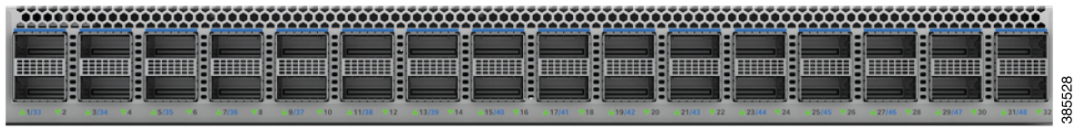

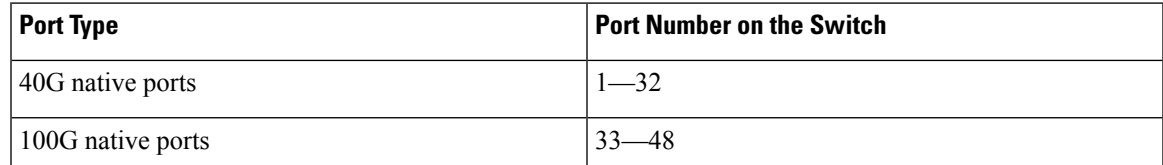

The 40G ports on this switch can be configured to function as 100G ports using the Command Line Interface (CLI).For more information about mode conversion,see "*Configuring Interface Characteristics*" in *Interface and Hardware Components Configuration Guide*.

#### **C9500-24Y4C**

#### **Figure 12: Native Port Numbering for C9500-24Y4C**

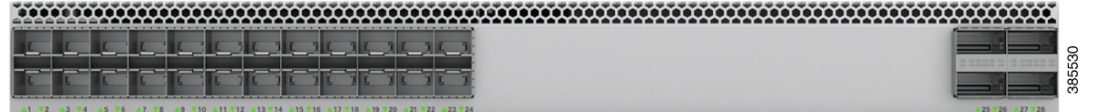

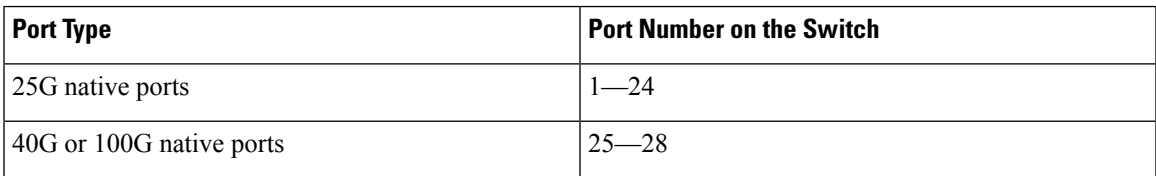

#### **C9500-48Y4C**

**Figure 13: Native Port Numbering for C9500-48Y4C**

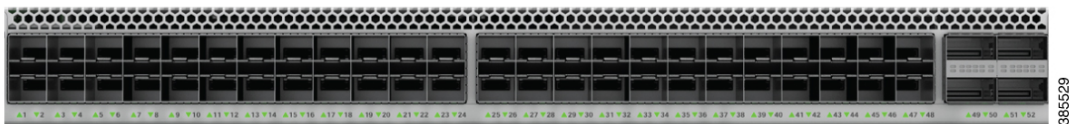

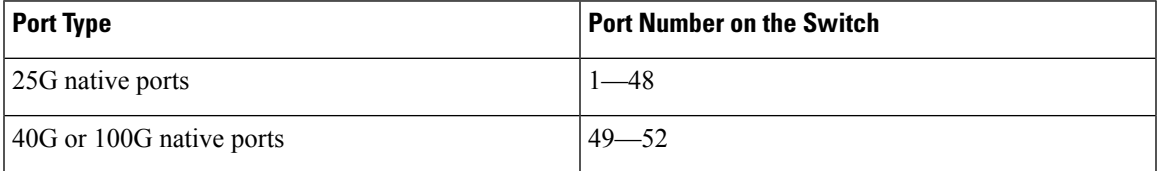

### <span id="page-25-0"></span>**RFID Tag**

The chassis has a built-in, front-facing, passive RFID tag that uses UHF RFID technology and requires an RFID reader with compatible software. It provides auto-identification capabilities for asset management and tracking. The RFID tags are compatible with the Generation 2 GS1 EPC Global Standard and are ISO 18000-6C compliant. They operate in the 860- to 960-MHz UHF band. For more information, see Radio [Frequency](https://www.cisco.com/c/dam/en/us/products/collateral/switches/catalyst-9300-series-switches/white-paper-c11-739703.pdf) [Identification](https://www.cisco.com/c/dam/en/us/products/collateral/switches/catalyst-9300-series-switches/white-paper-c11-739703.pdf) (RFID) on Cisco Catalyst 9000 Family Switches White Paper.

### <span id="page-25-1"></span>**Console Ports**

The console ports connect the switch to a PC running Microsoft Windows or to a terminal server.

- RJ-45 console port (EIA/TIA-232). The RJ-45 console port connection uses an RJ-45-to-DB-9 female cable.
- USB mini-Type B console port (5-pin connector).

If you use the USB mini-Type B console port, the Cisco Windows USB device driver must be installed on any PC connected to the console port (for operation with Microsoft Windows). Mac OS X or Linux do not require special drivers.

The 4-pin mini-Type B connector resembles the 5-pin mini-Type B connectors. They are not compatible. Use only the 5-pin mini-Type B.

This illustration shows a 5-pin mini-Type B USB port.

#### **Figure 14: USB Mini-Type B Port**

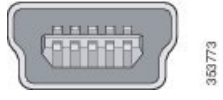

With the Cisco Windows USB device driver, you can connect and disconnect the USB cable from the console port without affecting Windows HyperTerminal operations.

The console output always goes to both the RJ-45 and the USB console connectors, but the console input is active on only one of the console connectors at any one time. The USB console takes precedence over the RJ-45 console. When a cable is connected into the USB console port, the RJ-45 console port becomesinactive. Conversely, when the USB cable is disconnected from the USB console port, the RJ-45 port becomes active.

You can use the command-line interface (CLI) to configure an inactivity timeout which reactivates the RJ-45 console if the USB console has been activated and no input activity has occurred on the USB console for a specified time.

After the USB console deactivates due to inactivity, you cannot use the CLI to reactivate it. Disconnect and reconnect the USB cable to reactivate the USB console. For information on using the CLI to configure the USB console interface, see the Software Configuration Guide, Cisco IOS XE Everest 16.5.1 (Catalyst 9500 Switches).

### <span id="page-25-2"></span>**Management Port**

The Ethernet management port, also referred to as the Gi0/0 or GigabitEthernet0/0 port, is a VRF (VPN routing/forwarding) interface to which you can connect a PC. It supports TFTP image downloading, network management, SNMP, Telnet, and SSH connections. The switches support out-of-band management through

the Mgmt-vrf. Mgmt-vrf is used to segment management traffic from the global routing table of the switch. The Ethernet management port supports speeds upto 10/100/1000 Mbps and is set to auto-negotiate.

### <span id="page-26-0"></span>**USB Host Ports**

The Cisco Catalyst 9500 Series Switches support two USB host ports — USB 2.0 on the front panel and USB 3.0 on the back panel. USB 2.0 port supports Cisco USB flash drives with capacities from 128 MB to 8 GB (USB devices with port densities of 128 MB, 256 MB, 1 GB, 4 GB, and 8 GB are supported). Cisco IOS software provides standard file system access to the flash device: read, write, erase, and copy, as well as the ability to format the flash device with a FAT file system. USB 3.0 SSD port provides an optional 120 GB USB 3.0 SSD storage device for application hosting and saving packet captures and trace logs.

In Cisco Catalyst 9500 Series High Performance Switches, the USB 3.0 port is available on the front panel and support Cisco USB flash drives with capacities from 64 MB to 16 GB.

### <span id="page-26-1"></span>**Mode Button**

The mode button has the following function:

• 10G Status LED Mode — works with 10G Status LEDs to indicate status of 10G ports

#### **10G Status LED Mode**

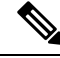

**Note** This functionality is available only on Cisco Catalyst 9500 Series Switches.

Each 40G port can be configured to function as a 10G port using a Cisco QSFP to four SFP Active Optical Breakout Cables that connect a 40G QSFP port of the switch on one end to four 10G SFP ports of the switch on the other end. Aftersystem bootup, the four 10G Status LEDsindicate the status of 10G ports 1-4 by default which maps to 40G port number 1. A short press on the mode button moves the pointer to the next 10G group (5-8) which maps to 40G port number 2. You can check the status of all the 96 10G ports by pressing the mode button 24 times, after which it rolls back to 10G port 1-4.

### <span id="page-26-2"></span>**Network Modules**

The C9500-16X and C9500-40X switch models support two network modules that provide uplink ports to connect to other devices. The switch should only be operated with either a network module or a blank module installed.

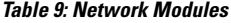

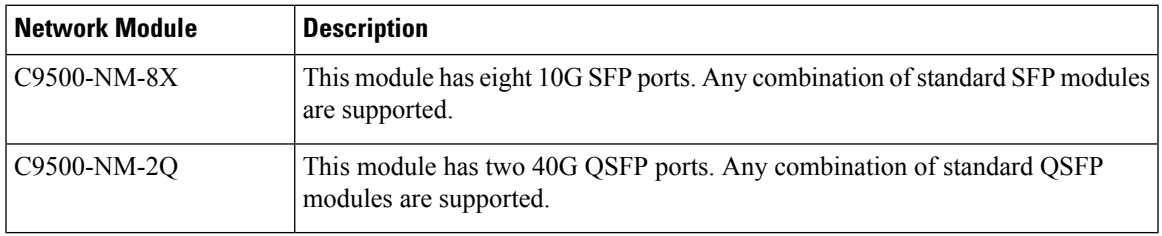

For information about the network modules, see Installing the Network Modules section. For cable specifications, see Cables and Adapters section.

### <span id="page-27-0"></span>**LED Indicators**

You can use the switch LEDs to monitor switch activity and performance. You can also monitor the status of the fan tray assembly and the power supplies.

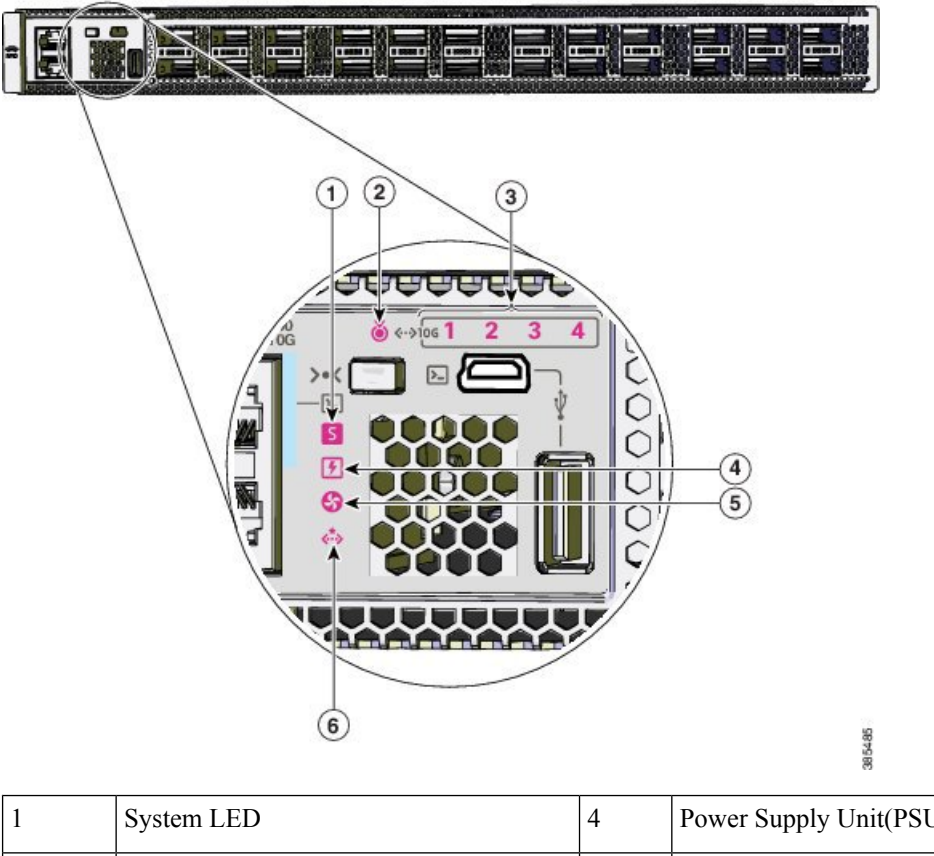

**Figure 15: LEDs on Cisco Catalyst 9500 Series Switches**

<span id="page-27-1"></span>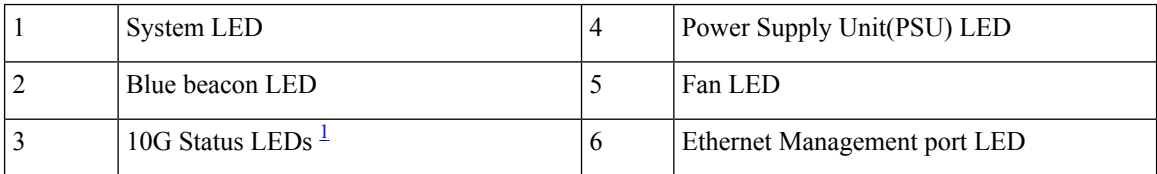

<sup>1</sup> Available only on switches with 10G ports.

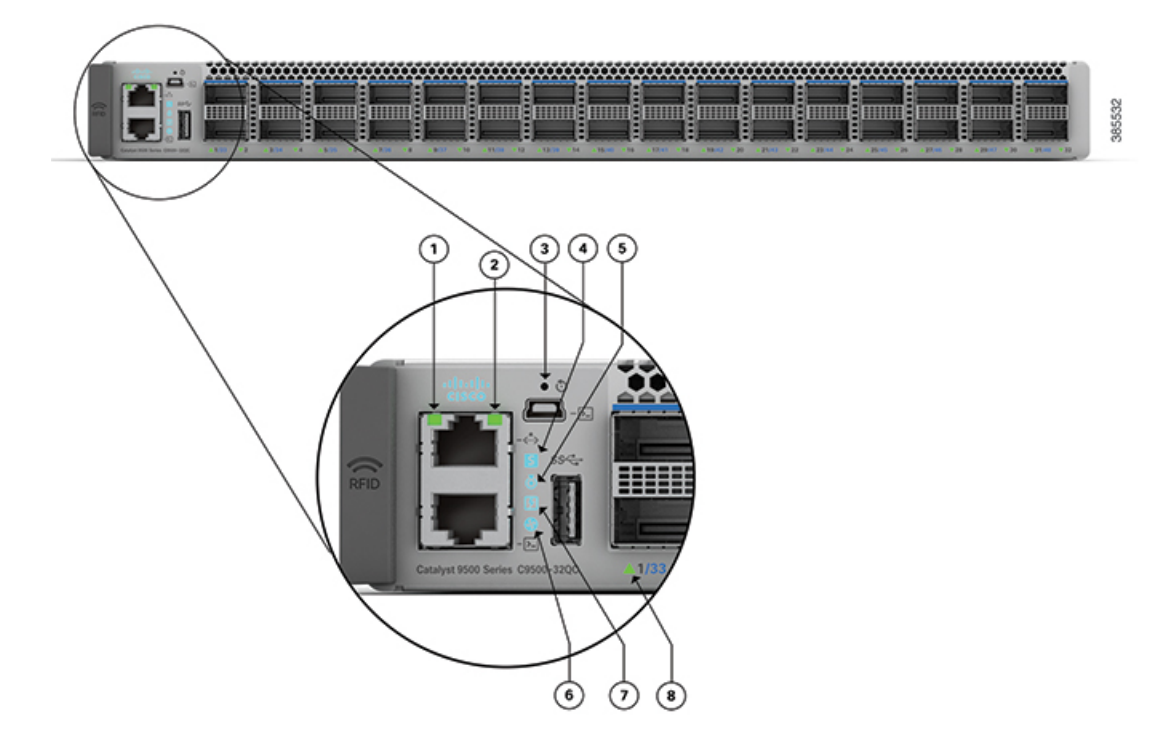

**Figure 16: LEDs on Cisco Catalyst 9500 Series High Performance Switches**

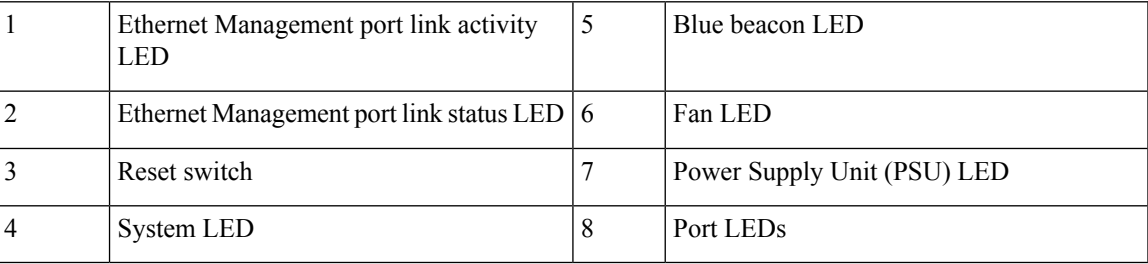

### <span id="page-28-0"></span>**System LED**

The system LED indicates the status of the system.

### **Table 10: System LED Indicator**

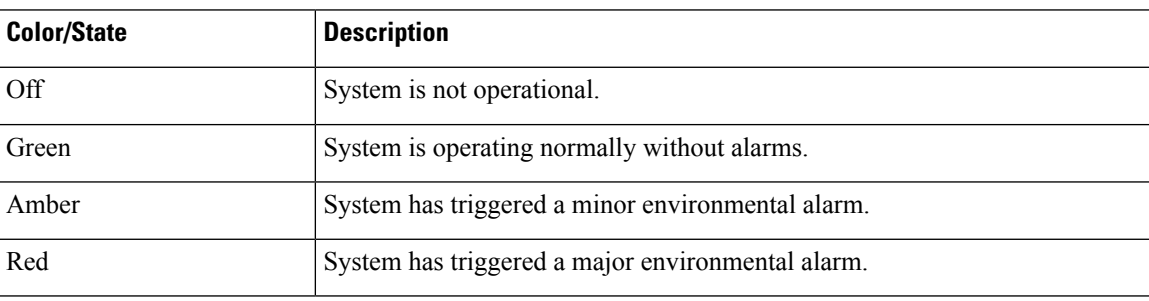

### <span id="page-29-0"></span>**Power Supply LEDs**

#### **Power supply modules LED**

The following description applies only when two power supplies modules are installed in the switch.

#### **Table 11: Power Supply LED Indicators**

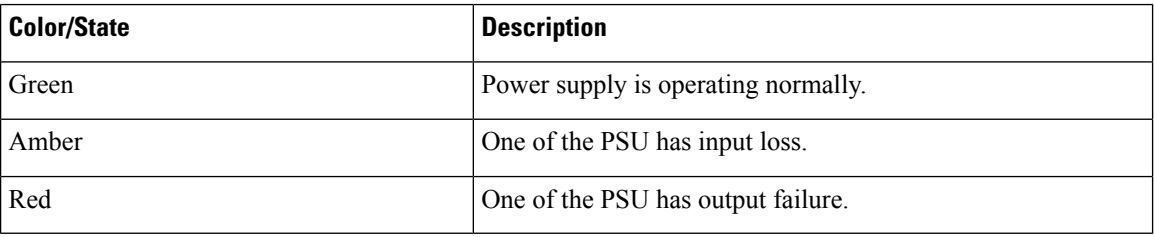

### <span id="page-29-1"></span>**Fan LED**

### **Table 12: Fan LED Indicator**

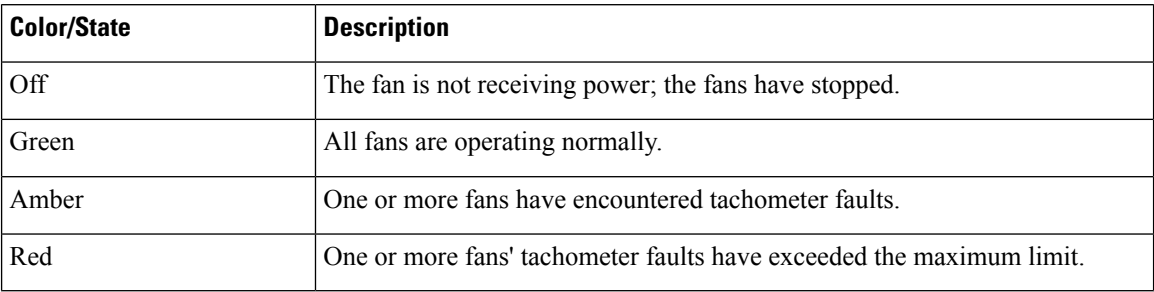

### <span id="page-29-2"></span>**Ethernet Management Port LED**

The following table describes the colors and the descriptions of the LEDs for link activity and link status of the Ethernet management port.

**Table 13: Ethernet Management Port Link Activity LED**

| Color          | <b>Description</b> |
|----------------|--------------------|
| Blinking green | Link is up.        |
| Off            | Link is down.      |

#### **Table 14: Ethernet Management Port Link Status LED**

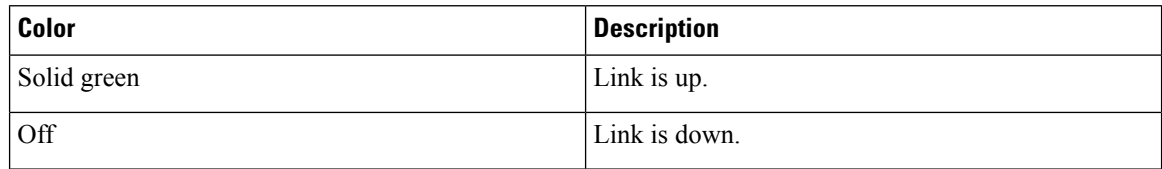

 $\mathbf{L}$ 

## <span id="page-30-0"></span>**Rear Panel**

**Figure 17: Rear Panel of <sup>a</sup> 48-Port Cisco Catalyst 9500 Switch (C9500-48Y4C)**

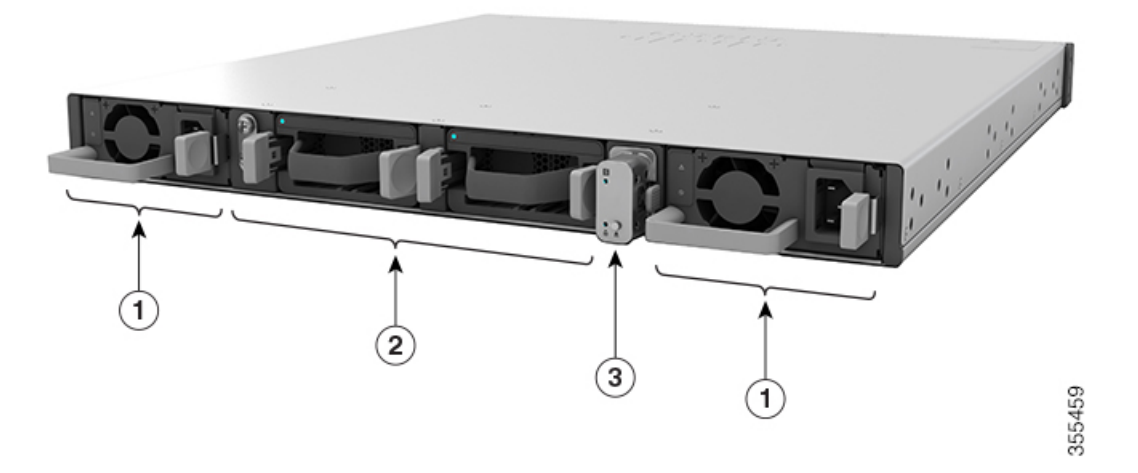

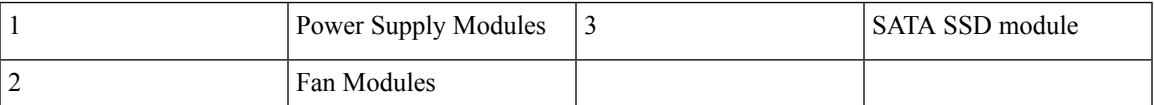

**Figure 18: Rear Panel of <sup>a</sup> 24-Port Cisco Catalyst 9500 Switch**

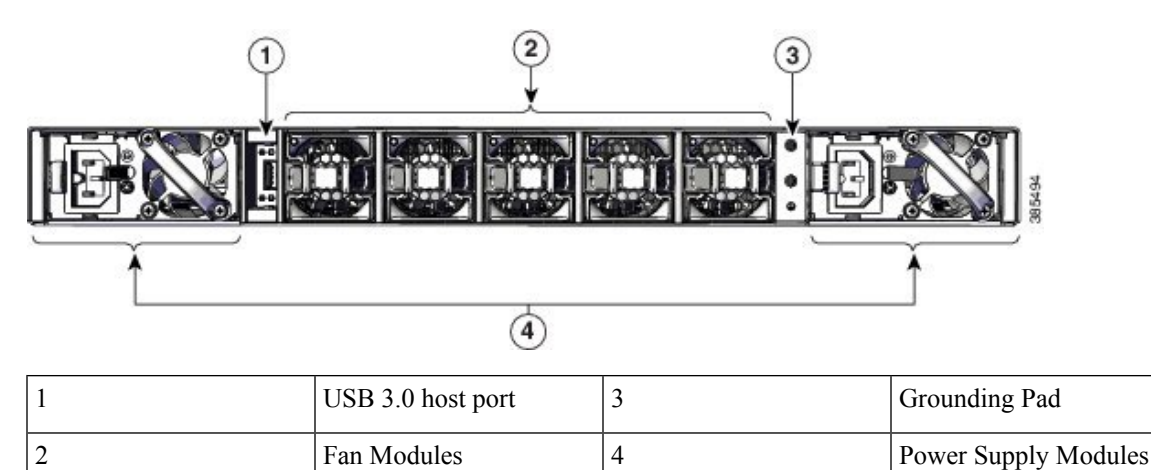

### <span id="page-30-1"></span>**SATA SSD Module**

To support the storage needs on the switch, the Cisco Catalyst 9500 Series High Performance Switches provide support for pluggable Serial Advanced Technology Attachment (SATA) Solid State Drive (SSD) module. The SATA SSD module slot is located at the rear panel of the switch. The SSD module storage capacity ranges are 240GB, 480GB and 960GB. SATA SSD works as a general-purpose storage device. The storage drive can also be used to save packet captures and trace logs generated by the operating system.

### <span id="page-31-0"></span>**Power Supply Slots**

C9500-16X

C9500-40X

The switch has two power supply slots that accept AC and DC input power supplies. The power supply modules are field replaceable units (FRUs) and are hot-swappable. The chassis is delivered with one power supply pre-installed in the power supply slot. If only one power supply is ordered, then a blank cover is installed in the empty power supply slot, which must remain installed if a power supply is not installed.

> • PWR-C4-950WAC-R — 950-W AC power supply module • PWR-C4-950WDC-R — 950-W DC power supply module

> • PWR-C4-950WAC-R — 950-W AC power supply module • PWR-C4-950WDC-R — 950-W DC power supply module

The following table describes the internal power supply modules supported on different switch models.

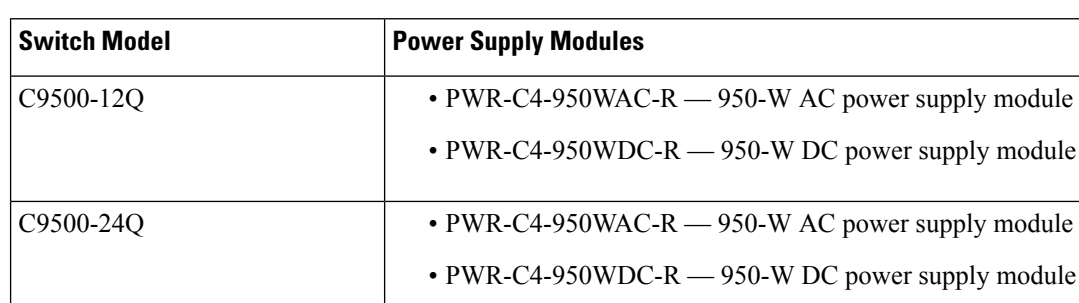

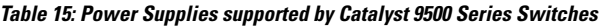

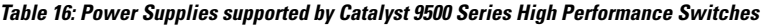

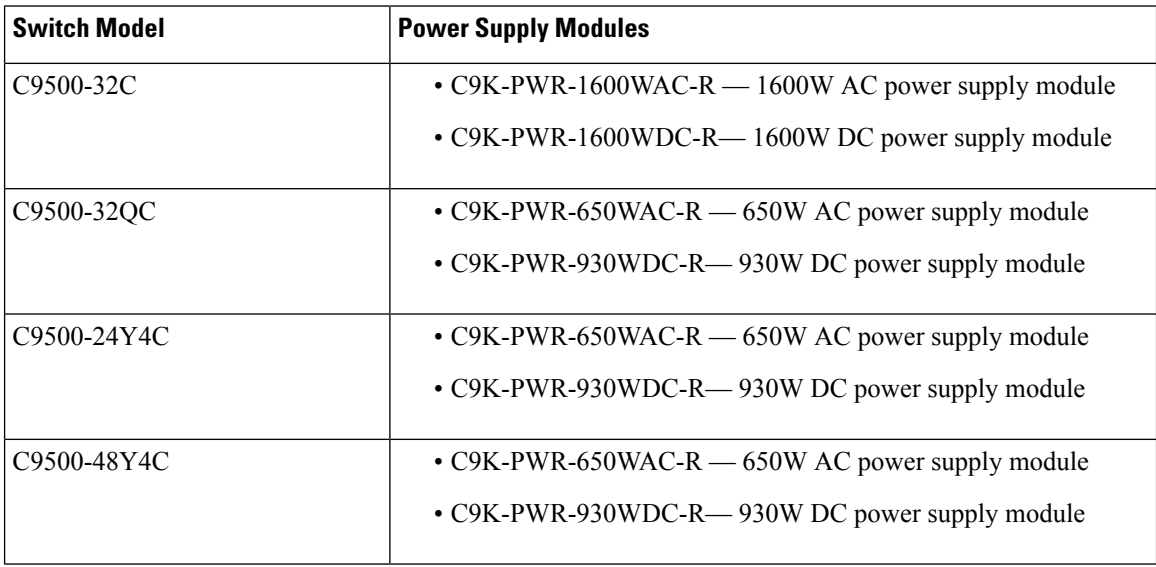

### <span id="page-32-0"></span>**Fan Modules**

The switch supports field-replaceable, variable-speed modular fans with front-to-back airflow. These fan units support Online Insertion and Removal (OIR) for up to 120 seconds and can support a maximum fan speed of 21000 rpm. The fan unit is responsible for cooling the entire chassis and interfacing with environmental monitors to trigger alarms when conditions exceed thresholds. The fan modules contain thermal sensors to detect ambient temperature and adjust the fan speed.

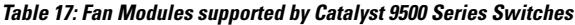

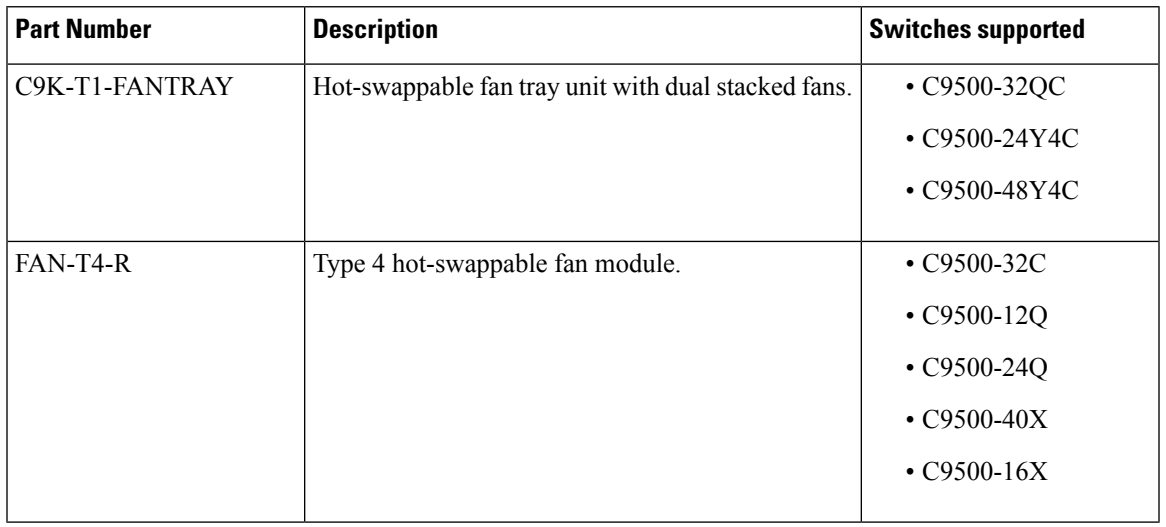

For more information, see Fan Module [Overview](#page-67-1) , on page 60.

 $\mathbf I$ 

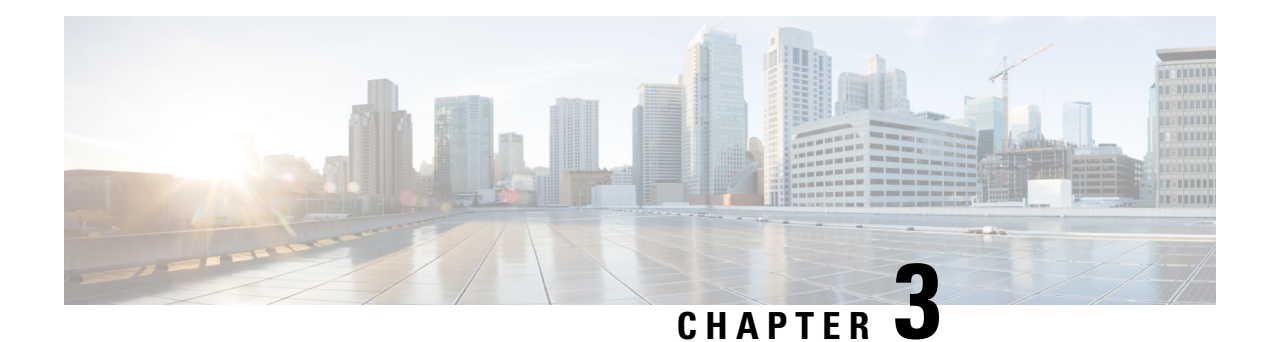

## <span id="page-34-0"></span>**Installing a Switch**

For initial switch setup, assigning the switch IP address, and powering on information, see the switch getting started guide on Cisco.com.

This chapter contains these topics:

- [Installation](#page-34-1) Tasks, on page 27
- Safety [Warnings,](#page-35-0) on page 28
- Contents of the [Shipping](#page-36-0) Box, on page 29
- [Unpacking](#page-39-0) the Switch, on page 32
- [Establishing](#page-39-1) the System Ground, on page 32
- [Installing](#page-41-0) the Switch, on page 34

## <span id="page-34-1"></span>**Installation Tasks**

The process of installing the switch can be broken down into a series of tasks, which are described in the following table.

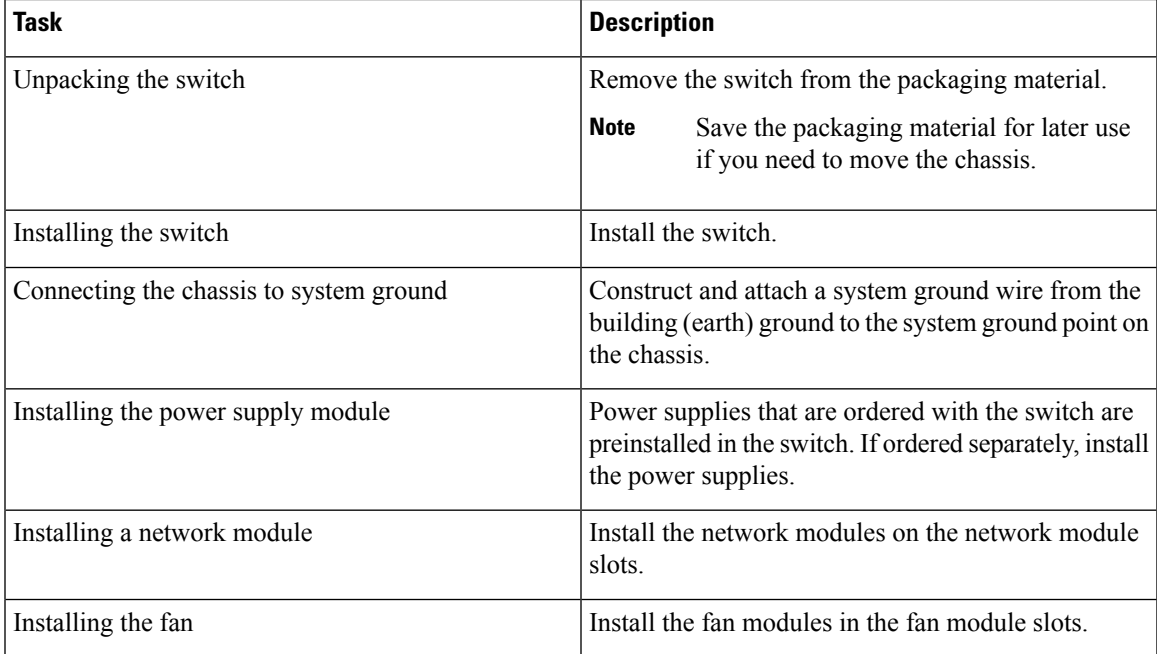

I

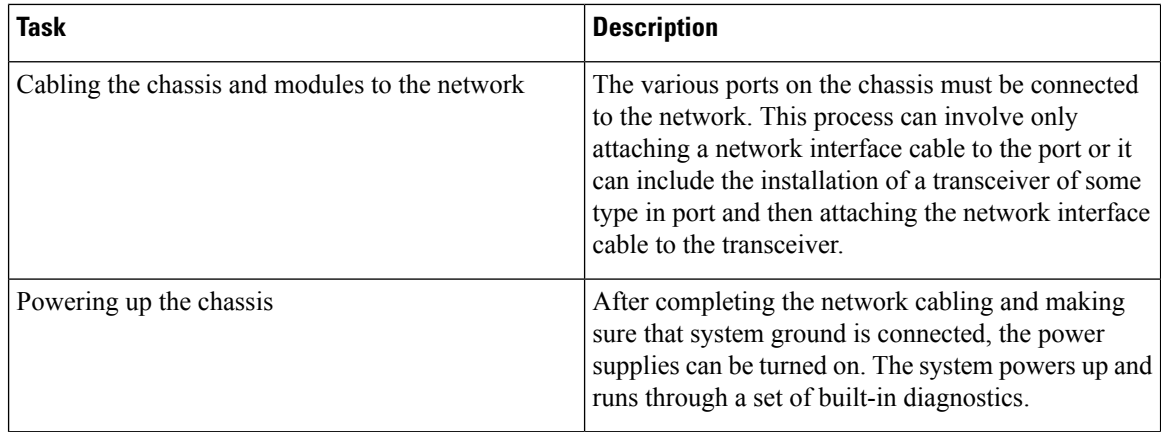

## <span id="page-35-0"></span>**Safety Warnings**

 $\overline{a}$ 

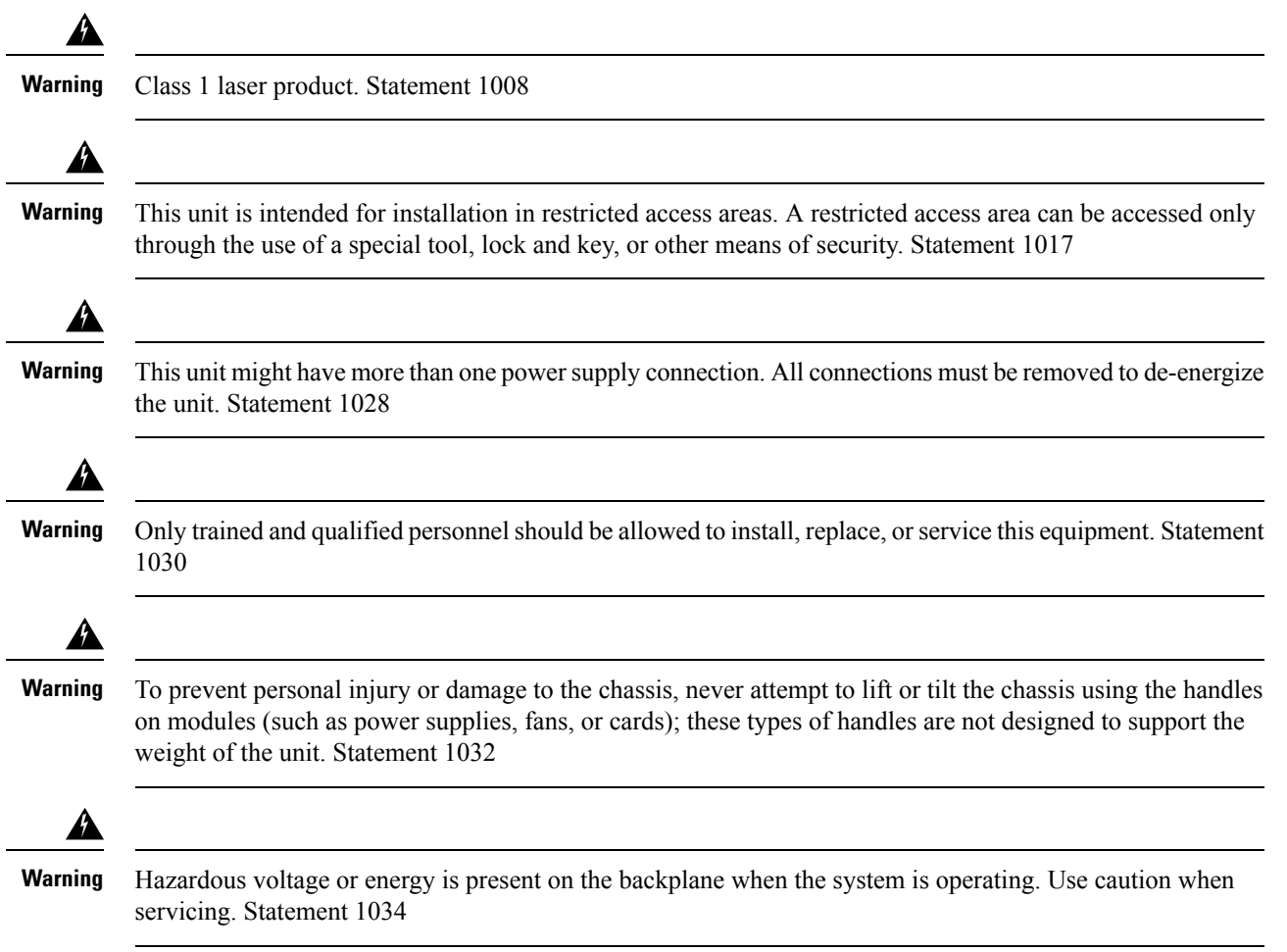
Ш

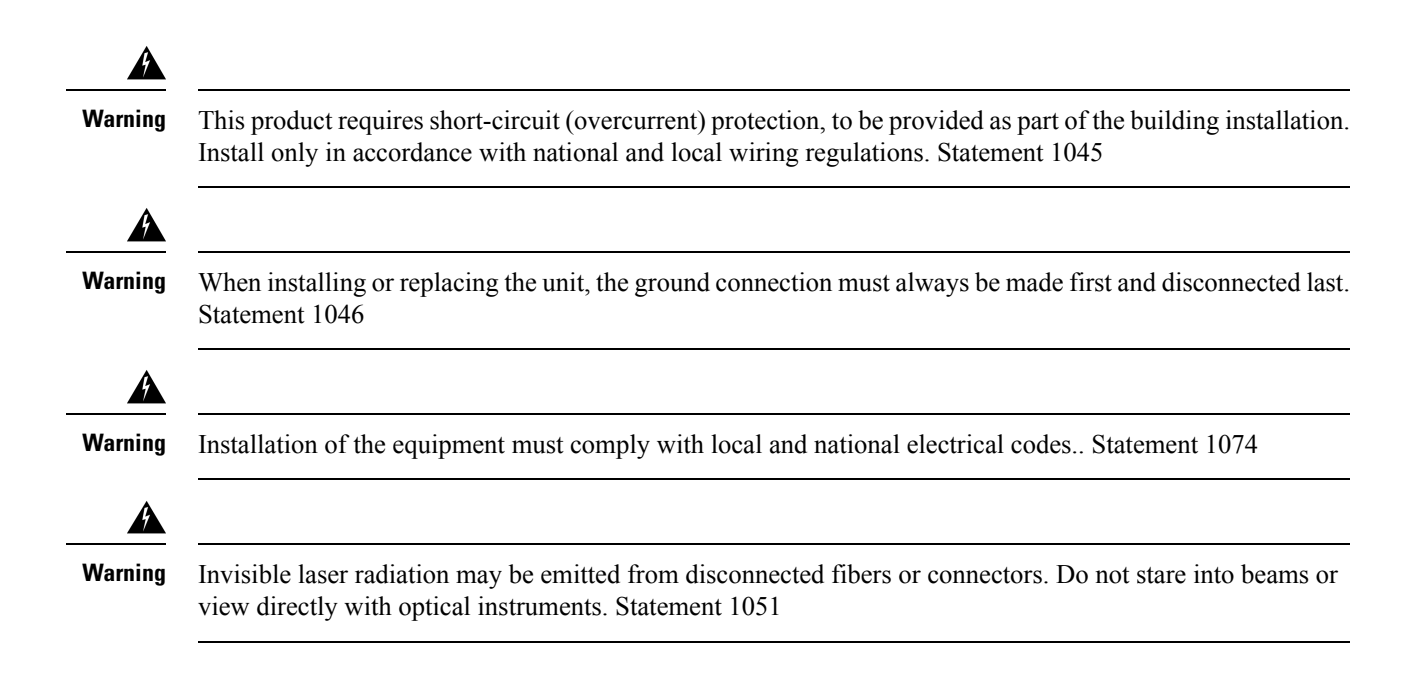

## **Contents of the Shipping Box**

The shipping box contains the model of the switch you ordered and other components needed for installation. Some components are optional, depending on your order.

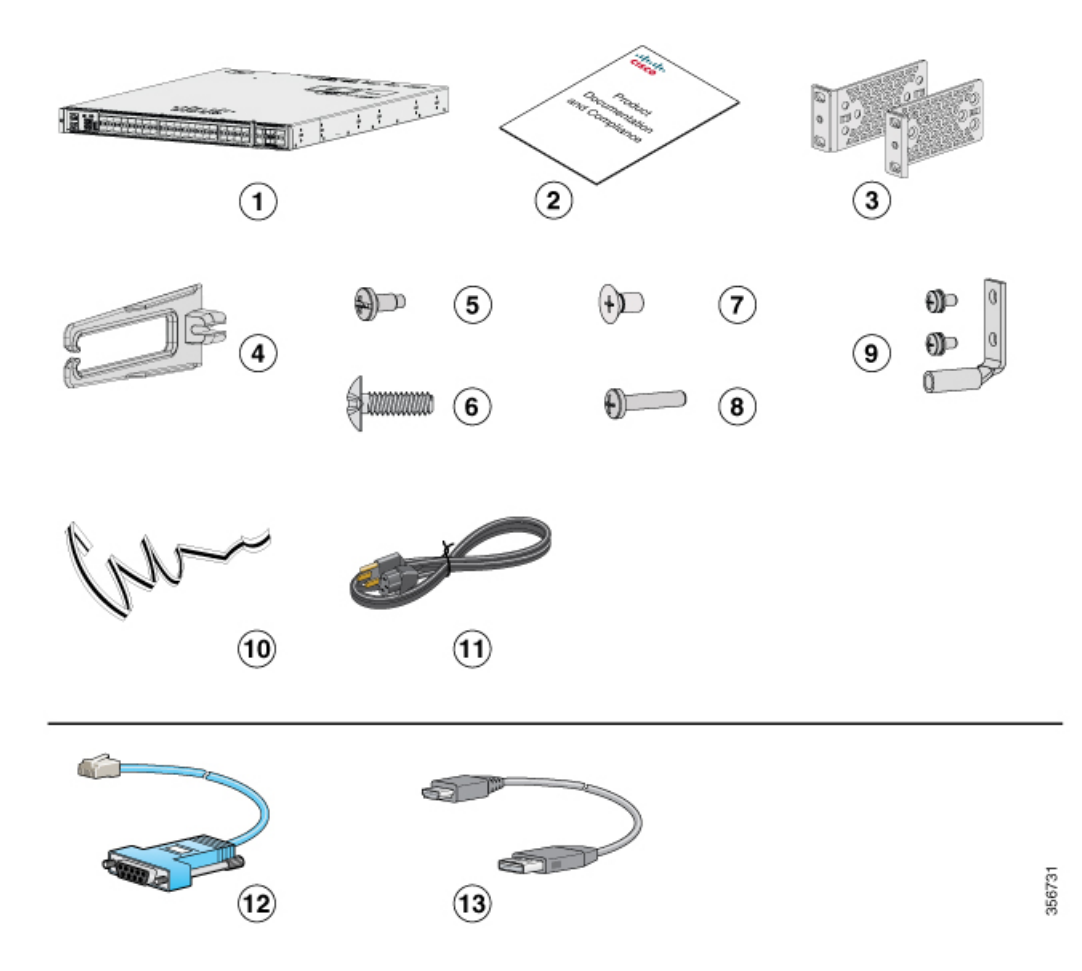

**Figure 19: Components Delivered in the Shipping Box of Cisco Catalyst 9500 Series Switches**

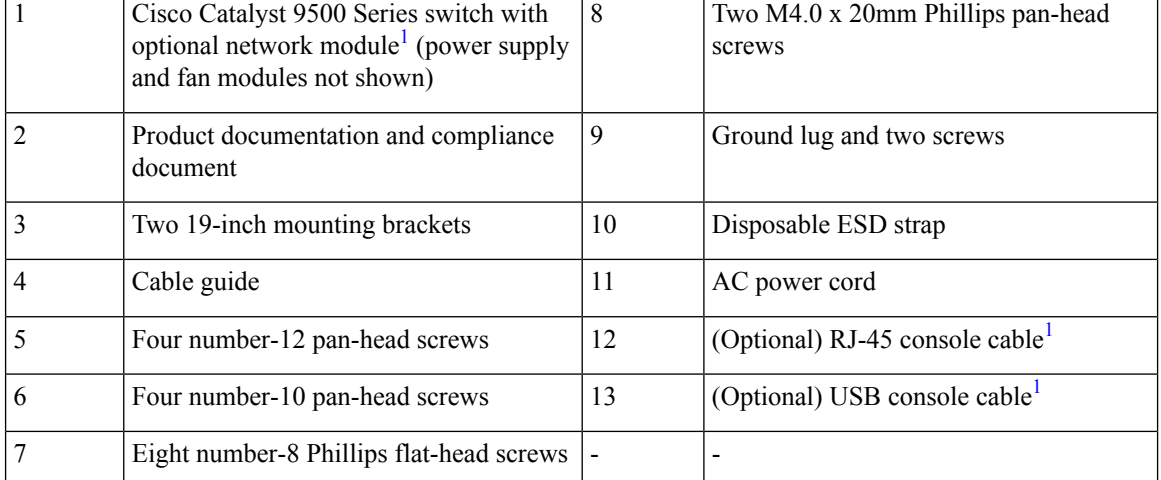

 $\overline{\phantom{a}}$ 

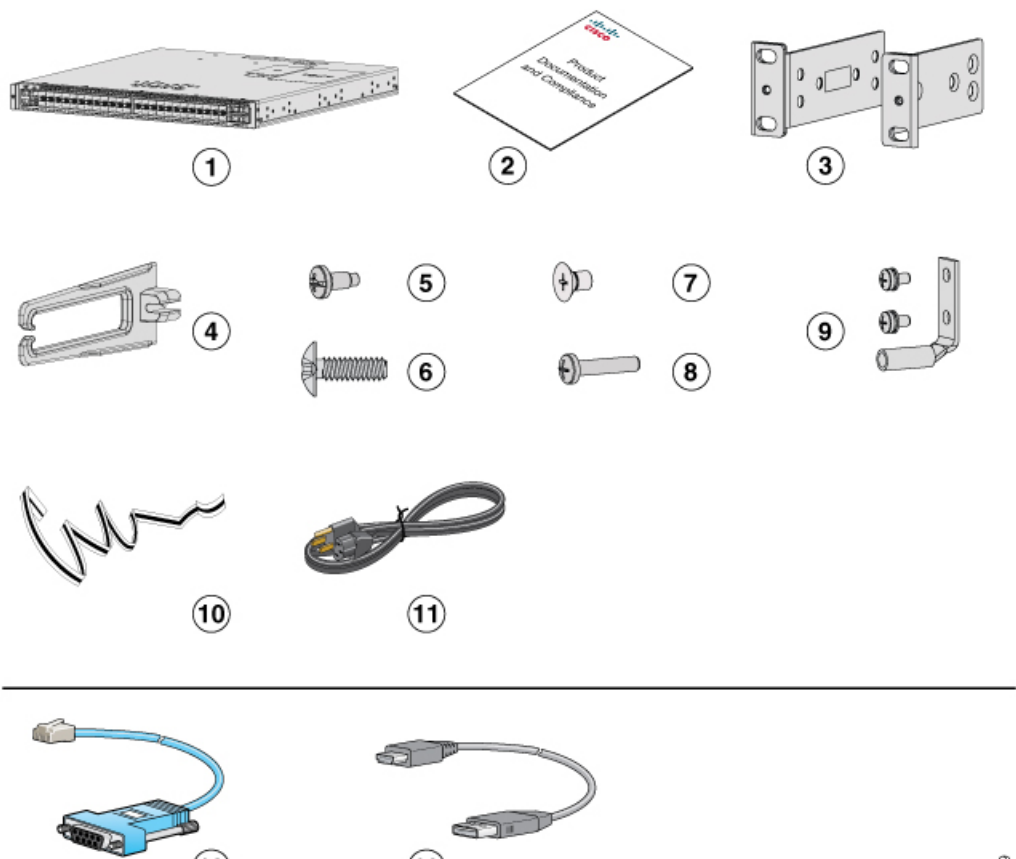

 $\circled{13}$ 

 $\circled{12}$ 

**Figure 20: Components Delivered in the Shipping Box of Cisco Catalyst 9500 Series High Performance Switches**

356709

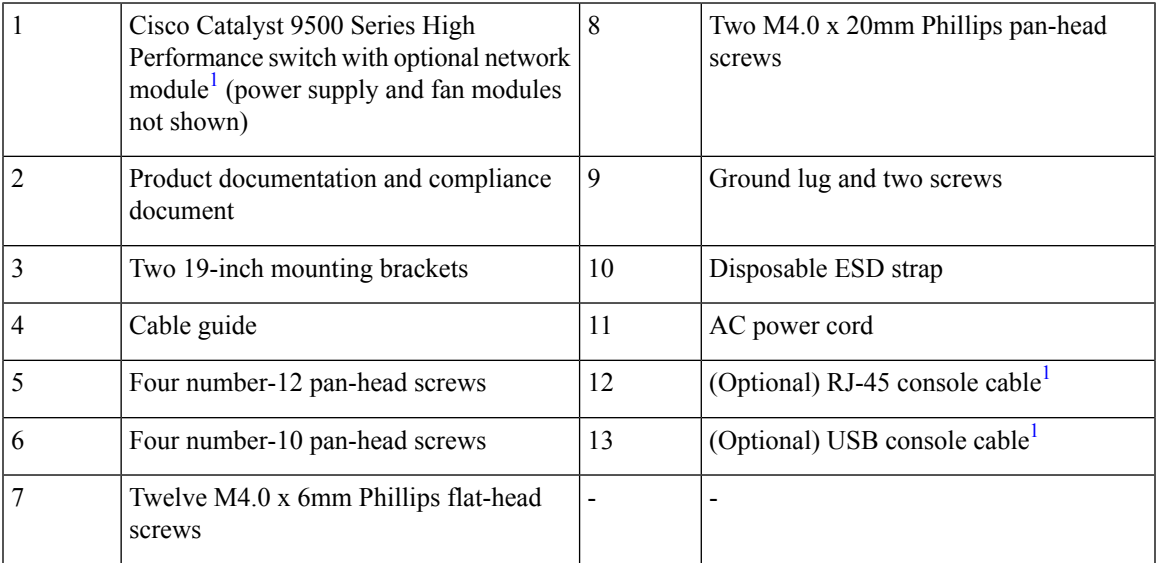

<span id="page-39-0"></span>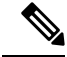

**Note 1.** The item is orderable.

## **Unpacking the Switch**

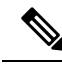

**Note**

Do not discard the shipping container when you unpack the switch. Flatten the shipping cartons and store them with the pallet. You will need these containers if you need to move or ship the switch in the future.

Check the contents of the accessory kit. Verify that you received all listed equipment, which should include the following:

- Grounding lug and disposable ESD strap.
- Optional equipment that you ordered, such as console cables, transceivers, or special connectors.
- Blank covers are installed for the power supply slots on the chassis.

## **Establishing the System Ground**

This section describes how to connect a system ground to the switch.

 $\sqrt{1}$ 

**Caution**

Installations that rely solely on system grounding using only an AC third-prong ground run a substantially greater risk of equipment problems and data corruption than those installationsthat use both the AC third-prong ground and a properly installed system ground.

The system ground provides additional grounding for EMI shielding requirements and grounding for the low voltage supplies (DC-DC converters) on the modules. You must observe the following system grounding guidelines for your chassis:

- You must install the system ground connection with any other rack or system power ground connections that you make. The system ground connection isrequired ifFXS modules are installed or if this equipment is installed in a U.S. or European Central Office.
- You must connect both the system ground connection and the power supply ground connection to an earth ground. The system ground connection is required if FXS modules are installed or if this equipment is installed in a U.S. or European Central Office.
- When using DC-input power supplies, you must install the system (ground before you attach the source DC power cables to the DC PEM. Power down the chassis before attaching the system ground.

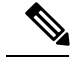

**Note**

In all situations, grounding practices must comply with Section 250 of the National Electric Code (NEC) requirements or local laws and regulations. A 6 AWG grounding wire is recommended from the chassis to the rack ground or directly to the common bonding network (CBN). The equipment rack should also be connected to the CBN with 6 AWG grounding wire.

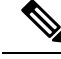

**Note**

The system ground serves as the primary safety ground for chassis that are equipped with DC-input power supplies. The DC-input power supplies for these chassis do not have a separate ground.

### **Required Tools and Equipment**

To connect the system ground, you need the following tools and materials:

- Grounding lug When using the double-hole lug connector provided with the system, the ground wire must be 6 AWG only. Otherwise, a supported closed-loop ring connector must be used for 8-14 AWG wire.
- Grounding screws Two M4 x 8 mm (metric) pan-head screws. Supplied as part of the accessory kit.
- Grounding wire Not supplied as part of accessory kit. The grounding wire should be sized according to local and national installation requirements. For U.S. installations, AC power supply systems require a 14 AWG copper conductor. Commercially available 8-14 AWG wire is recommended. DC power supply systems with 930W power supply module require a 12 AWG wire and 1600W power supply module require an 8 AWG wire. The length of the grounding wire depends on the proximity of the switch to proper grounding facilities.
- No. 1 Phillips screwdriver.
- Crimping tool to crimp the grounding wire to the grounding lug.
- Wire-stripping tool to remove the insulation from the grounding wire.

### **Connecting the System Ground**

To establish an earth ground for the chassis, you must attach a grounding cable from the chassis' grounding lug to the rack.

**Figure 21: Connecting the System Ground**

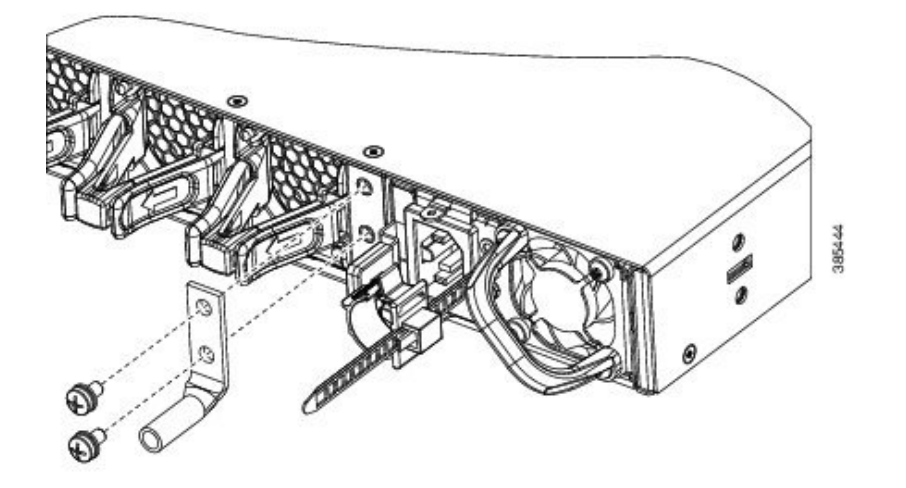

#### **Procedure**

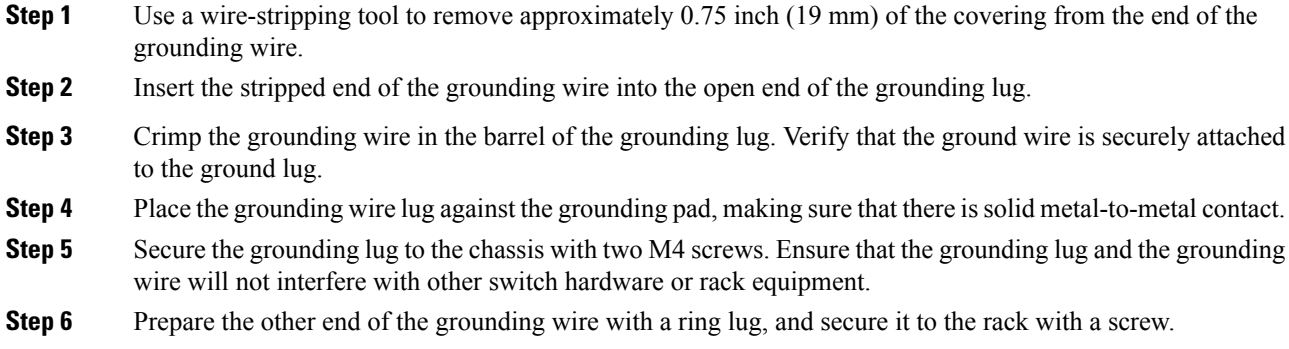

## **Installing the Switch**

## **Rack-Mounting**

- For Network Equipment Building Systems (NEBS) installation, use the four post (Number 2) rack mount kit. The depth of the rack, measured between the front-mounting and the rear-mounting strips must be between 25.14 inches and 35.84 inches.
- Ensure you read the Regulatory Compliance and Safety Information (RCSI) before installing the switch.
- Installation in racks other than 19-inch racks requires a bracket kit not included with the switch.

Ш

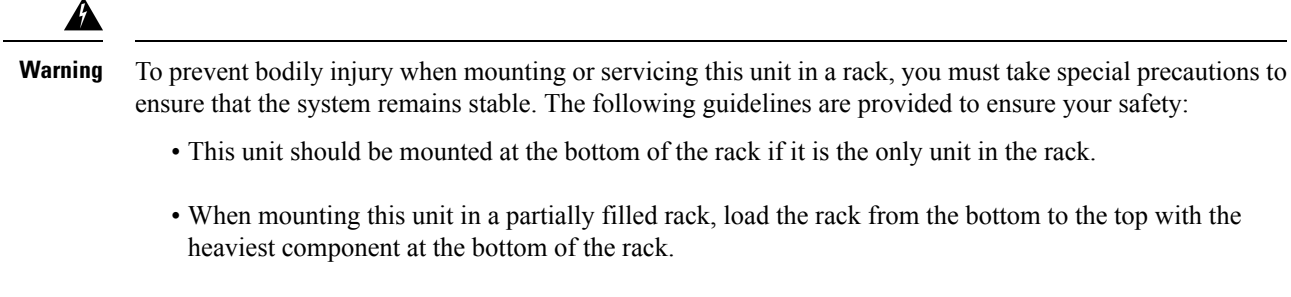

• If the rack is provided with stabilizing devices, install the stabilizers before mounting or servicing the unit in the rack.

Statement 1006

#### **Figure 22: Rack-Mounting Brackets**

This figure shows the standard 19-inch brackets and other optional mounting brackets. You can order the optional brackets from your Cisco sales representative.

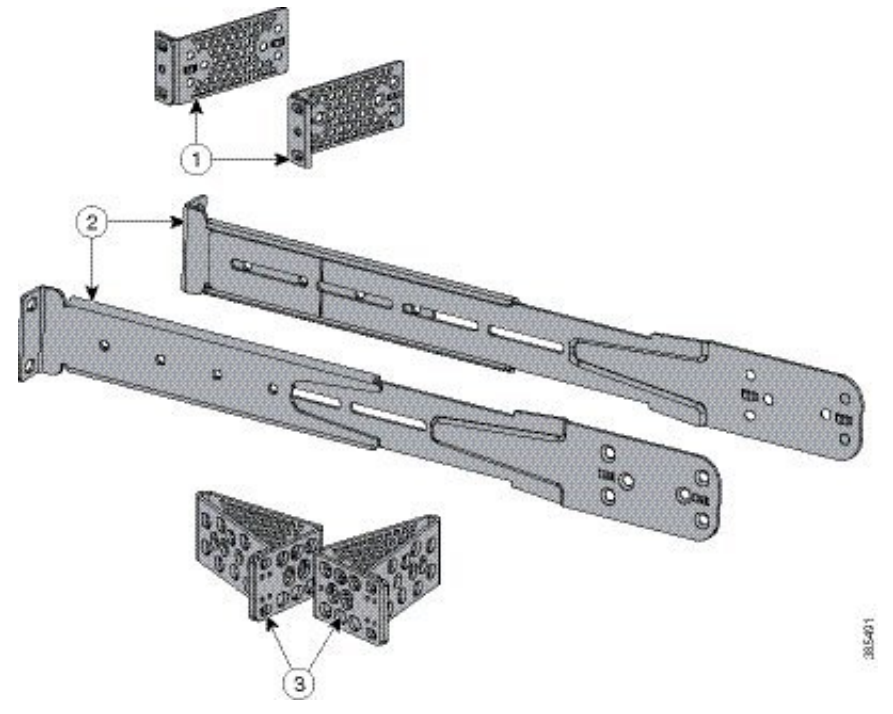

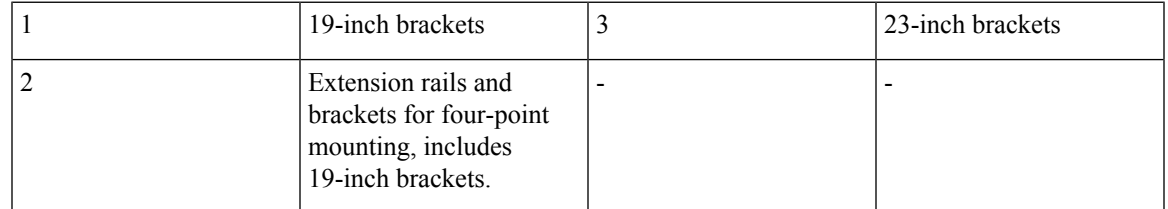

### **Attaching the Rack-Mount Brackets**

#### **Procedure**

Use four Phillips flat-head screws to attach the long side of the bracket to each side of the switch for the frontor rear-mounting positions.

**Figure 23: Attaching 19-inch Rack Mounting Brackets**

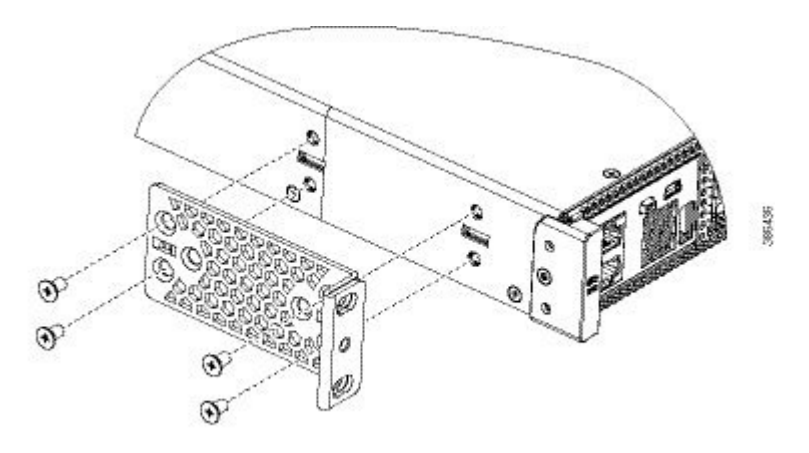

**Figure 24: Attaching 23-inch Rack Mounting Brackets**

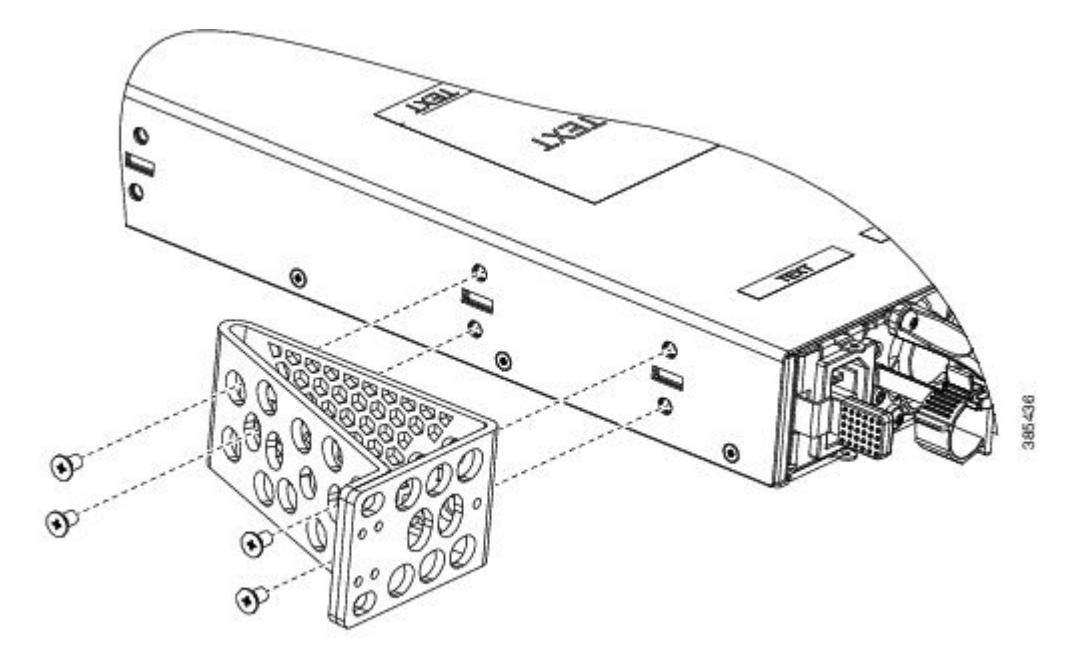

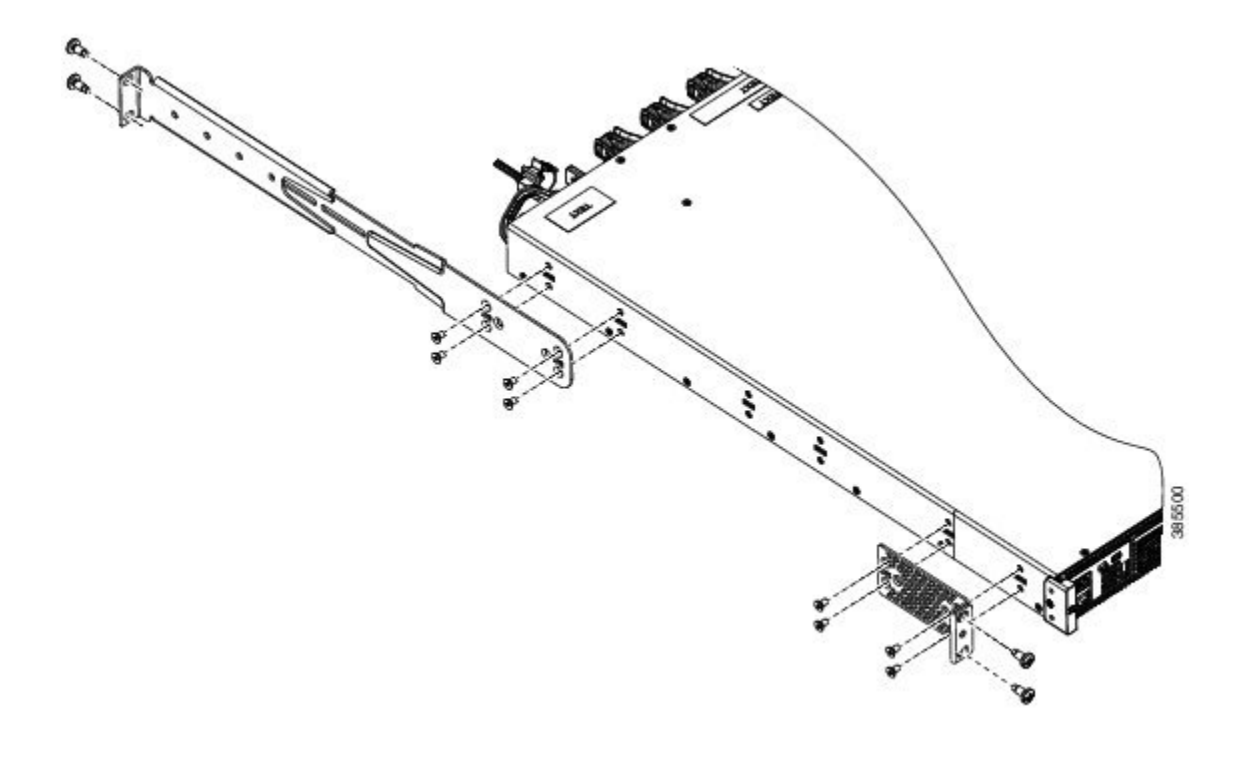

**Figure 25: Front, Middle and Rear Mounting positions of Rack Mounting Brackets**

### **Mounting the Switch a Rack**

**Procedure**

**Step 1** Use the Phillips machine screws to attach the brackets and the extension rail to the switch.

**Figure 26: Attaching the Extension Rail**

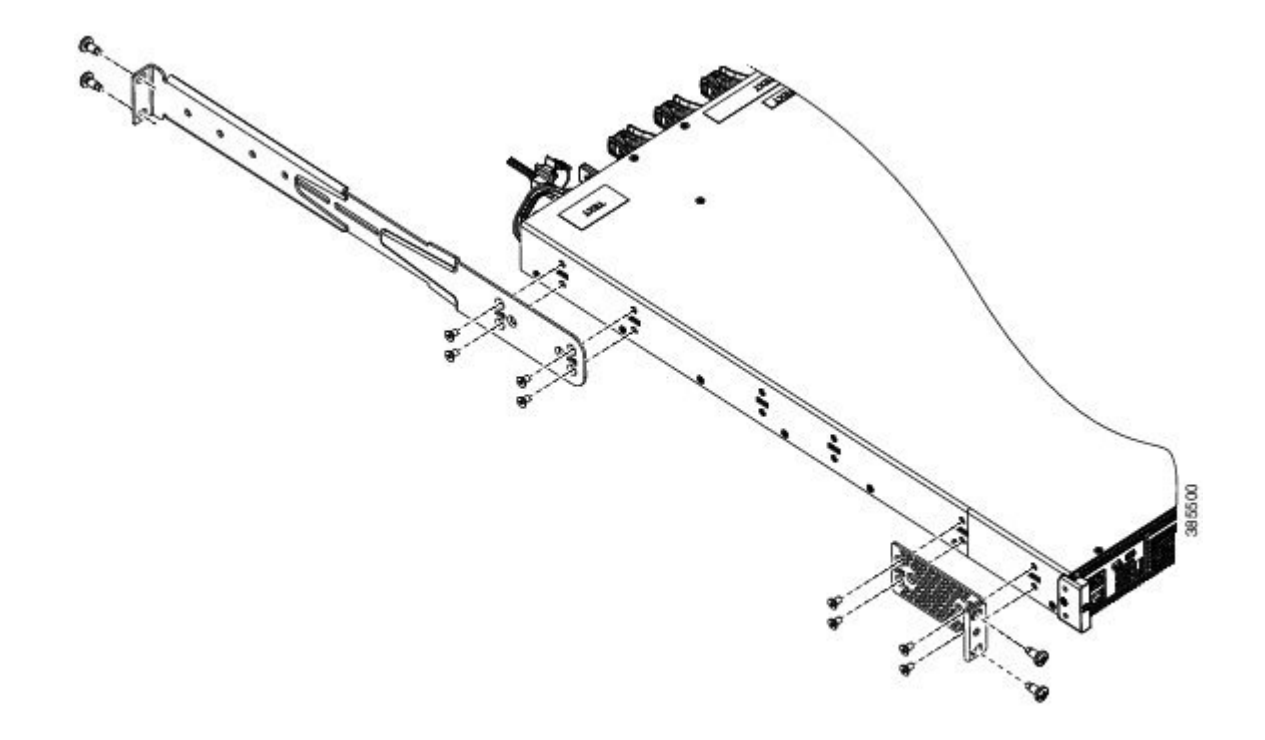

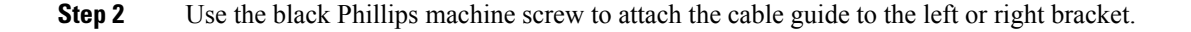

**Figure 27: Attaching the Cable Guide**

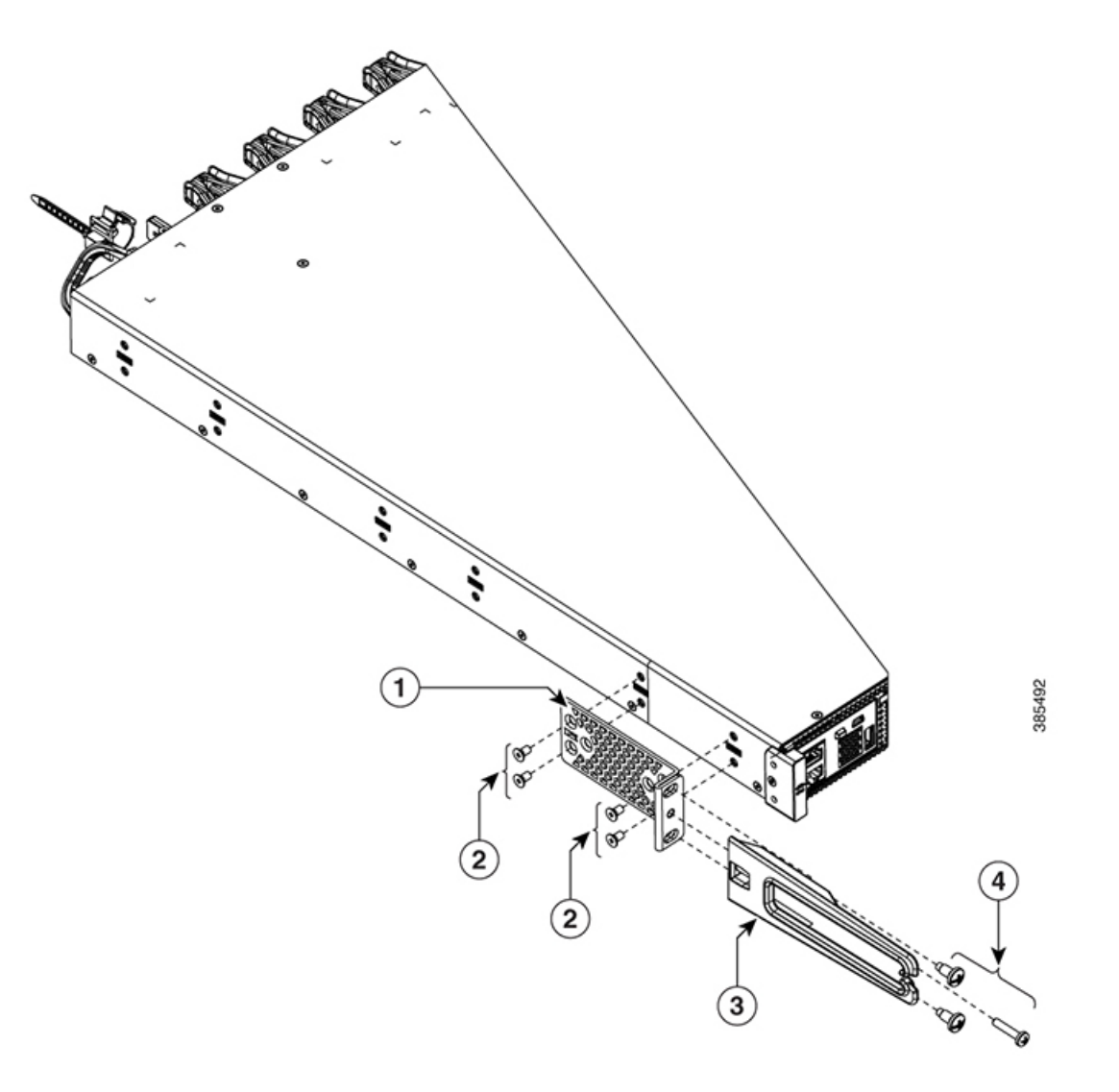

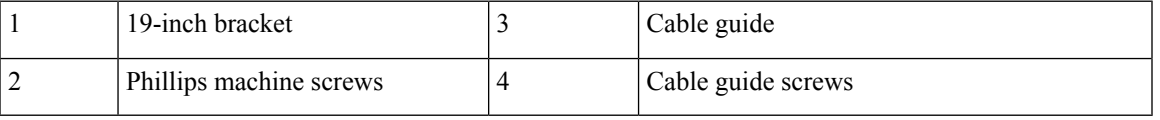

#### **Step 3 Figure 28: Mounting the switch in <sup>a</sup> rack**

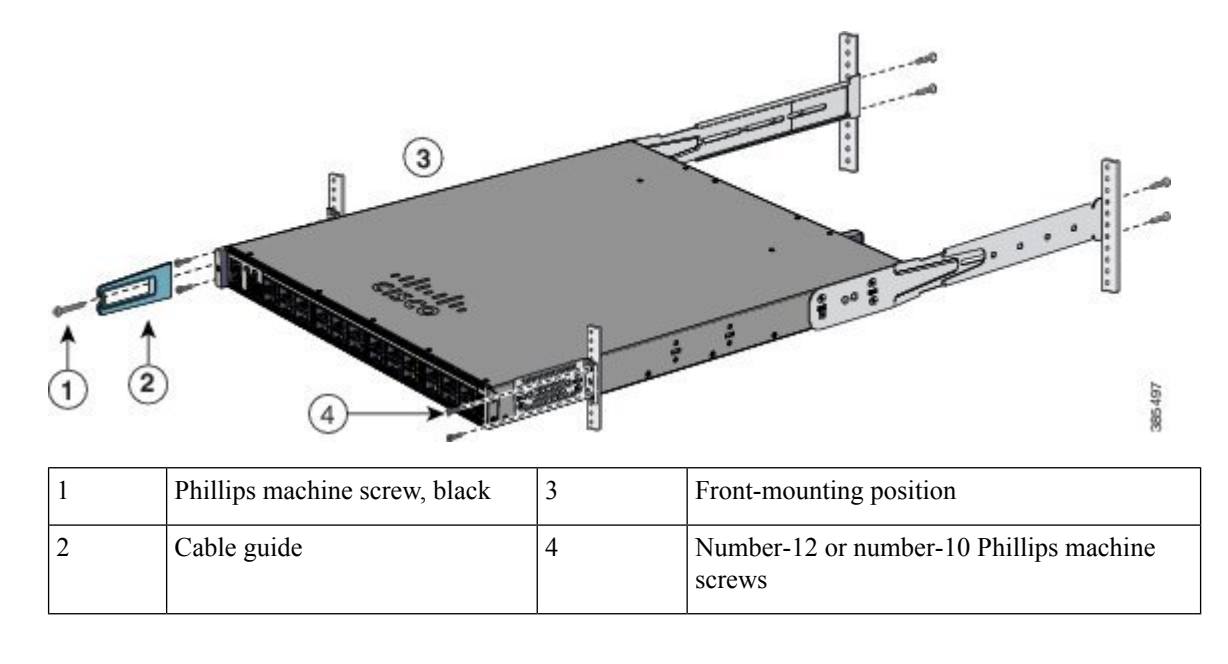

## **After Switch Installation**

- Configure the switch. For more information, see "Setting up the Switch" topic.
- Connect to the front-panel ports.

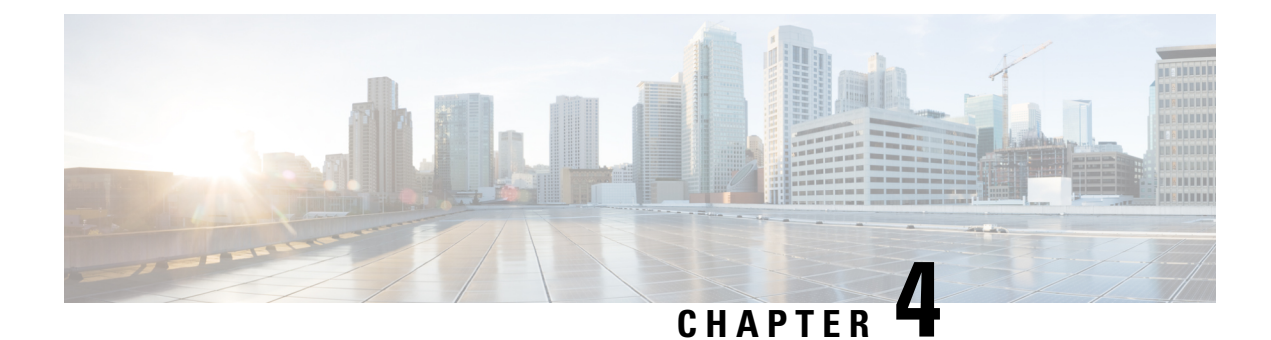

## **Installing a Network Module**

- Network Module [Overview,](#page-48-0) on page 41
- [Installing](#page-50-0) a Network Module in the Switch, on page 43
- [Removing](#page-52-0) a Network Module, on page 45
- Finding the Network Module Serial [Number,](#page-53-0) on page 46

## <span id="page-48-0"></span>**Network Module Overview**

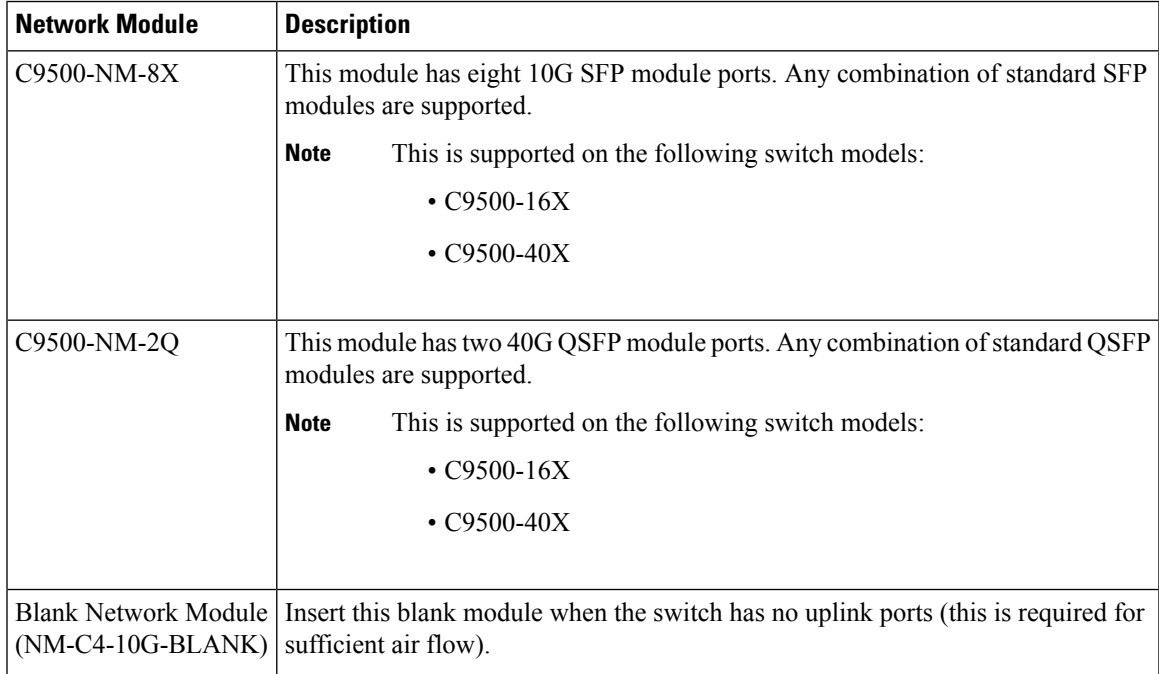

#### **Figure 29: C9500-NM-8X Network Module**

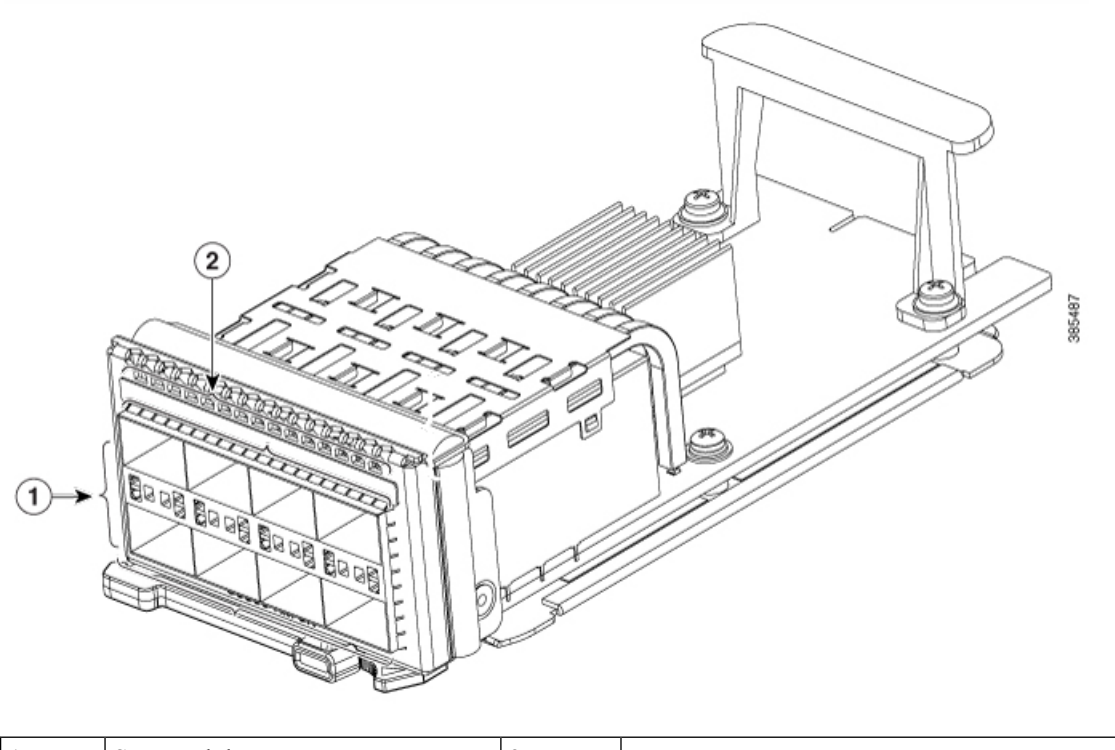

|--|--|--|--|--|

**Figure 30: C9500-NM-2Q Network Module**

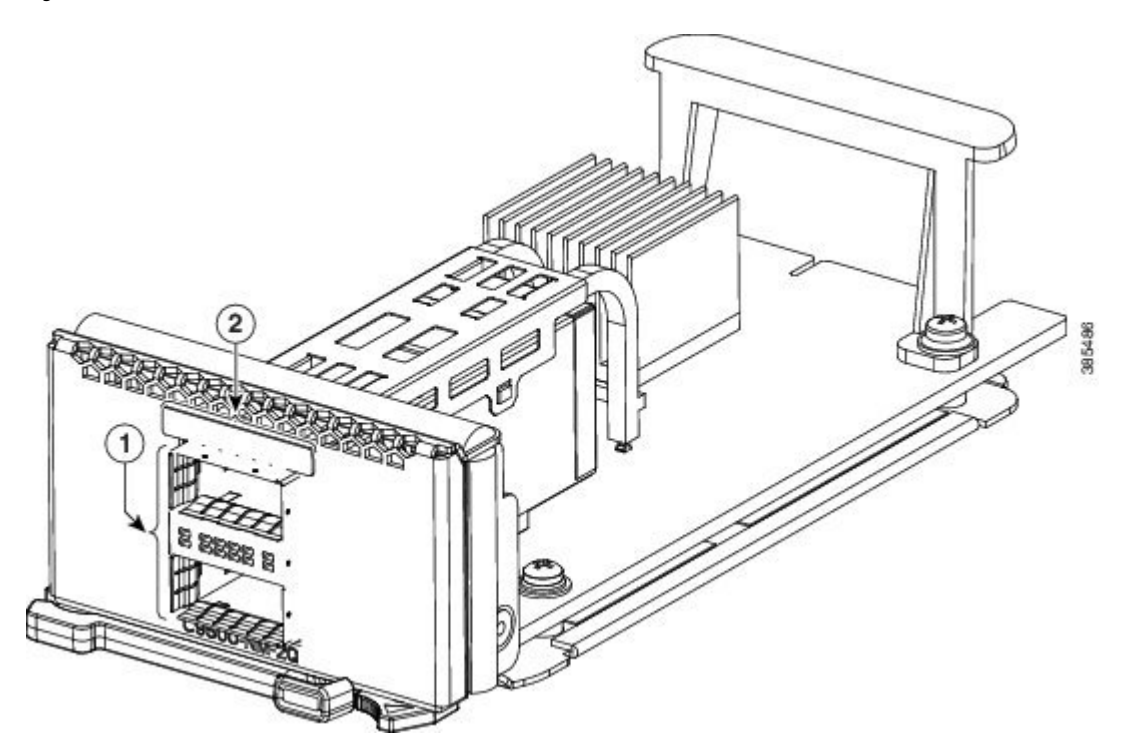

Ш

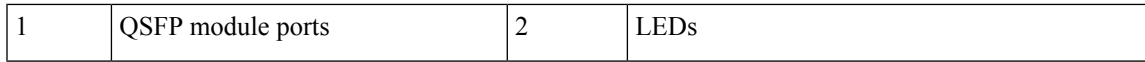

**Figure 31: Blank Network Module**

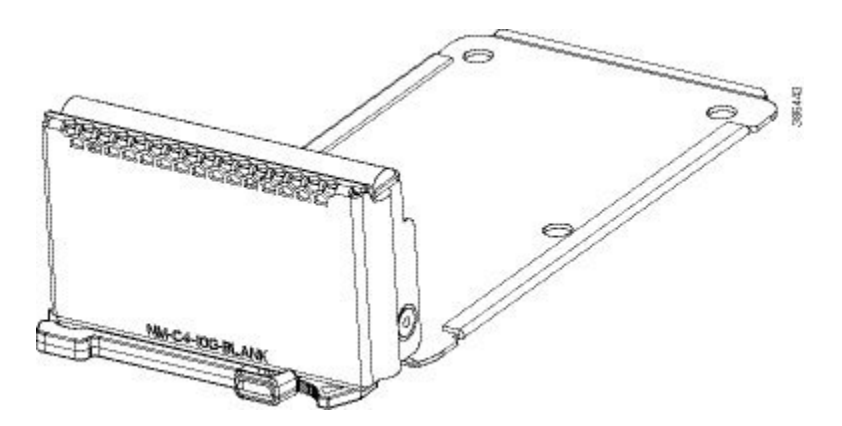

## <span id="page-50-0"></span>**Installing a Network Module in the Switch**

### **Installing a Network Module**

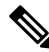

The switch can operate without a network module, but a blank module (with no ports or SFP slots) is available and should be installed when uplink ports are not required. **Note**

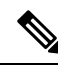

**Note** The switch generates logs when you insert or remove a network module with SFP/SFP+/SFP28 slots.

Use only supported network modules and SFP/SFP+/SFP28/QSFP modules. Each module has an internal serial EEPROM that is encoded with security information.

The network module is hot-swappable. If you remove a module, replace it with another network module or a blank module.

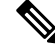

The switch complies with EMC, safety, and thermal specifications when a network module is present. If no uplink ports are required, install a blank network module. **Note**

#### **Before you begin**

When installing network modules, observe these precautions:

• Do not remove the blank module from the slot unless you are installing an SFP/SFP+/SFP28/QSFP module. Either a module or a dust plug must be in the slot at all times.

- Do not remove the dust plugs from the fiber-optic SFP/SFP+/SFP28/QSFP modules or the rubber caps from the fiber-optic cable until you connect the cable. The plugs and caps protect the module ports and cables from contamination and ambient light.
- Removing and installing a network module can shorten its useful life. Do not remove and insert a network module more often than is necessary.
- To prevent ESD damage, follow your normal board and component handling procedures when connecting cables to the switch and other devices.

#### **Procedure**

**Step 1** Attach an ESD-preventive wrist strap to your wrist and to an earth ground surface.

- **Step 2** Remove the module from the protective packaging.
- **Step 3** Remove the blank module from the switch and save it.
	- Verify the correct orientation of your module before installing it. Incorrect installation can damage the module. **Caution**
	- Do not install the network module with connected cables or installed SFP/SFP+/SFP28 modules. Always remove any cables and modules before you install the network module. **Caution**
	- A module interface might become error-disabled when a network module with connected fiber-optic cables is installed or removed. If an interface is error-disabled, you can reenable the interface by using the **shutdown** and **no shutdown** interface configuration commands. **Caution**
- **Step 4** Position the module face up to install it in the module slot. Slide the module into the slot until the back of the module faceplate is flush with the switch faceplate. Secure the network module in place by latch.

Ш

**Figure 32: Installing the Network Module in the Switch**

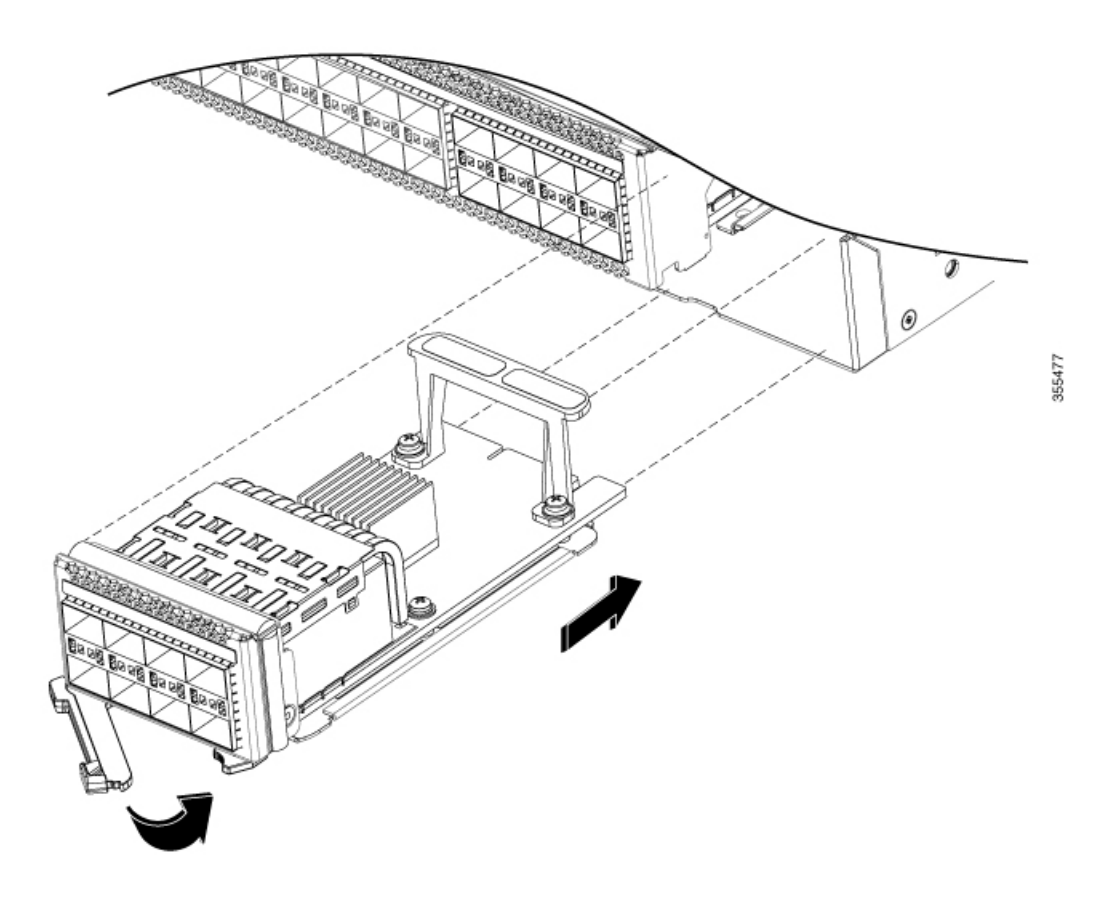

## <span id="page-52-0"></span>**Removing a Network Module**

The switch complies with EMC, safety, and thermal specifications when a network module is present. If no uplink ports are required, install a blank network module. **Note**

#### **Procedure**

**Step 1** Attach an ESD-preventive wrist strap to your wrist and to an earth ground surface

- Do not remove the network module with connected cables or installed pluggable transceiver modules. Always remove any cables and modules before you remove the network module. **Caution**
- A module interface might become error-disabled when a network module with connected fiber-optic cables is installed or removed. If an interface is error-disabled, you can reenable the interface by using the **shutdown** and **no shutdown** interface configuration commands. **Caution**

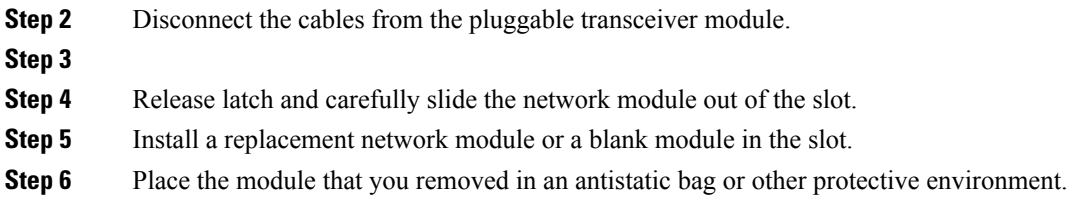

## <span id="page-53-0"></span>**Finding the Network Module Serial Number**

If you contact Cisco Technical Assistance regarding a network module, you need to know its serial number.

**Figure 33: Network Module Serial Number Location**

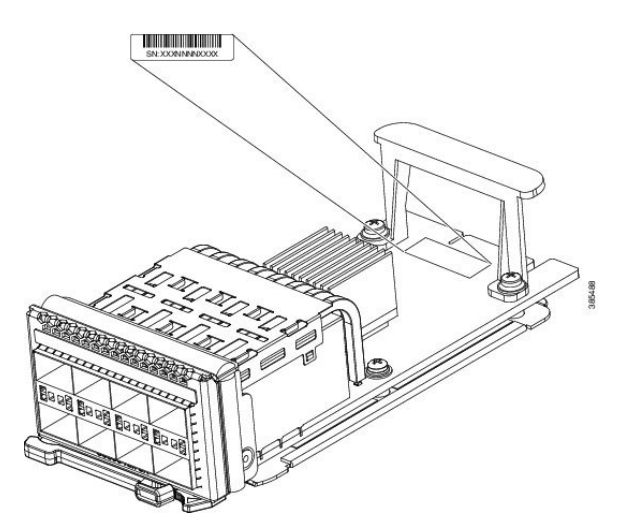

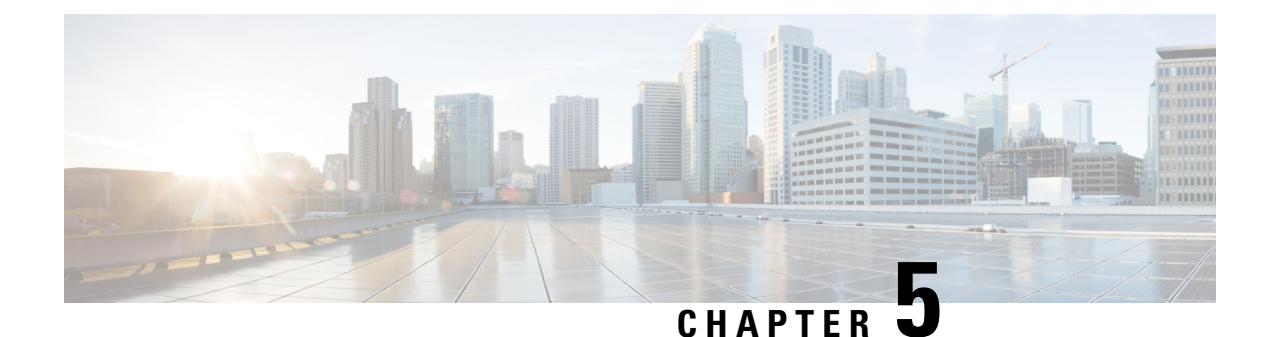

## **Installing Field Replaceable Units**

- [Installing](#page-54-0) a Power Supply , on page 47
- [Installing](#page-67-0) a Fan Module, on page 60
- [Installing](#page-71-0) an SSD Module, on page 64

## <span id="page-54-0"></span>**Installing a Power Supply**

## **Power Supply Overview**

The switch chassis has two slots in which you can install power supplies using any of the following combinations:

- Two AC, two DC or AC-DC power supplies
- One AC-input power supply or one DC-input power supply (leaving the blank cover on the other slot)

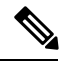

**Note**

If you leave any power supply slots empty, you must ensure that the blank cover (Part Numbers C9K-PWR-C4-BLANK and C9K-PWR-C5-BLANK) isinstalled in thatslot to maintain the designed airflow.

This table lists the power supply models.

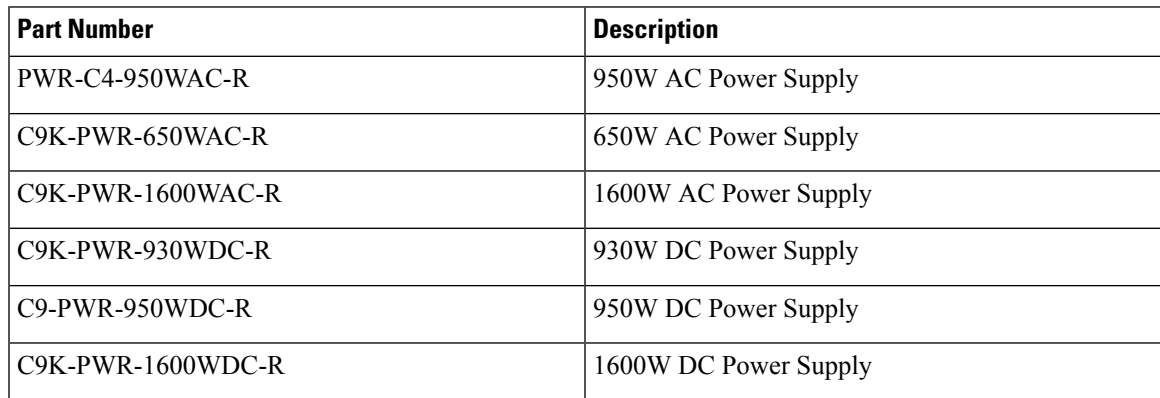

**Figure 34: Cisco Catalyst 650W AC Input Power Supply**

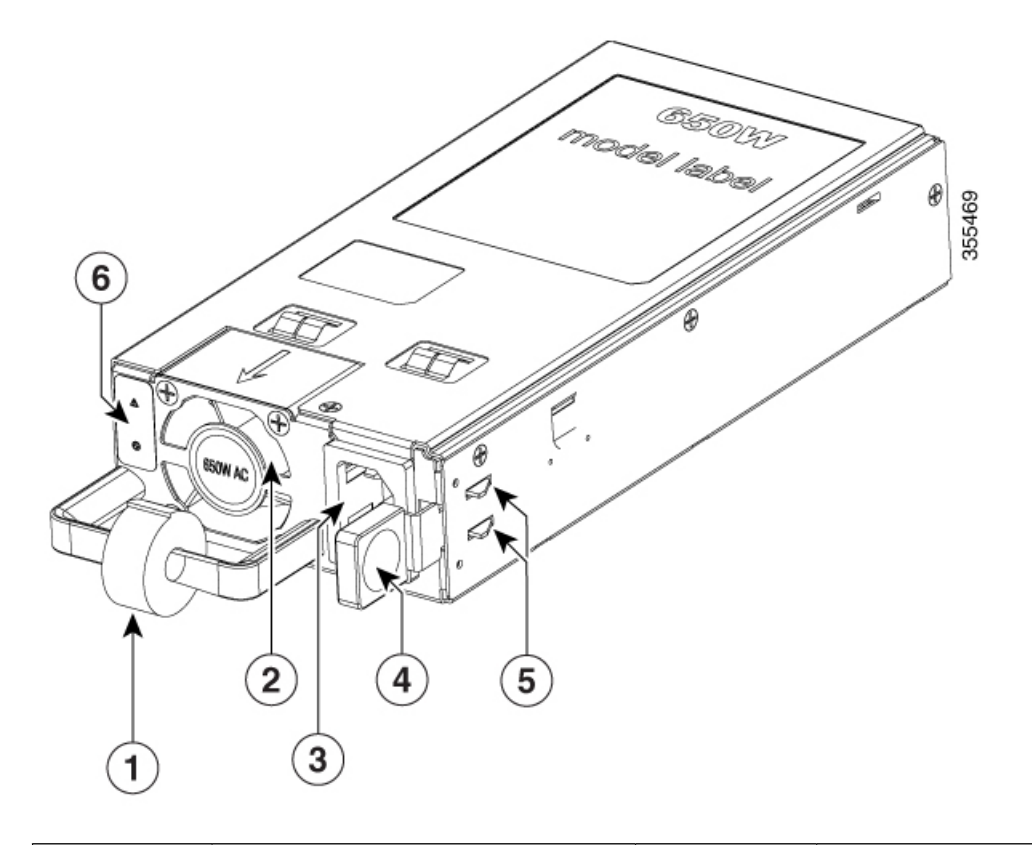

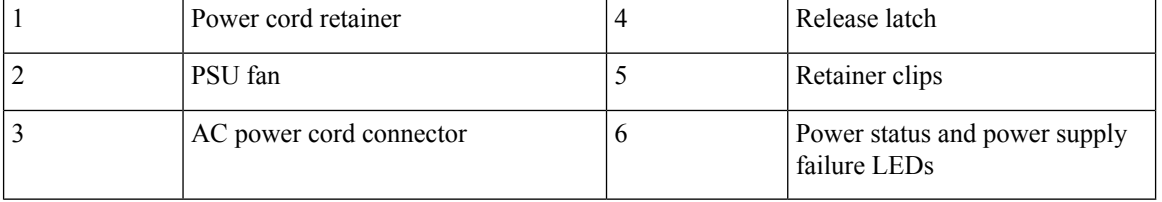

# $\overline{1}$ ⊛  $6$ 385527 5  $(2)$ (3  $\overline{\mathbf{A}}$

#### **Figure 35: Cisco Catalyst 1600W AC Input Power Supply**

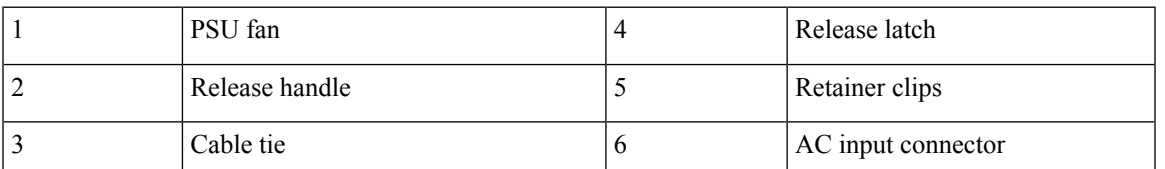

**Figure 36: Cisco Catalyst 950W AC Input Power Supply**

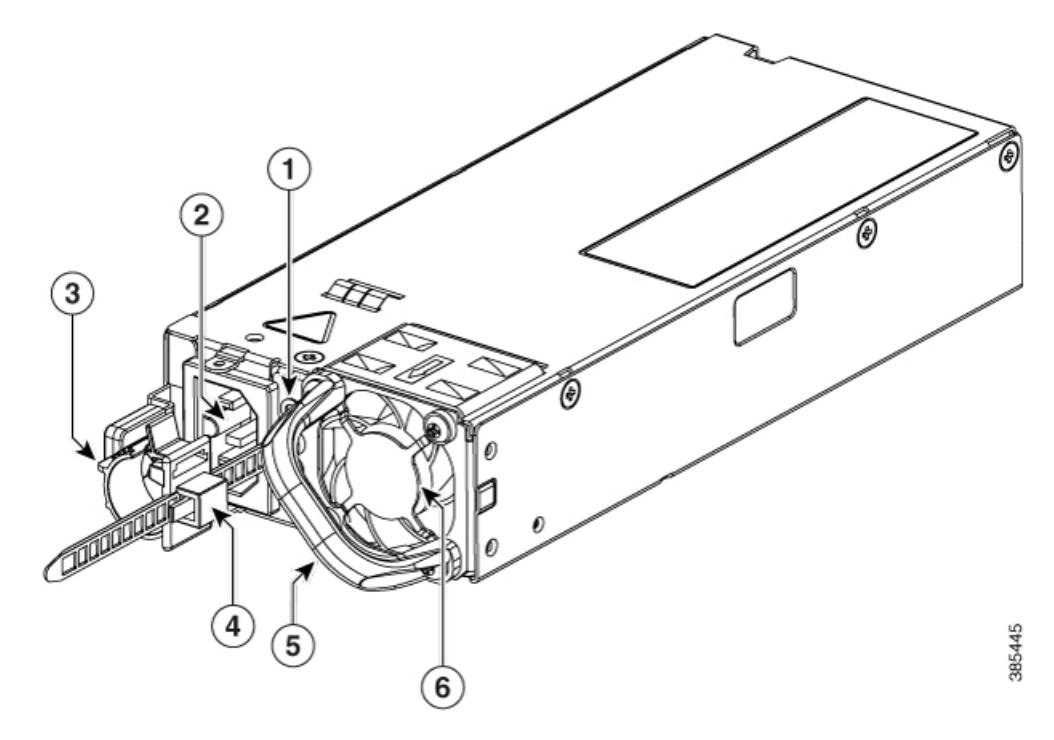

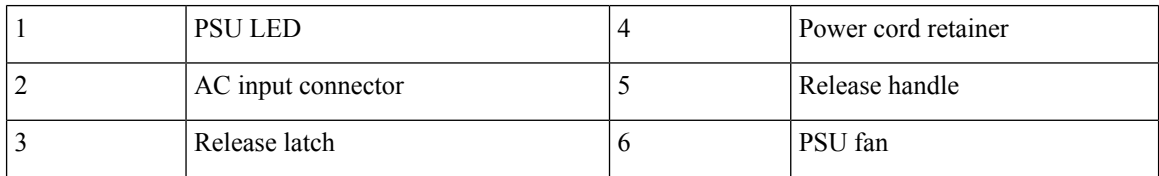

**Figure 37: Cisco Catalyst 950W DC Input Power Supply**

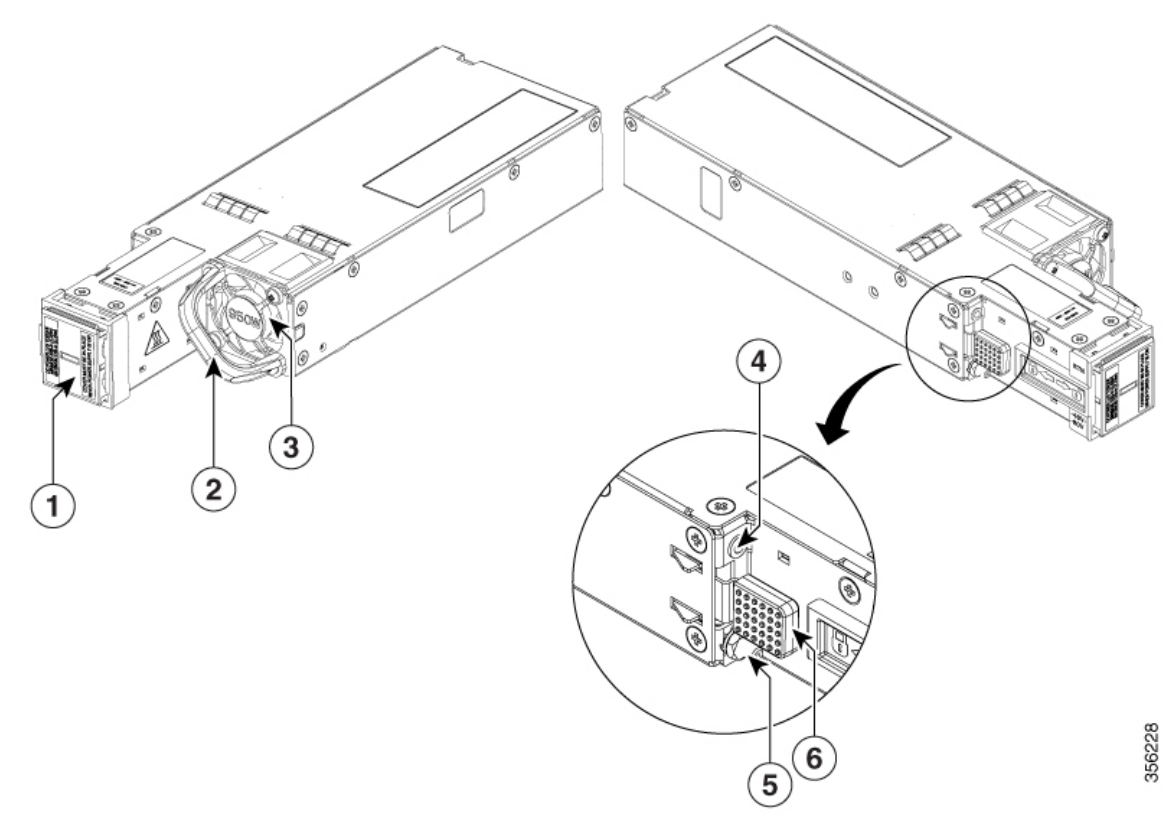

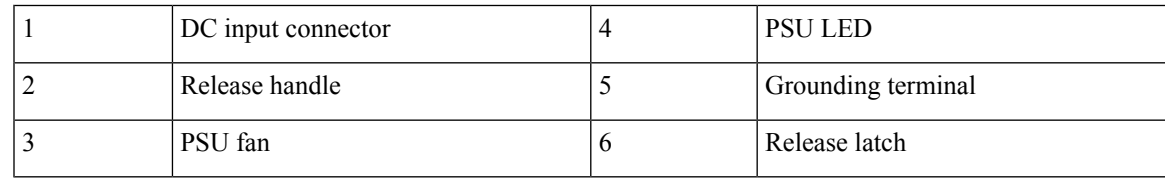

**Figure 38: Power Supply Slot Cover**

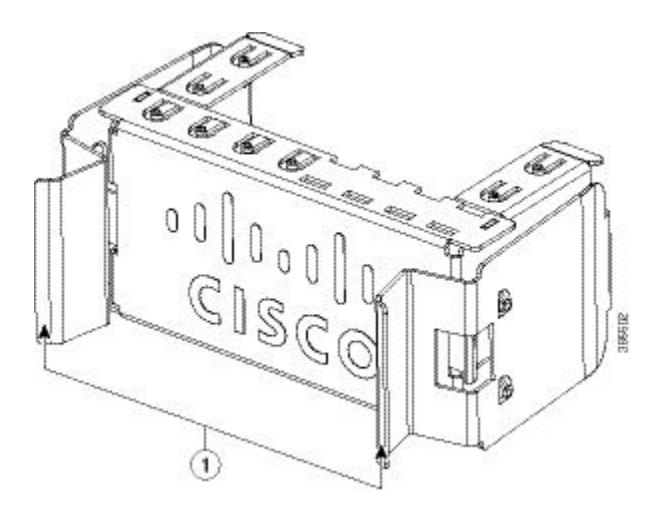

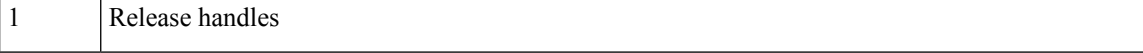

The power supplies can work together in Redundant Mode, in which each power supply operates at approximately 50 percent of its capacity, no greater than 60 percent and no less than 40 percent. If one power supply fails, the other power supply can provide power for the entire system on its own. This is the default and recommended mode.

#### **Power supply modules LED**

The AC and DC power supply modules except the 1600W AC and DC power supply modules, have the following LEDs:

- Green indicating the power status
- Amber indicating the power supply failure

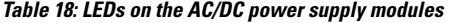

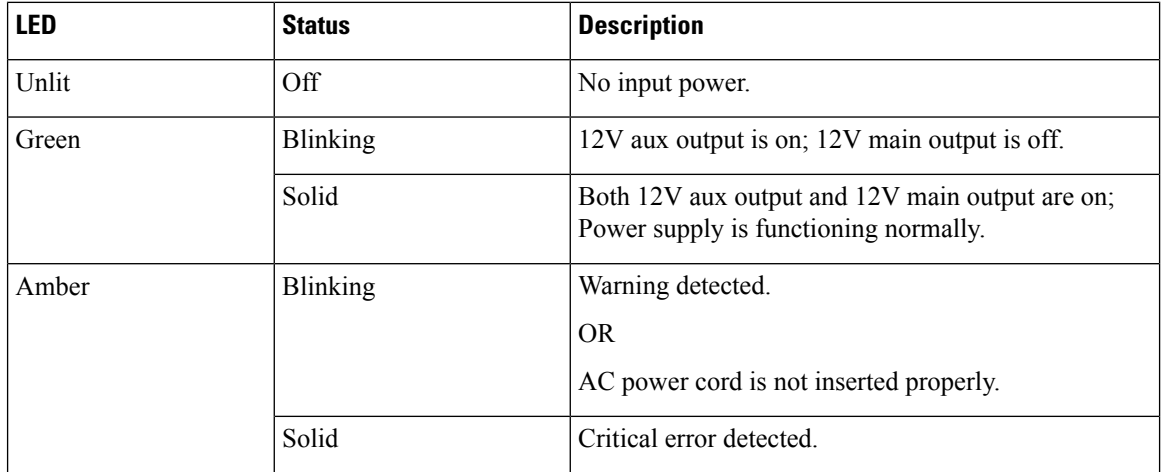

The 1600W AC and DC power supply modules have a bi-color (green/amber) LED to indicate the status of the power supplies.

#### **Table 19: LEDs on the 1600W AC/DC power supply modules**

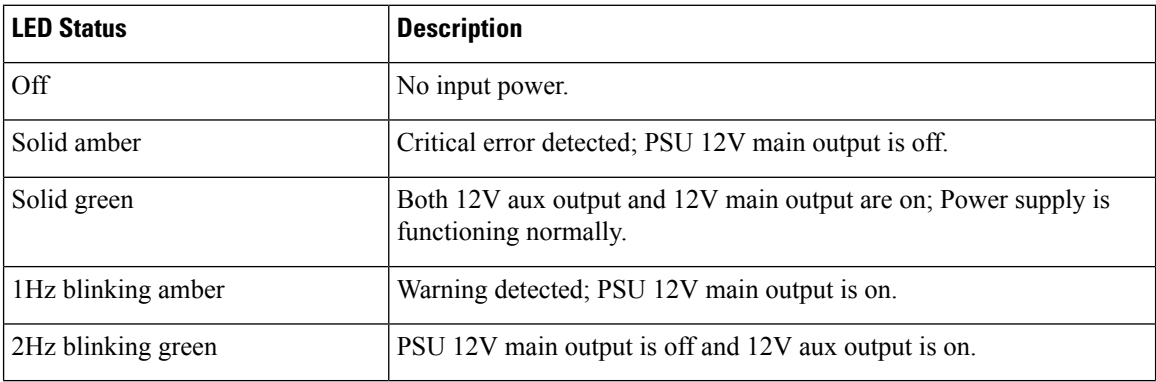

## **Installation Guidelines**

- The switch chassis must be installed in a cabinet or rack that is secured to the data center.
- Remove the power supply from its shipping container and remove any packaging.
- You need the following additional tools and equipment:
	- Nut driver attachment for number 1 Phillips-head screwdriver or ratchet wrench with torque capability (used only for DC-input power supplies).
	- Grounding wire Size this wire to meet local and national installation requirements. For U.S. installations, you must use an 8-14 AWG copper conductor for AC power supply systems. For installations outside the U.S., consult your local and national electrical codes. The length of the grounding wire depends on the proximity of the switch to proper grounding facilities.
- The chassis is connected to an earth ground.
- You have receptacles for the power sources within reach of the power supply cables.
- If you are connecting to a DC power, check that you are using power cables to connect to the power supply. The wire size applies to the negative [-], and positive [+] cables that connect to negative and positive apertures on the connector. You have to procure the power cable.
- If you are installing more than one DC-input power supply, each must be protected by a dedicated circuit breaker or a fuse that issized according to the powersupply input rating and the local or national electrical code requirements.
- The power sources are rated as follows:
	- For North American AC-input installations—16A with 110V circuits.
	- For North American DC-input installations—(–48 VDC nominal at 37 A in North America (operating range:  $-40.5$  to  $-56$  VDC).
	- For international installations—Size the circuits by local and national standards.
- The power supply is already inserted into the chassis.

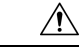

Ensure that the power source is OFF. As an added precaution, place the appropriate safety flag and lockout devices at the source power circuit breaker, or place a piece of adhesive tape over the circuit breaker handle to prevent accidental power restoration while you are working on the circuit. **Caution**

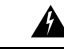

**Warning**

Before performing any of the following procedures, ensure that power is removed from the DC circuit. Statement 1003

## **Installing Power Supply**

### **Inserting the Power Supply**

To insert the power supply into the chassis, follow these steps:

#### **Procedure**

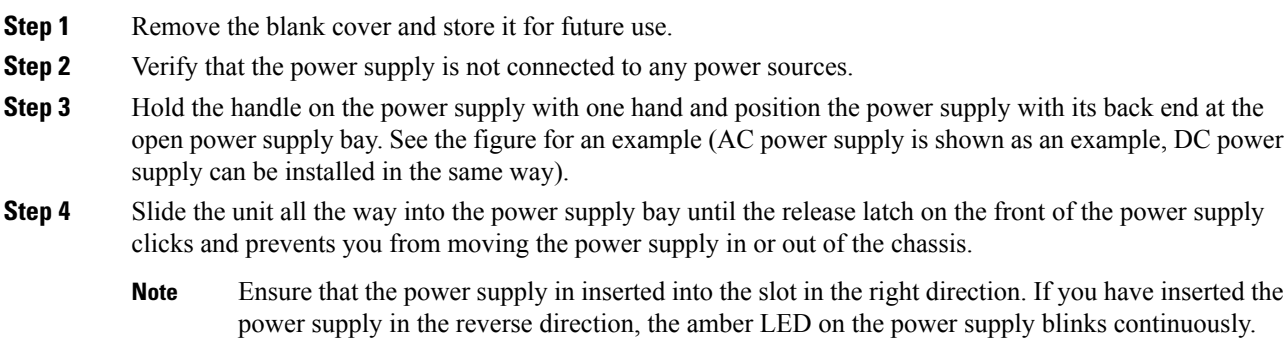

#### **Figure 39: Installing the Power Supply**

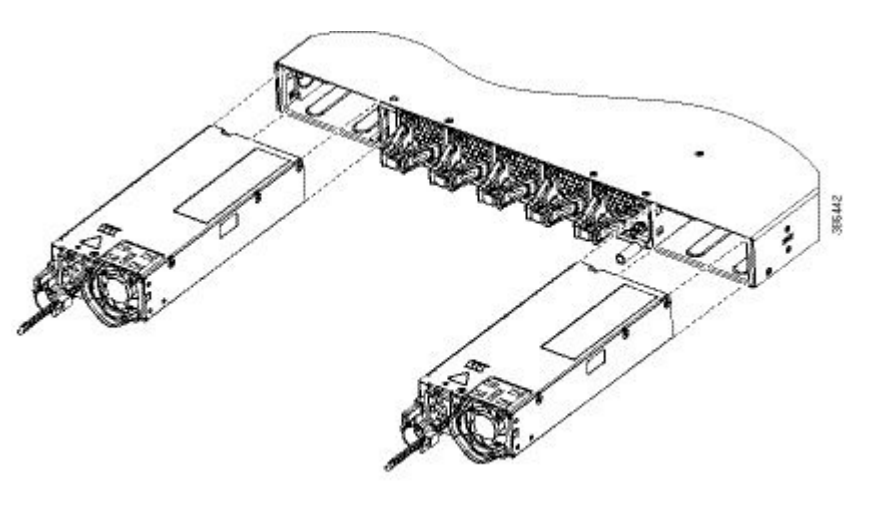

### **Connecting to the Power Source**

Each power cable is shipped with mating connectors with one of the connectors on the power socket and the other connector on the front panel of the power supply. You follow the same steps to install the AC-input and DC-input power supplies, but you must ground them differently.

- AC-input power supply—It is automatically grounded when you connect its power cable to the power supply and the power source.
- DC-input power supply—You do not connect the power supply directly to the earth ground.

You use one power cord for each power supply to connect the power supply to its power source.

#### **Connecting to an AC Power Source**

To connect to a power source, follow these steps:

**Warning** Take care when connecting units to the supply circuit so that wiring is not overloaded. Statement 1018

#### **Procedure**

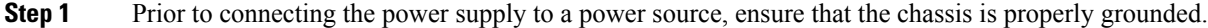

- **Step 2** Plug the power cable into the power supply.
- **Step 3** Plug the other end of the power cable into a power source supplied by the data center.

**Note** When using redundant mode, connect each power supply to a separate power source.

**Step 4** Verify that the power supply is receiving power by checking that the LED is on and is amber or red. For more information about the power supply LEDs and the conditions that they indicate, see Power [Supply](#page-29-0) LEDs.

> When you first activate the power supply, you can verify the functionality of the LED by checking that LED turns on for a couple of seconds. If the LED is flashing amber or red, check the power connections on the power supply and the power source.

#### **Connecting to a DC Power Source**

To connect the DC power supply directly to one or two DC power sources, follow these steps:

Before performing any of the following procedures, ensure that power is removed from the DC

### ₳

**Warning**

Æ

Hazardous voltage or energy may be present on DC power terminals. Always replace cover when terminals are not in service. Be sure uninsulated conductors are not accessible when cover is in place. **Statement 1075. Warning**

#### **Procedure**

circuit.**Statement 1003**

- **Step 1** Prior to connecting the power supply to a power source, ensure that the chassis is properly grounded.
- **Step 2** Plug the DC power cable into the DC power supply.
- **Step 3** Turn off the power at the circuit breakers for the portions of the DC grid power that you are connecting to and verify that all of the LEDs on the DC grid power supplies are off.
- **Step 4** Depending on the power supply installed, install the two cables from the DC power supply to the DC power source as follows:
- If you are using C9K-PWR-1600WDC-R or C9K-PWR-930WDC-R, do the following:
- **a.** If the unconnected end of each power cable is not stripped of its insulation for the last 0.75 inches (19 mm), use wire strippers to remove that amount of insulation.
- **b.** Attach the negative cables to the negative terminals of a DC power source, and attach the positive cables to the positive terminals of the same power source.

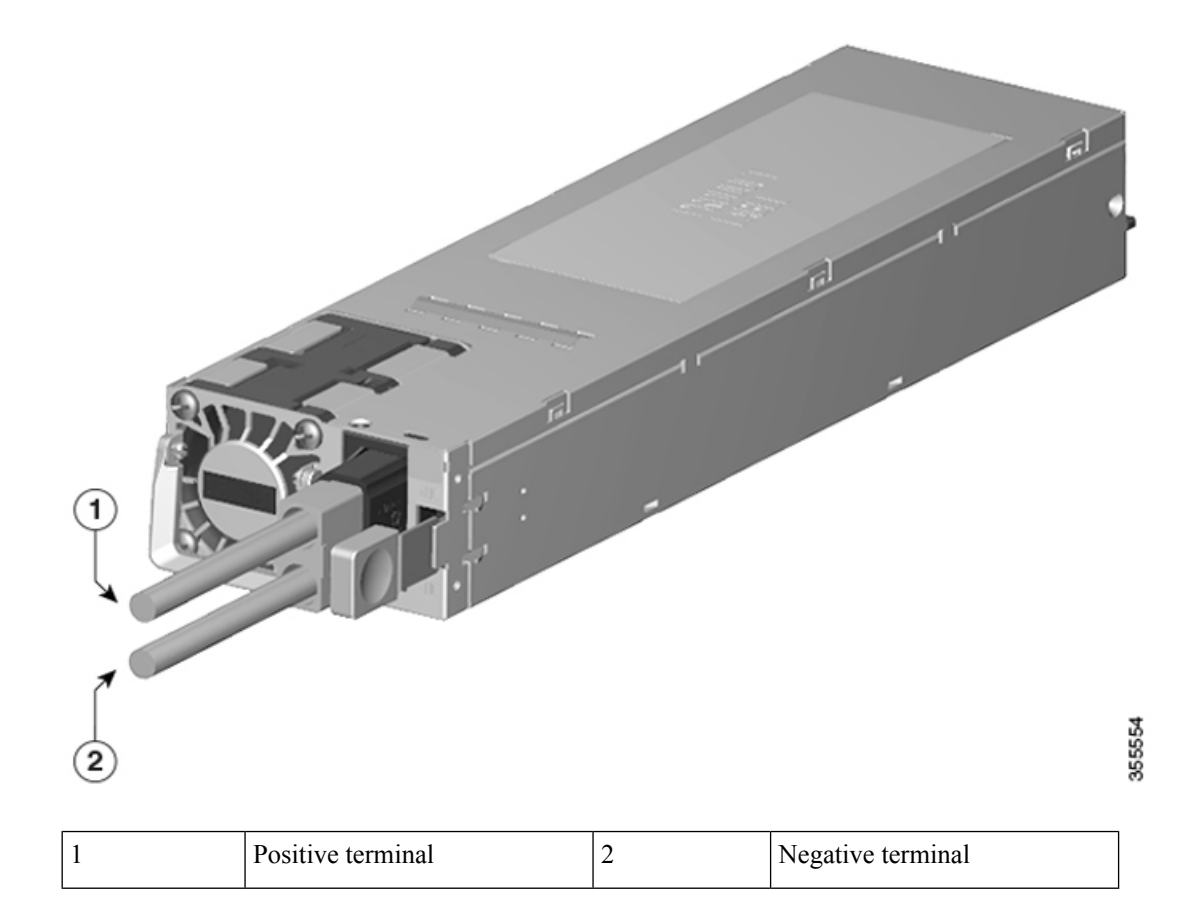

- If you are using PWR-C4-950WDC-R, do the following:
- **a.** Remove the safety cover on the terminal box on the front of the DC power supply.

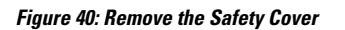

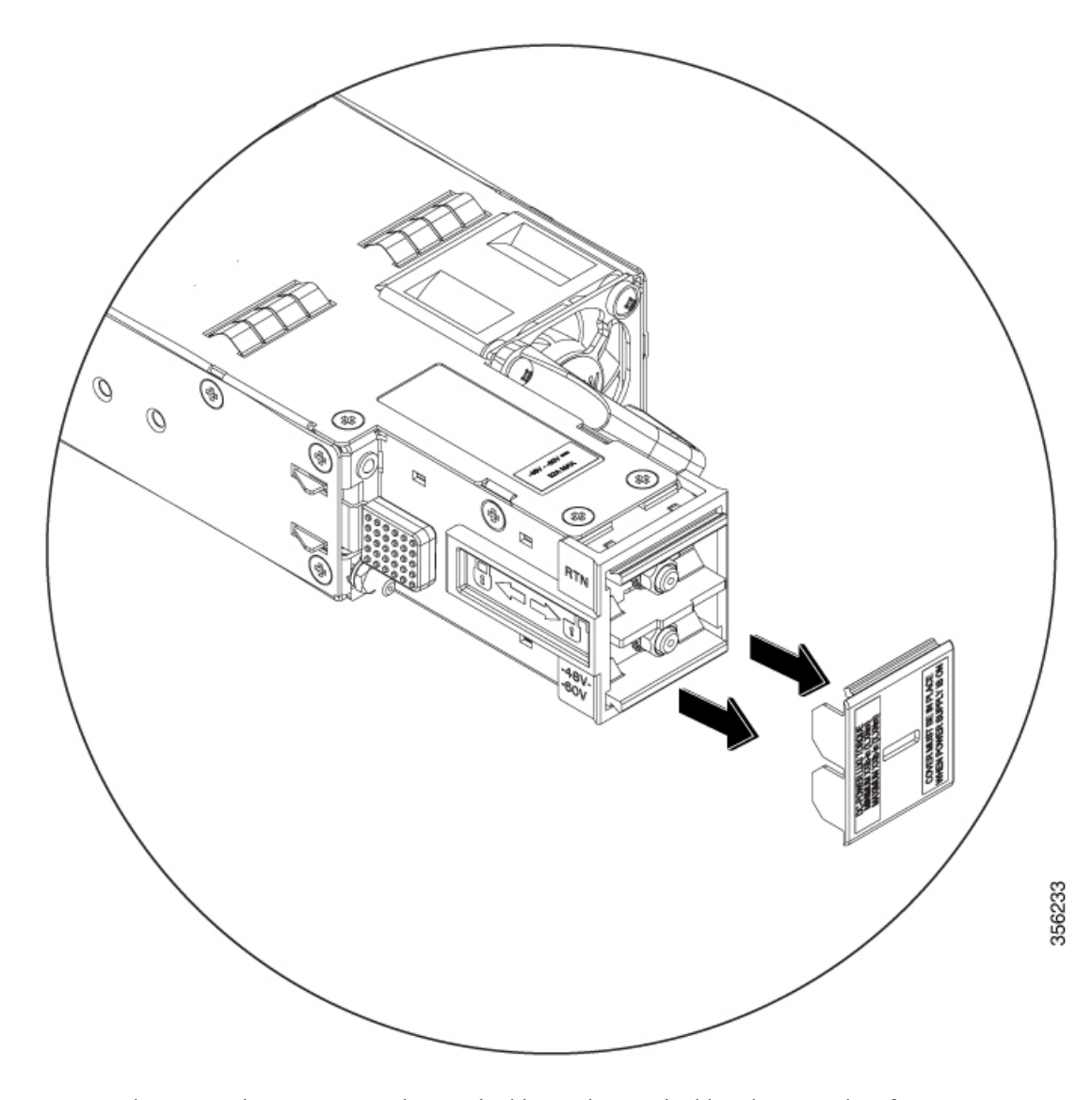

**b.** Loosen and unscrew the two nuts on the terminal box. The terminal box has two slots for power terminals. Each terminal has a nut that you use to fasten the power cable to the terminal.

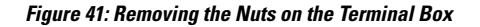

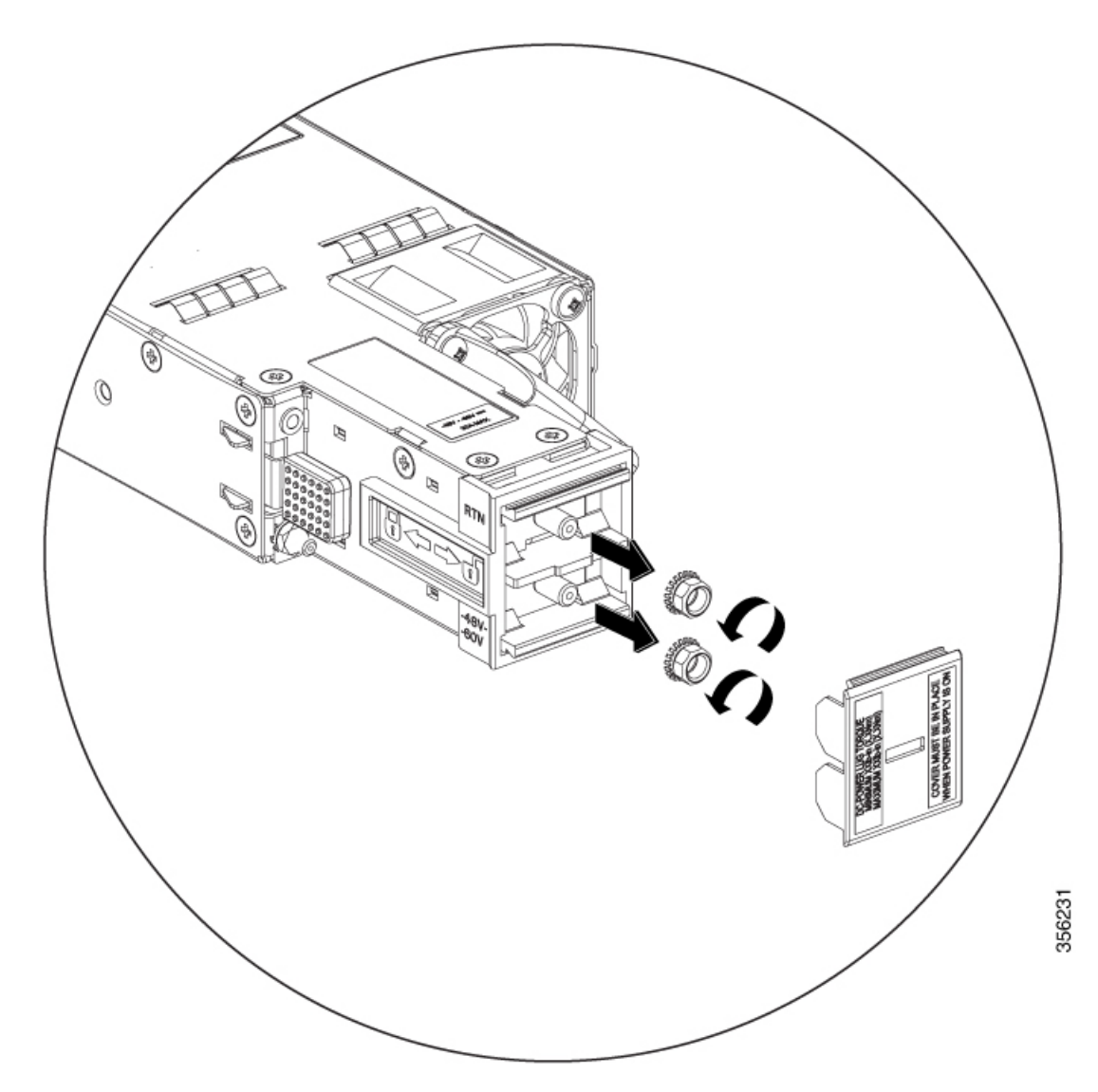

**c.** Secure the positive  $(+)$  DC power cable lug to the RTN terminal and the negative  $(-)$  DC power cable lug to the –48V terminal with the nuts.

To tighten the nuts, apply torque between 7 lbf.in (0.8Nm) and 10lbf.in (1.1 Nm) to each nut.

**d.** Replace the safety cover over the terminal box on the DC power supply.

**Step 5** Verify that the power supply is receiving power by checking that the LED is on and is amber or red. For more information about the power supply LEDs and the conditions that they indicate, see Power [Supply](#page-29-0) LEDs.

When you first activate the power supply, you can verify the functionality of the LED by checking that LED turns on for a couple of seconds. If the LED is flashing amber or red, check the power connections on the power supply and the power source.

## **Removing Power Supplies**

#### **Procedure**

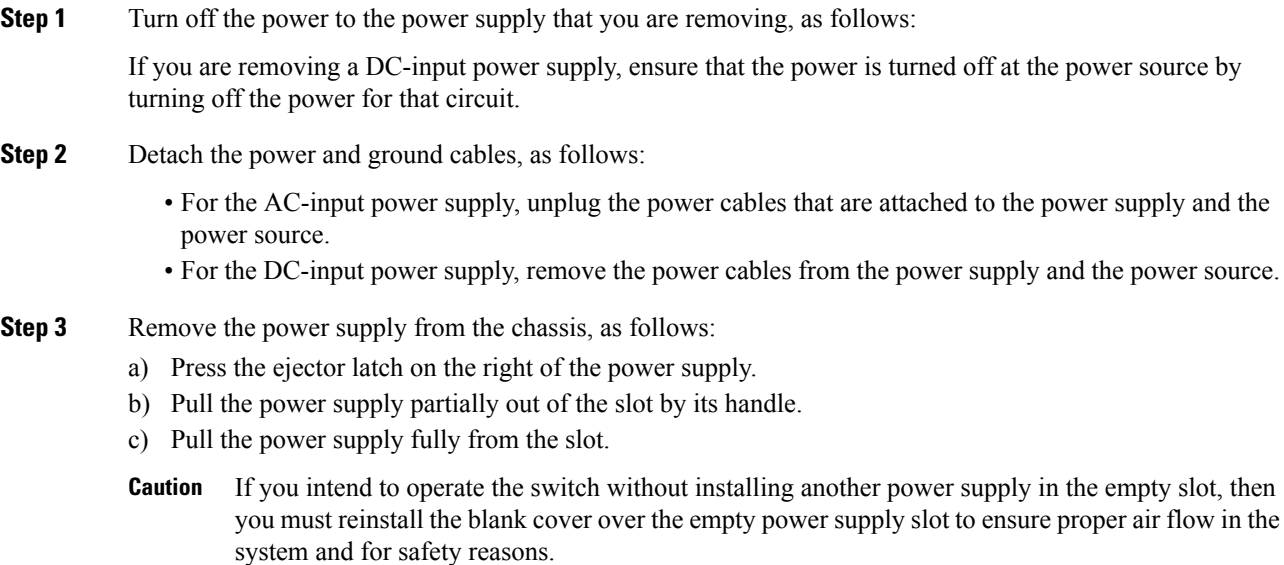

## **Finding the Serial Number**

If you contact Cisco Technical Assistance, you need to know the serial number. These figures show where the serial number is located. You can also use the **show inventory** EXEC command to see the serial number.

#### **Figure 42: Serial Number on the Power Supply**

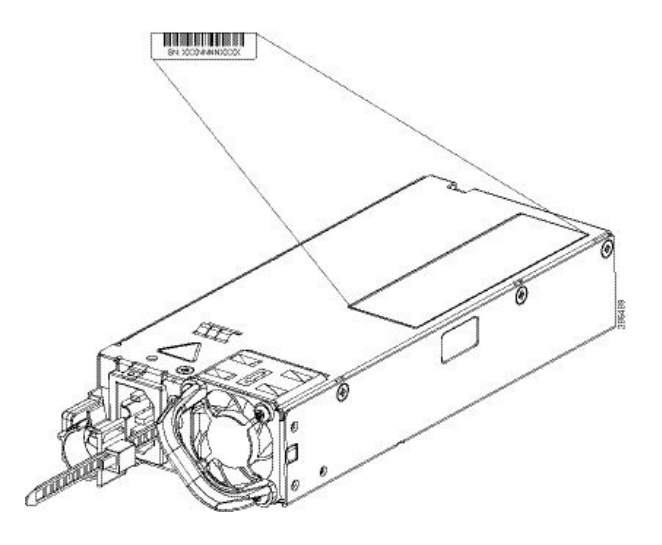

## <span id="page-67-0"></span>**Installing a Fan Module**

### **Fan Module Overview**

Depending on the switch model, 5 individual fan modules or 2 fan trays with dual-stacked fan modules are available. In models using 5 fan modules, the switch can operate with 4 operational fans and 1 nonfunctional fan, but the failed fan should be replaced as soon as possible to avoid a service interruption due to a second fan fault.

For the switch to boot-up, ensure the following conditions are met.

- the switches using FAN-T4-R modules must have at the minimum 4 fans operating normally
- the switches using C9K-T1-FANTRAY modules must have 2 fan tray modules with all the fans operating normally

If the switch fails to meet the minimum number of required fans, the switch shuts down automatically to prevent the system from overheating.

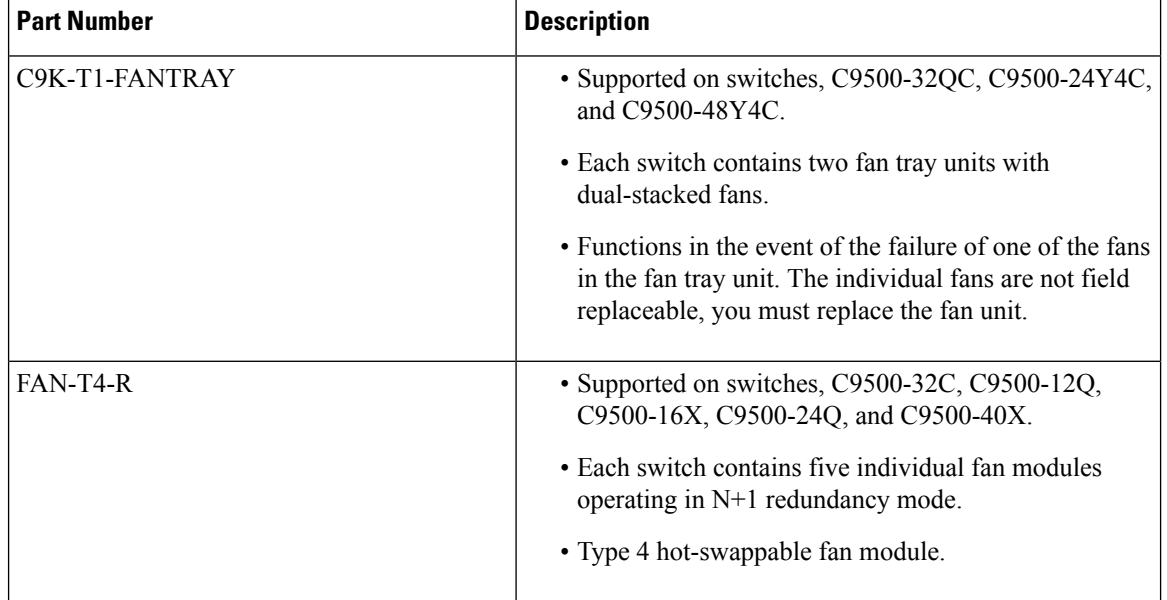

#### **Table 20: Supported Fan Modules**

#### **Figure 43: FAN-T4-R Fan Module**

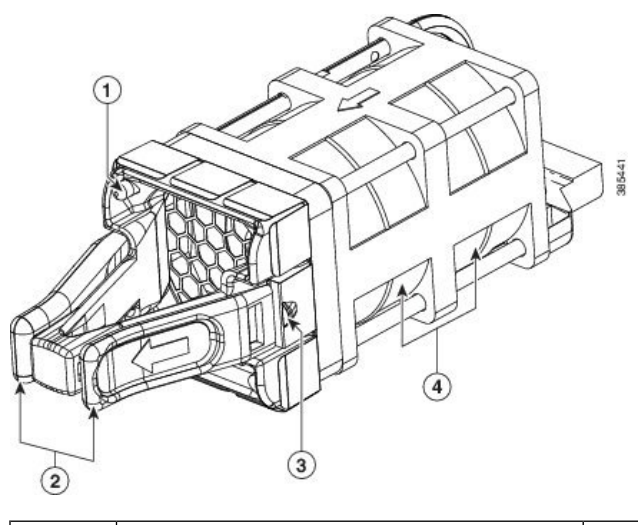

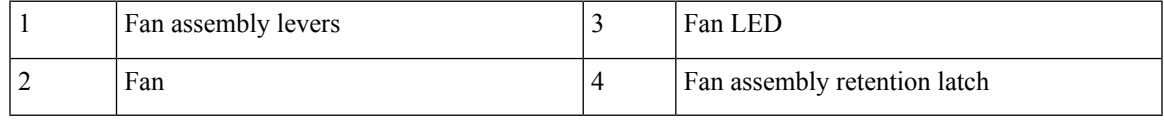

**Figure 44: Fan Tray Unit with Dual-Stacked Fans**

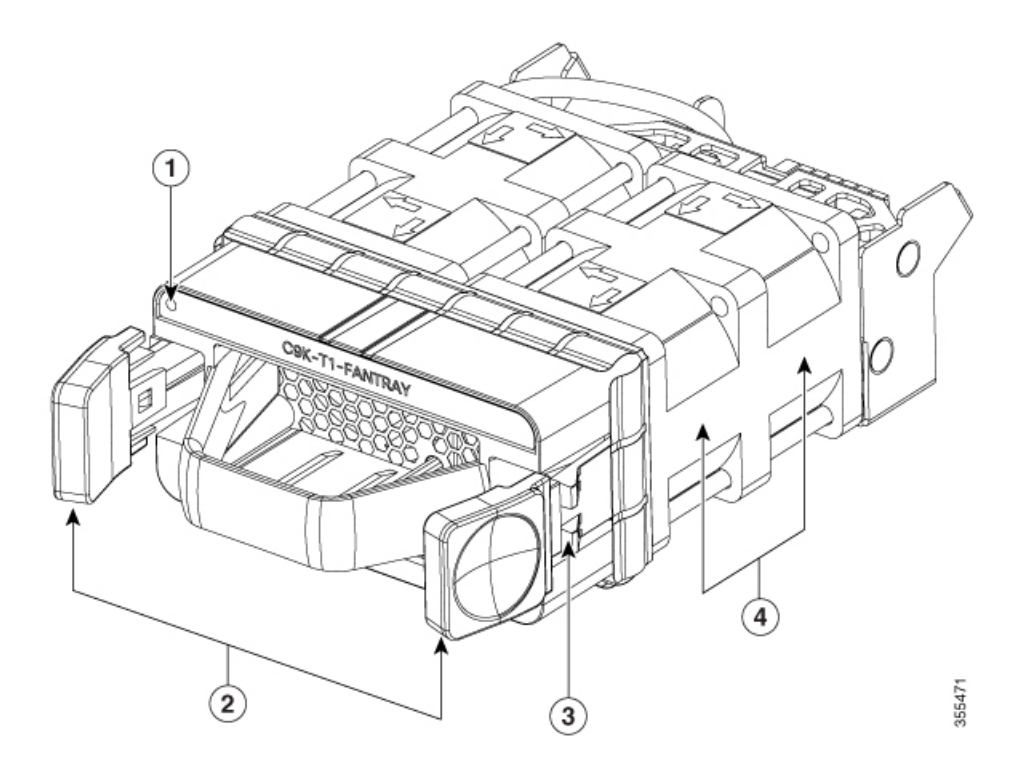

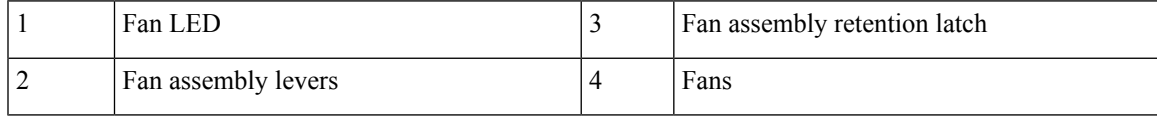

### **Installation Guidelines**

Observe these guidelines when removing or installing a fan module:

- Do not force the fan module into the slot. This can damage the pins on the switch if they are not aligned with the module.
- A fan module that is only partially connected to the switch can disrupt the system operation.
- The switch supports hot swapping of the fan module. You can remove and replace the module without interrupting normal switch operation.

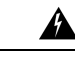

**Warning**

Only trained and qualified personnel should be allowed to install, replace, or service this equipment. Statement 1030

## **Installing a Fan Module**

#### **Procedure**

**Step 1** Pinch the fan module release handle and slide the module out.

**Caution** You should replace the fan module within 5 minutes to avoid overheating the switch.

- **Step 2** Install the fan module in the fan slot, and firmly push it into the slot, applying pressure to the end of the module, not the extraction handles. When correctly inserted, the fan module is flush with the switch rear panel. When the fan is operating, a green LED is on in the top left corner of the fan.
	- Do not reach into a vacant slot when installing or removing a module. Exposed circuitry is an energy **Warning** hazard. Statement 206

**Figure 45: Installing the Fan Module**

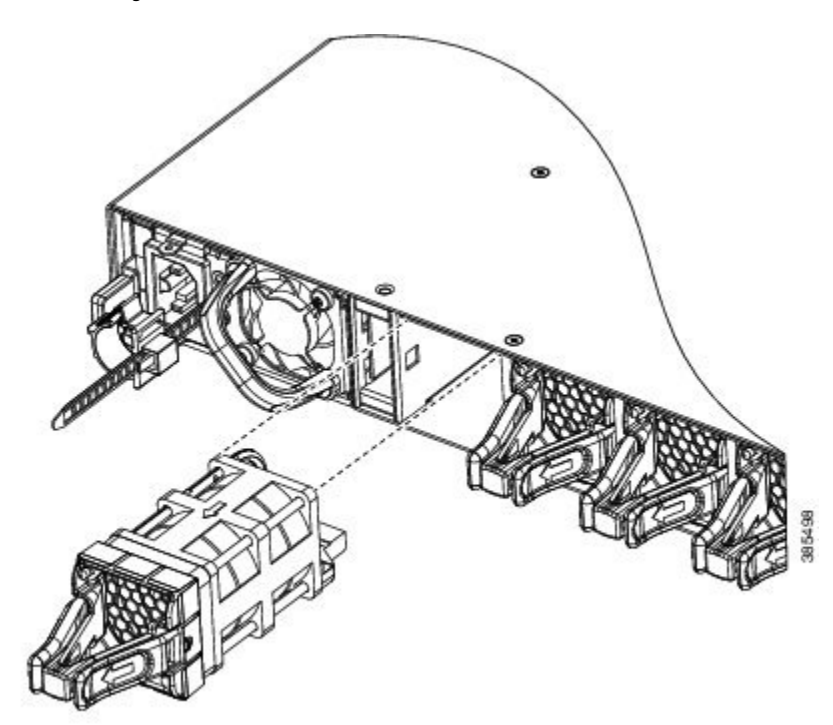

## **Finding the Fan Module Serial Number**

If you contact Cisco Technical Assistance regarding a fan module, you need to know the fan module serial number. See the following illustration to find the serial number.

**Figure 46: Fan Module Serial Number**

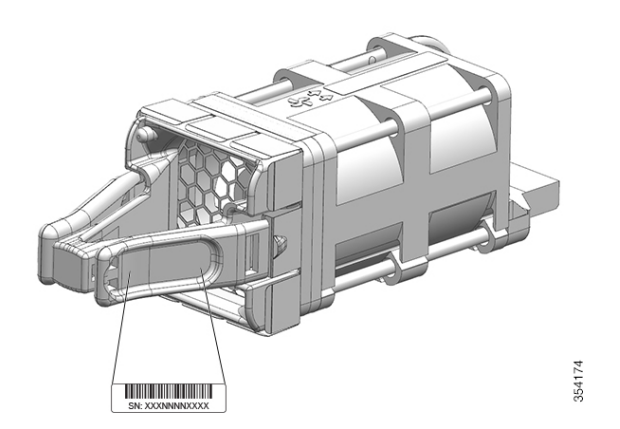

## <span id="page-71-0"></span>**Installing an SSD Module**

## **SATA SSD Module Overview**

SATA SSD module is available as a field-replaceable unit (FRU). The SSD module has a button which facilitates hot-swapping of the module. To prevent data loss, press the hot-swap button to request removal and wait for the system to confirm safe-removal by turning off the status LED.

**Figure 47: SATA SSD**

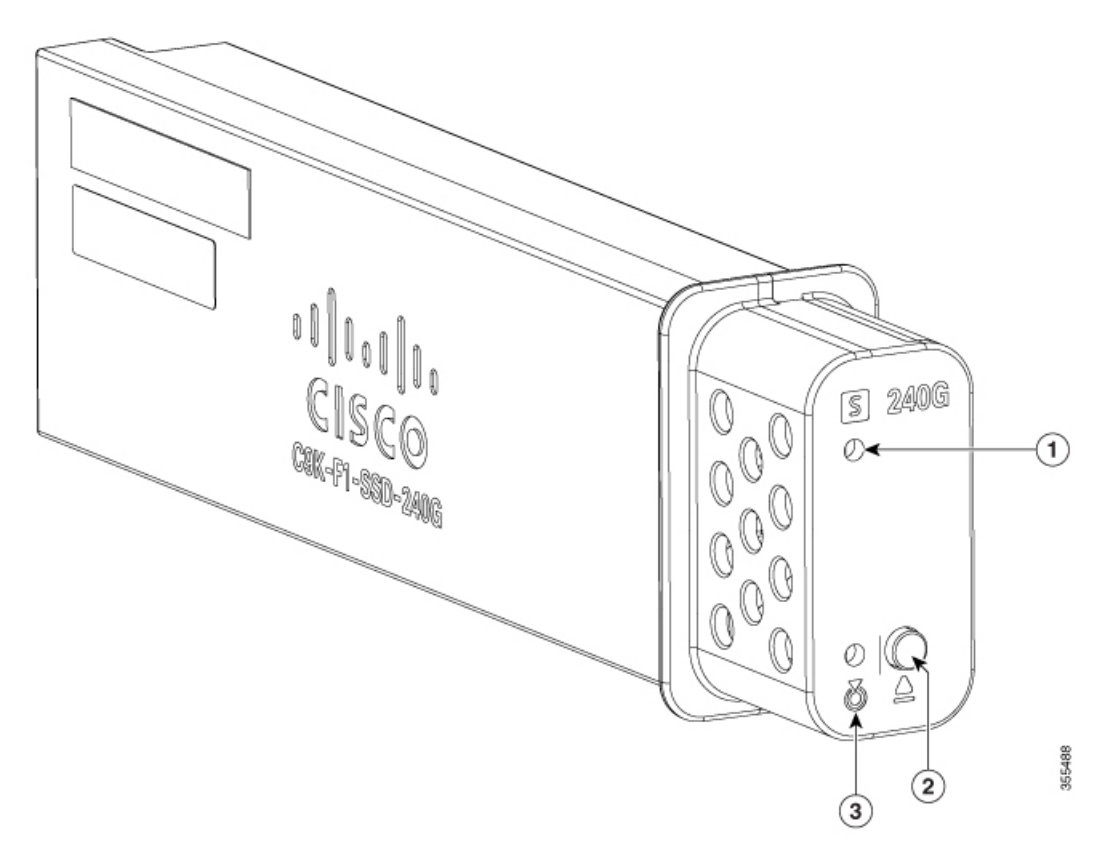

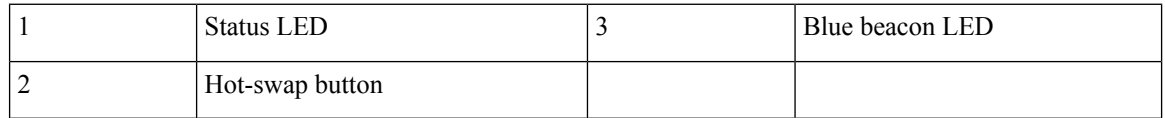

The following table lists the SATA SSD modules supported on Cisco Catalyst 9500 Series High Performance Switches.

#### **Table 21: SATA SSD modules**

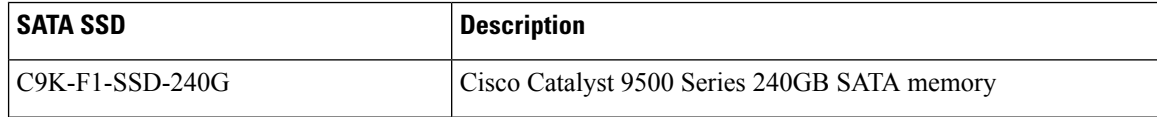
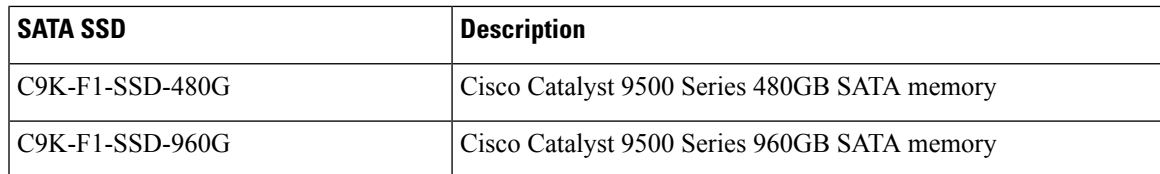

### <span id="page-72-0"></span>**Installing an SSD Module**

### **Procedure**

**Step 1** Remove the blank cover on the SSD module slot on the switch and store it for future use.

**Step 2** Insert the SSD module into the USB 3.0 SSD module slot, and firmly push it into the slot.

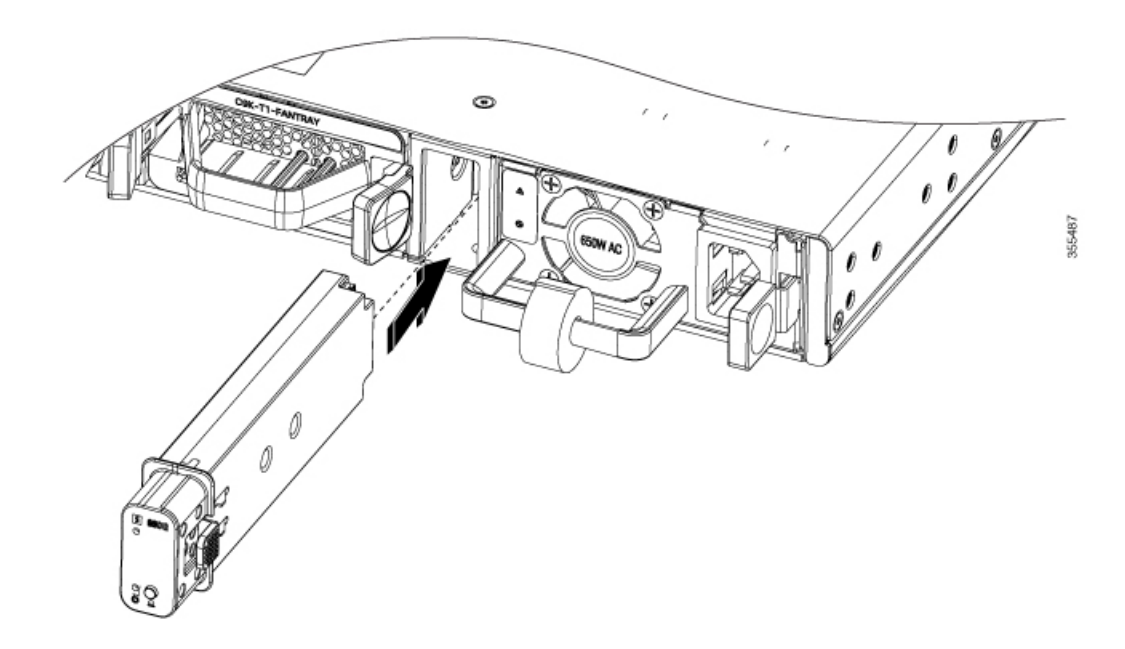

**Step 3** Verify that the LED on the SSD module turns solid green.

### **Removing an SSD Module**

### **Procedure**

**Step 1** Press and hold the hot-swap button on the SSD module for atleast four seconds.

The system powers down the SSD module and the port and the LED turns off indicating that the module is ready for removal.

Also, the switch console displays the following messages indicating safe removal.

\*Mar 12 11:22:22.285: %IOSXE-3-PLATFORM: R0/0: kernel: ata1: irq\_stat 0x00400040, connection status changed \*Mar 12 11:22:28.310: %IOSXE-4-PLATFORM: R0/0: kernel: ata1: limiting SATA link speed to 1.5 Gbps \*Mar 12 11:22:33.613: %IOSXE-4-PLATFORM: R0/0: kernel: ata1.00: disabled

### **Step 2** Remove the SSD module from the module slot and insert the blank slot cover.

If you are replacing the SSD module, insert the new module into the slot. For more information, see [Installing](#page-72-0) an SSD [Module,](#page-72-0) on page 65.

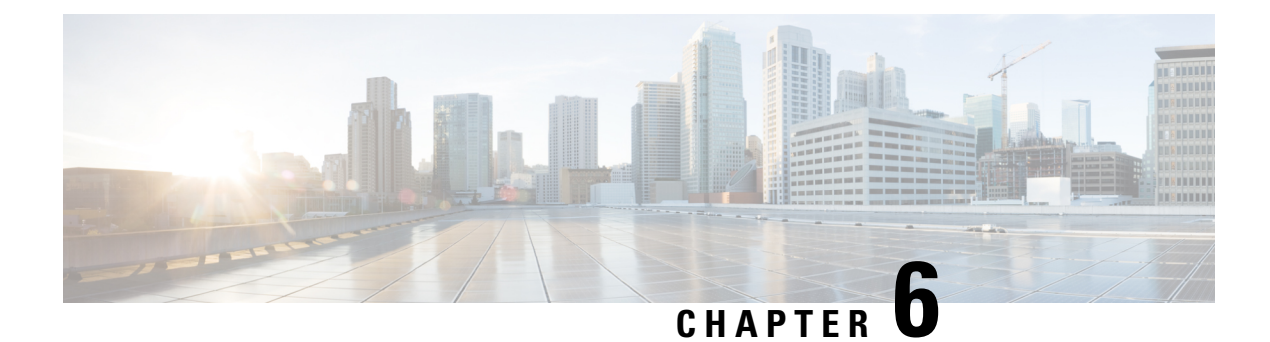

# **Troubleshooting**

- Getting [Started,](#page-74-0) on page 67
- Solving Problems at the System [Component](#page-74-1) Level, on page 67
- [Identifying](#page-75-0) Startup Problems, on page 68
- [Troubleshooting](#page-75-1) the Power Supply, on page 68
- [Troubleshooting](#page-76-0) the Fan Tray , on page 69
- Status LED [Indicators,](#page-76-1) on page 69
- [Contacting](#page-76-2) Cisco Customer Service, on page 69
- Finding the Serial [Number,](#page-77-0) on page 70

### <span id="page-74-0"></span>**Getting Started**

When the initial system startup is complete, verify the following:

- Power supplies are supplying power to the system.
- The fan tray assembly is operating.
- System software boots successfully.

If one or more of the above conditions are not met, use the procedures described in this chapter to isolate and, if possible, resolve the problem. If all of the above conditions are met, and the hardware installation is complete, refer to your software release notes for hardware support information and software caveats.

# <span id="page-74-1"></span>**Solving Problems at the System Component Level**

The key to success when troubleshooting the system is to isolate the problem to a specific system component. The first step is to compare what the system *is doing* to what it *should be doing*. Because a startup problem can usually be attributed to a single component, it is more efficient to isolate the problem to a subsystem rather than troubleshoot each separate component in the system.

The switch consists of these subsystems:

- Power supplies
- Fan tray assembly

The chassis fan tray assembly should operate whenever system power is on. You should see the FAN LED turn green and hear the fan tray assembly operating. A red or amber FAN LED indicates that one or more fans in the fan tray assembly is not operating. You should immediately contact a Customer Service representative if the fan tray assembly is not functioning properly. There are no installation adjustments that you can make if the fan tray assembly does not function properly at initial startup.

# <span id="page-75-0"></span>**Identifying Startup Problems**

LEDs indicate all system states in the startup sequence. By checking the LEDs, you can determine when and where the system failed in the startup sequence.

### **Procedure**

**Step 1** Turn on the power supplies. You should immediately hear the system fan tray assembly begin to operate.

**Step 2** If the startup information and system banner do not display at startup, verify that the terminal is set correctly and that it is connected properly to the console port.

# <span id="page-75-1"></span>**Troubleshooting the Power Supply**

If the Power Supply LED does not light after you turn on the power switch, follow these steps to isolate a power subsystem problem:

### **Procedure**

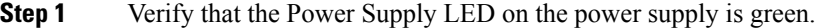

- If the Power Supply LED is green, the AC or DC source is good and the power supply is functional.
- If the Power Supply LED remains off, there might be a problem with the AC source, the DC source, or the power cable.
- Turn off the power to the switch, connect the power cord to another power source if one is available, and turn on the power.
- If the Power Supply LED is green, the problem is the first power source.
- If the Power Supply LED fails to light after you connect the power supply to a new power source, replace the power cord, and turn on the switch.
- If the Power Supply LED then goes on, return the first power cord for replacement.

If this unit has more than one power cord, repeat Step 1 for each power supply.

If the Power Supply LED still fails to light when the switch is connected to a different power source with a new power cord, the power supply is probably faulty.

If a second power supply is available, install it in the second power supply bay, and contact a customer service representative for further instructions.

**Step 2** If you have a second power supply, repeat Step 1 for this power supply.

#### **What to do next**

If you are unable to resolve the problem or if you determine that either a power supply or backplane connector is faulty, see [Contacting](#page-76-2) Cisco Customer Service, on page 69.

# <span id="page-76-0"></span>**Troubleshooting the Fan Tray**

To isolate a fan tray problem, follow these steps:

#### **Procedure**

**Step 1** Verify that the FAN LED on the fan tray is green.

If the FAN LED is not green, see Fan [LED,](#page-29-0) on page 22 to determine whether or not the power subsystem is functioning properly.

**Step 2** Check to determine if the FAN LED is red or amber. If the FAN LED is red, one or more fans' tachometer faults have exceeded the maximum limit. If the FAN LED is amber, one or more fans have encountered tachometer faults.

Do the following:

- To ensure that the fan tray is seated properly, loosen the captive installation screws, remove the fan tray, and reinstall it.
- Tighten all captive installation screws, and then restart the system.
- If the FAN LED is still red or amber, the system detects an individual fan failure. Contact a customer service representative for instructions.

# <span id="page-76-2"></span><span id="page-76-1"></span>**Status LED Indicators**

Refer to "System LED" section in the "Product Overview" chapter. More details will be added here later.

# **Contacting Cisco Customer Service**

If you are unable to solve a startup problem after using the troubleshooting suggestions in this chapter, contact a Cisco customer service representative for assistance and additional instructions. Before you call, have the following information ready to help your service provider assist you as quickly as possible:

- Date on which you received the switch
- Chassis serial number
- Type of software and release number
- Maintenance agreement or warranty information
- Brief description of the problem
- Brief explanation of the steps you have already taken to isolate and resolve the problem

# <span id="page-77-0"></span>**Finding the Serial Number**

If you contact Cisco Technical Assistance, you need to know the switch serial number. The figure shows where the serial number is located. You can also use the **show version** privileged EXEC command to see the serial number.

#### **Figure 48: Serial Number Location and Switch Labels**

Serial number of the switch is located at the top of the switch. Following illustrations show all the labels at the top and the bottom of the switch.

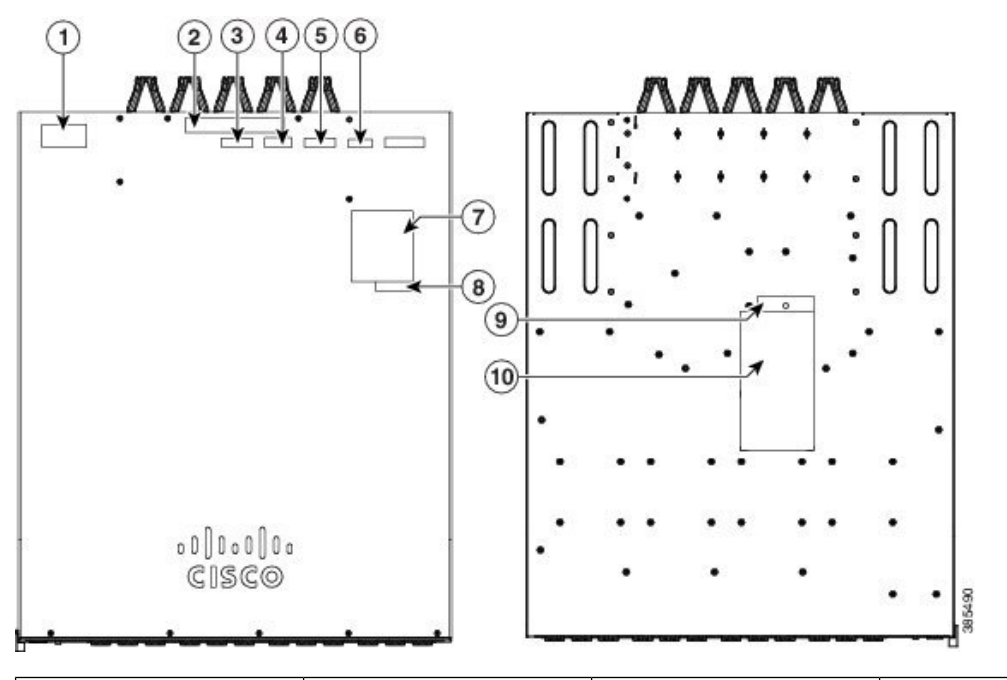

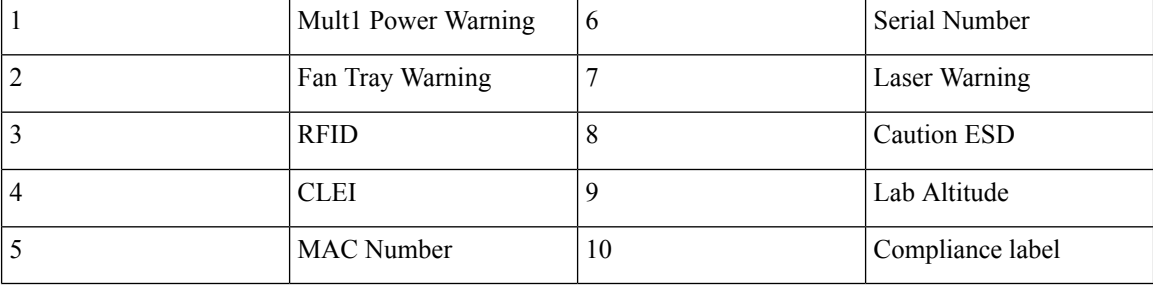

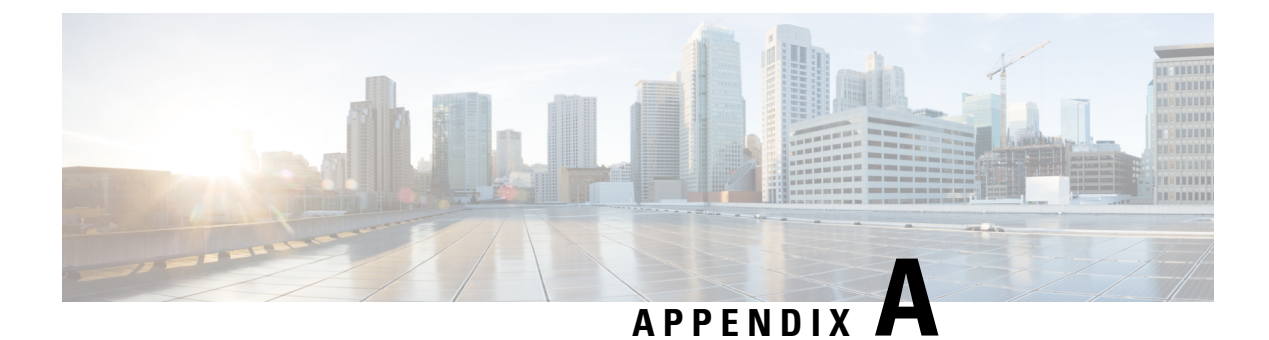

# **Technical Specifications**

• Technical [Specifications,](#page-78-0) on page 71

# <span id="page-78-0"></span>**Technical Specifications**

This table describes the environmental specifications.

**Table 22: Environmental Specifications for the Switch**

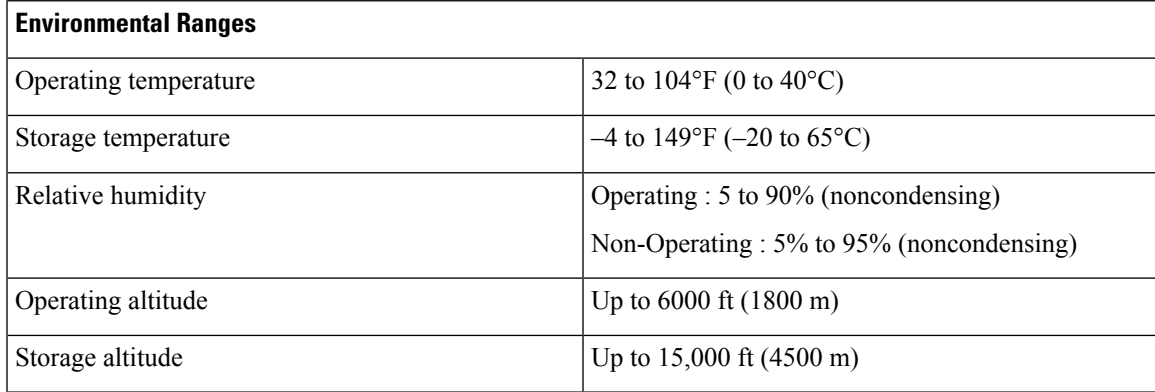

#### **Table 23: Acoustic Measurements for the Switches**

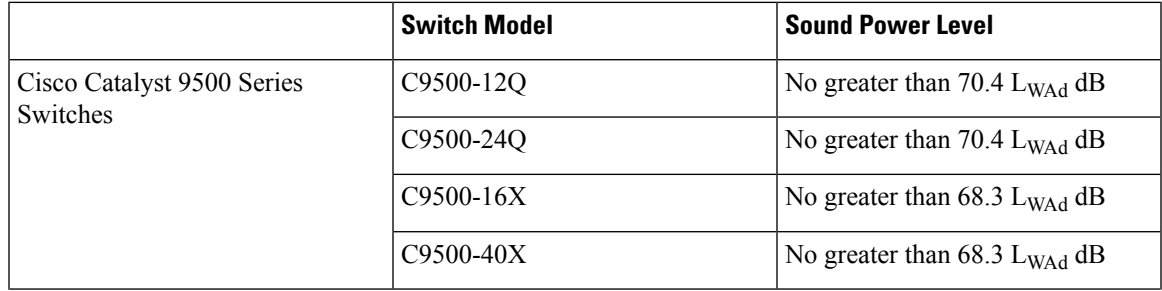

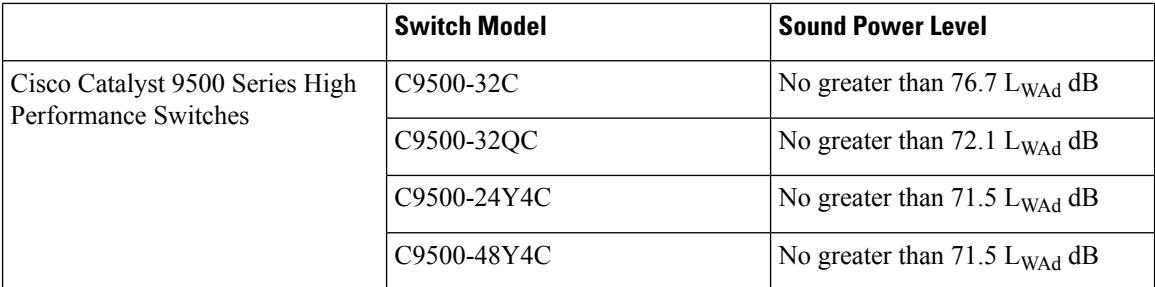

This table describes the physical specifications.

### **Table 24: Physical Specifications for the Switch**

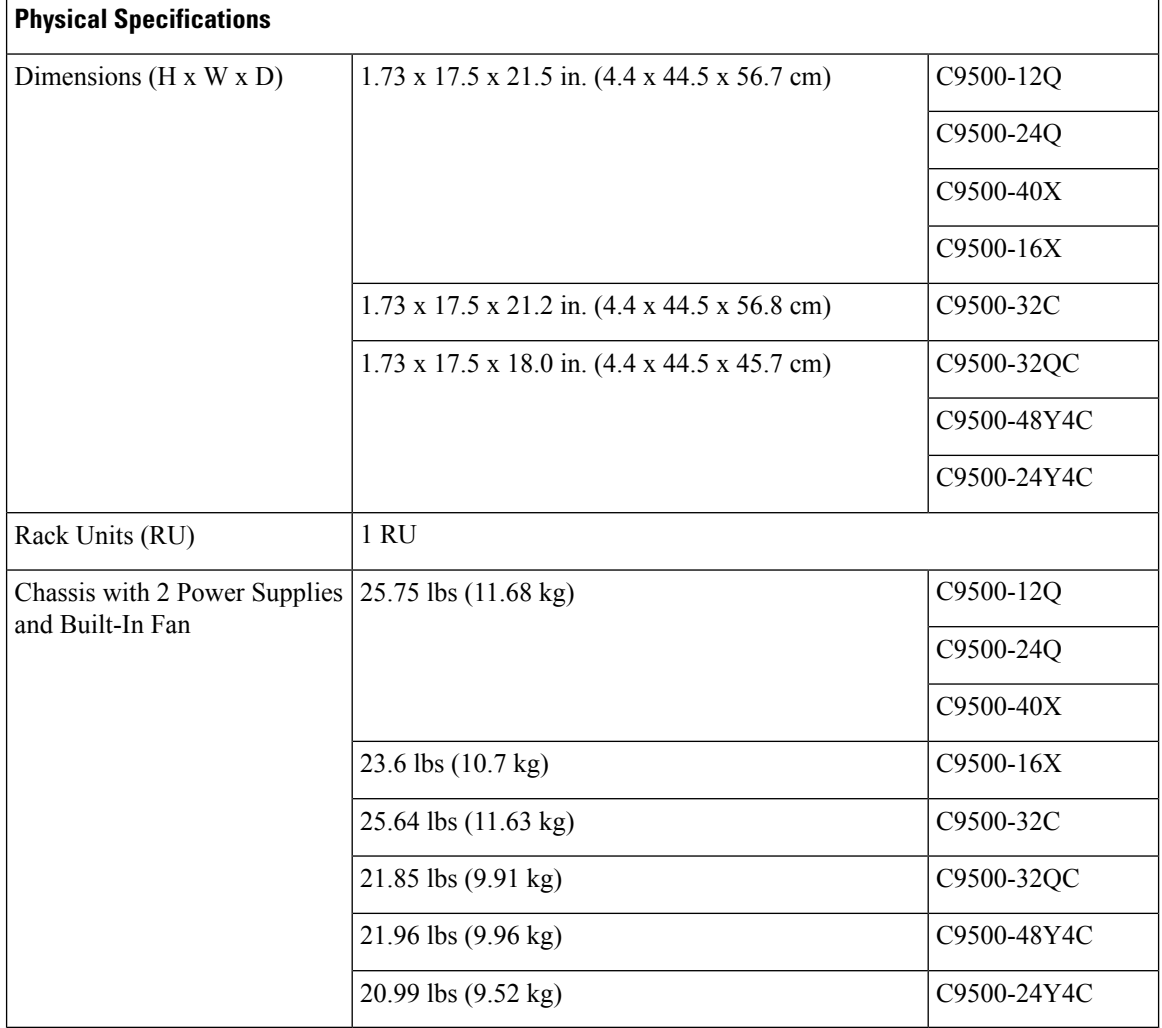

This table describes the power requirements.

#### **Table 25: Power Requirements**

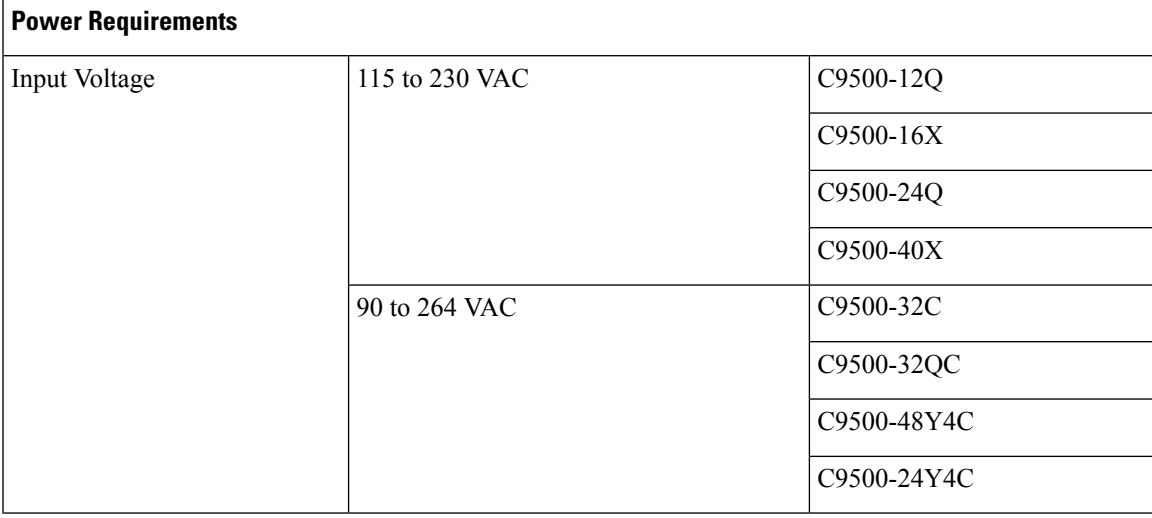

I

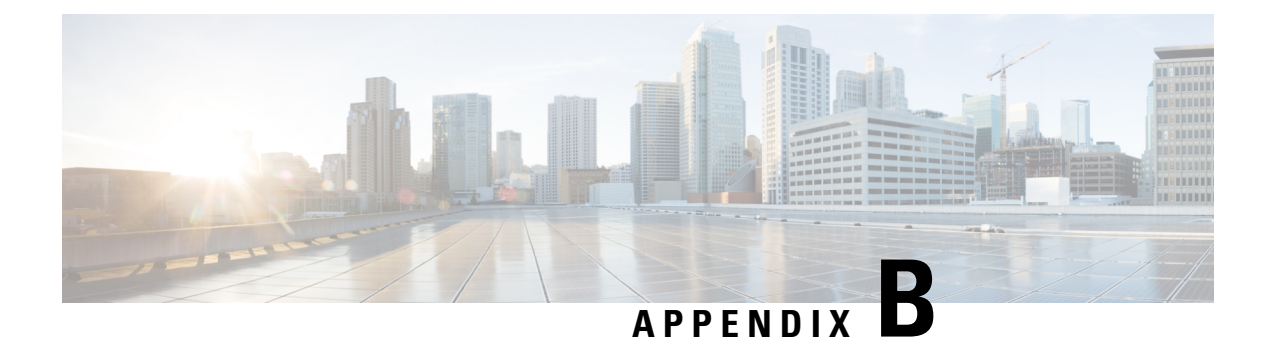

# **Connector and Cable Specifications**

- Connector [Specifications,](#page-82-0) on page 75
- [Console](#page-83-0) Port, on page 76
- Cables and [Adapters,](#page-84-0) on page 77

# <span id="page-82-0"></span>**Connector Specifications**

## **10/100/1000 Ports (Including PoE)**

All 10/100/1000 ports use standard RJ-45 connectors and Ethernet pinouts.

Pin Labe 12345678 TP<sub>0+</sub>  $\ddot{\phantom{1}}$ TPo- $\overline{c}$  $TP1+$ 3  $TP2+$  $\overline{4}$ TP<sub>2</sub> 5 6  $TP1 TP3+$ 7 **TP3-SISO** 8

### **Figure 49: 10/100/1000 Port Pinouts**

### **SFP Module Connectors**

**Figure 50: Duplex LC Cable Connector**

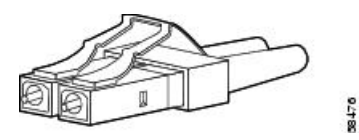

#### **Figure 51: Simplex LC Cable Connector**

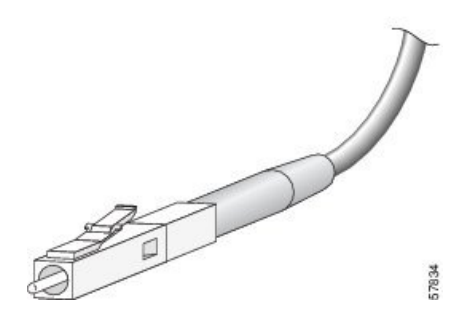

**Figure 52: Copper SFP Module LC Connector**

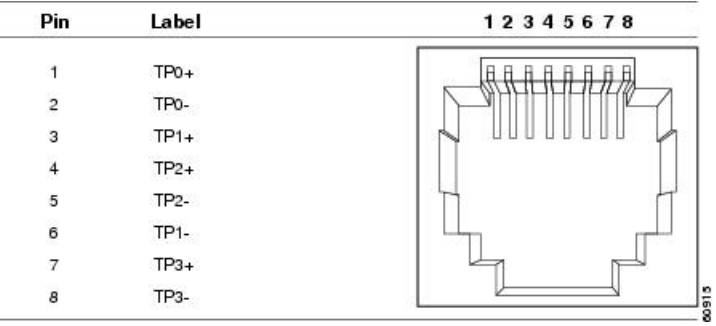

# <span id="page-83-0"></span>**Console Port**

The switch has two console ports: a USB 5-pin mini-Type B port on the front panel and an RJ-45 console port on the rear panel.

### **Figure 53: USB Mini-Type B Port**

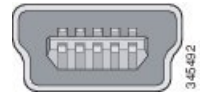

The USB console port uses a USB Type A to 5-pin mini-Type B cable. The USB Type A-to-USB mini-Type B cable is not supplied. You can order an accessory kit (part number 800-33434) that contains this cable.

### **Figure 54: USB Type A-to-USB 5-Pin Mini-Type B Cable**

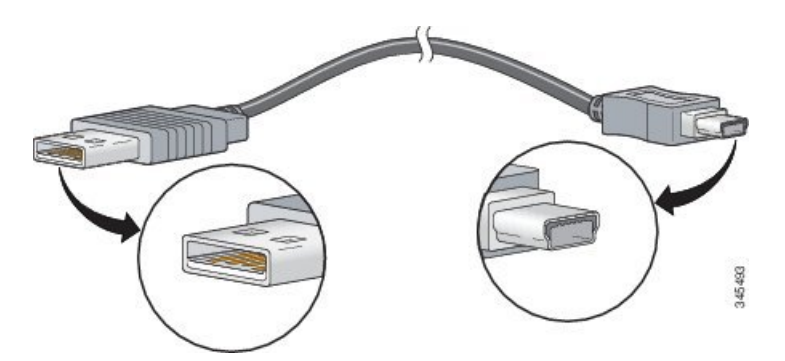

Ш

The RJ-45 console port uses an 8-pin RJ-45 connection. The supplied RJ-45-to-DB-9 adapter cable is used to connect the console port of the switch to a console PC. You need to provide a RJ-45-to-DB-25 female DTE adapter if you want to connect the switch console port to a terminal.

# <span id="page-84-0"></span>**Cables and Adapters**

### **Transceiver Module Network Cables**

For cabling specifications, refer to the following notes:

- Cisco SFP and SFP+ [Transceiver](http://www.cisco.com/en/US/docs/interfaces_modules/transceiver_modules/installation/note/78_15160.html) Module Installation Notes
- Cisco 40-Gigabit QSFP+ [Transceiver](http://www.cisco.com/c/en/us/td/docs/interfaces_modules/transceiver_modules/installation/note/OL_24862.html) Modules Installation Note

Each port must match the wavelength specifications on the other end of the cable, and the cable must not exceed the stipulated cable length. Copper 1000BASE-T SFP module transceivers use standard four twisted-pair, Category 5 cable at lengths up to 328 feet (100 meters).

### **Cable Pinouts**

**Figure 55: Four Twisted-Pair Straight-Through Cable Schematic**

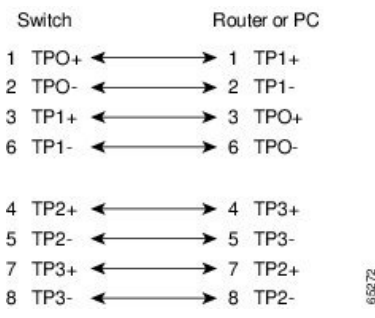

**Figure 56: Four Twisted-Pair Semi-Cross Cable Schematic**

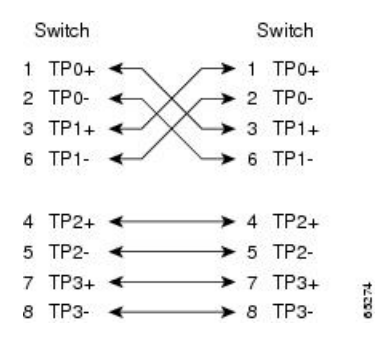

**Figure 57: Two Twisted-Pair Straight-Through Cable Schematic**

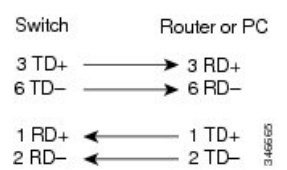

**Figure 58: Two Twisted-Pair Crossover Cable Schematic**

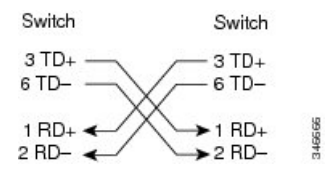

### **Identifying a Crossover Cable**

To identify a crossover cable, compare the two modular ends of the cable. Hold the cable ends side-by-side, with the tab at the back. The wire connected to the pin on the outside of the left plug should be a different color from the wire connected to the pin on the inside of the right plug.

#### **Figure 59: Identifying <sup>a</sup> Crossover Cable**

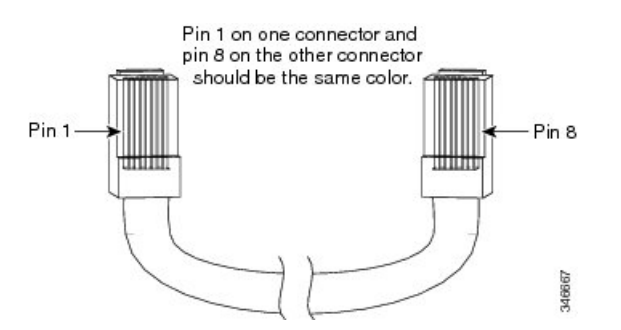

### **Console Port Adapter Pinouts**

The RS-232 console port uses an 8-pin RJ-45 connector. Use an RJ-45-to-DB-9 adapter cable to connect the switch console port to a console PC. You need to provide a RJ-45-to-DB-25 female DTE adapter to connect the switch console port to a terminal.

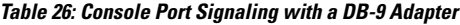

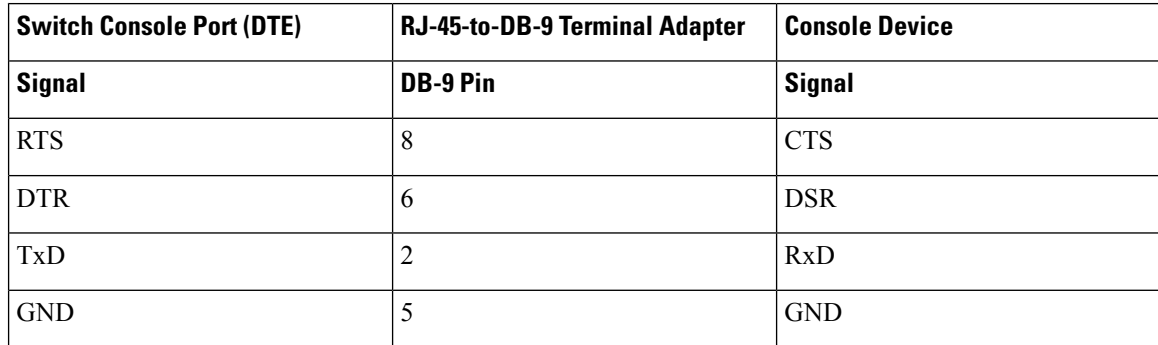

I

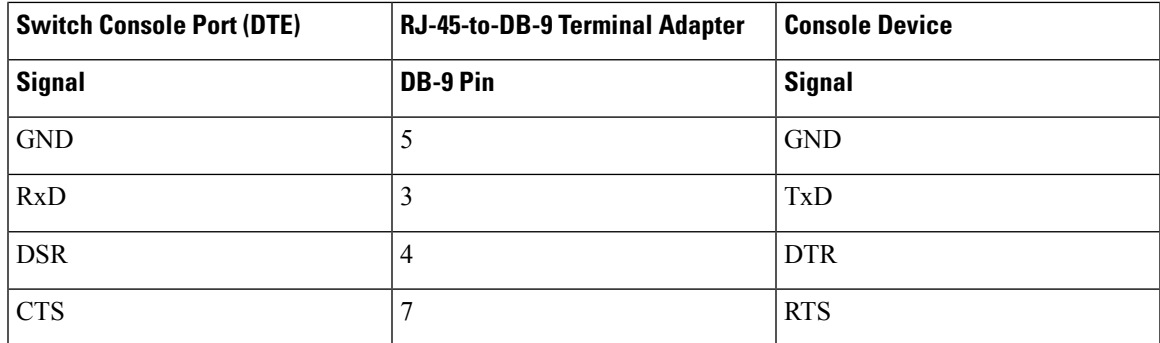

**Table 27: Console Port Signaling with <sup>a</sup> DB-25 Adapter**

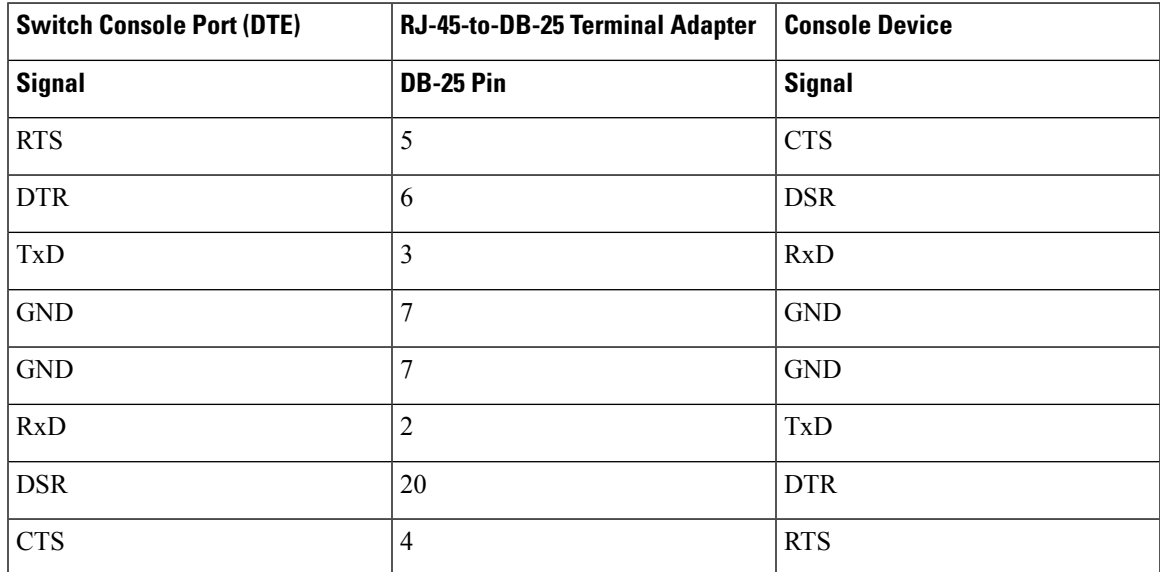

L

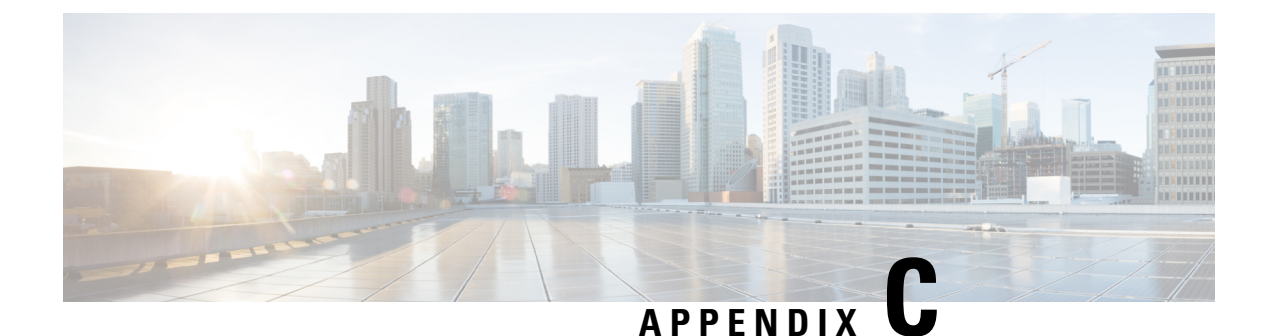

# **Configuring the Switch**

- [Configuring](#page-88-0) the Switch Using the Web User Interface, on page 81
- [Configuring](#page-103-0) the Switch Using the CLI, on page 96

# <span id="page-88-0"></span>**Configuring the Switch Using the Web User Interface**

### **Setting up the Switch**

After you complete the hardware installation, you need to setup the switch with configuration required to enable traffic to pass through the network. On your first day with your new device, you can perform a number of tasks to ensure that your device is online, reachable and easily configured.

The Web User Interface (Web UI) is an embedded GUI-based device-management tool that provides the ability to provision the device, to simplify device deployment and manageability, and to enhance the user experience. It comes with the default image, so there is no need to enable anything or install any license on the device. You can use WebUI to build configurations, and to monitor and troubleshoot the device without having CLI expertise.

### **Connecting to the Switch**

### **Before you begin**

Set up the DHCP Client Identifier on the client to get the IP address from the switch, and to be able to authenticate with Day 0 login credentials.

### **Setting up the DHCP Client Identifier on the client for Windows**

- **1.** Type **regedit** in the Windows search box on the taskbar and press *enter*.
- **2.** If prompted by User Account Control, click **Yes** to open the Registry Editor.
- **3.** Navigate to

**Computer\HKEY\_LOCAL\_MACHINE\SYSTEM\CurrentControlSet\Services\Tcpip\Parameters\Interfaces\** and locate the **Ethernet Interface** Global Unique Identifier (GUID).

**4.** Add a new REG\_BINARY **DhcpClientIdentifier** with Data **77 65 62 75 69** for **webui**. You need to manually type in the value.

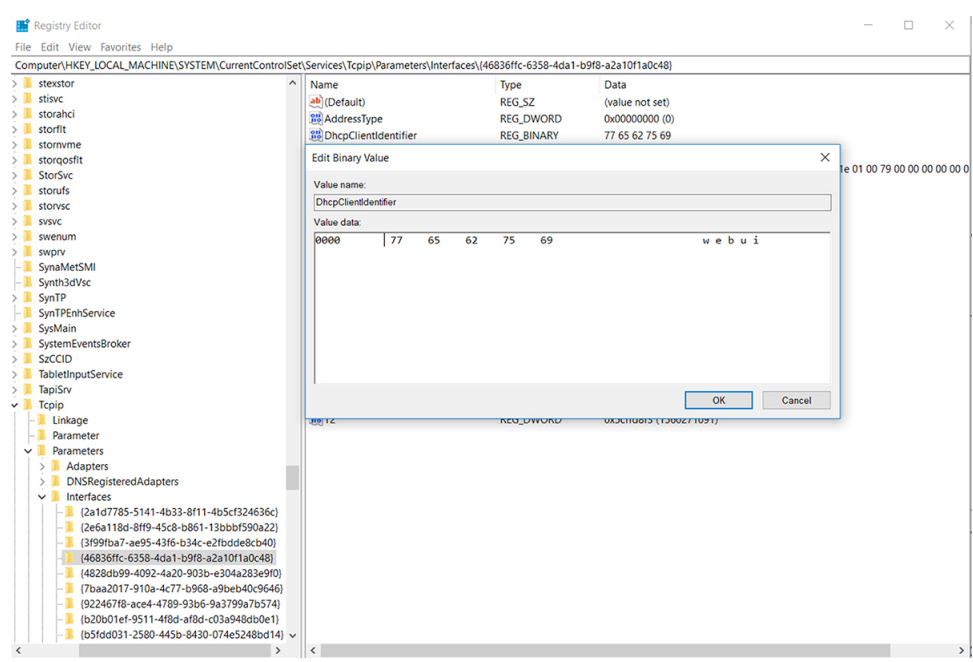

**Figure 60: Setting up DHCP Client Identifier on Windows**

**5.** Restart the PC for the configuration to take effect.

**Setting up the DHCP Client Identifier on the client for MAC**

**1.** Go to **System Preferences >Network >Advanced >TCP >DHCP Client ID:** and enter **webui**.

П

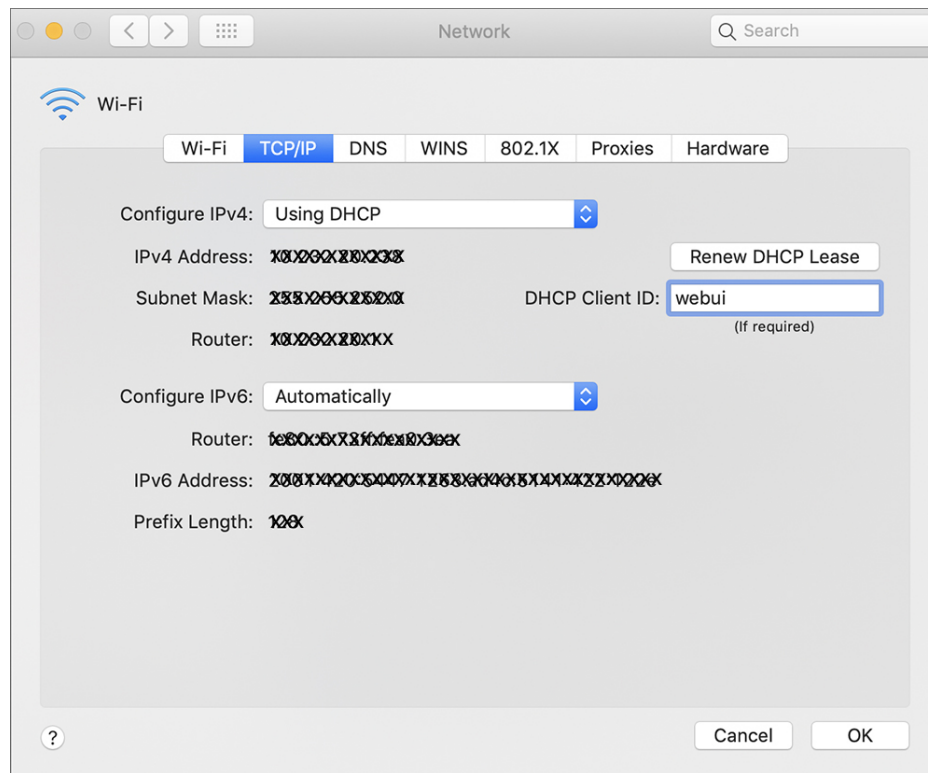

**Figure 61: Setting up DHCP Client Identifier on MAC**

**2.** Click **OK** to save the changes.

The bootup script runs the configuration wizard, which prompts you for basic configuration input: (**Would you like to enter the initial configuration dialog? [yes/no]:** ). To configure Day 0 settings using the web UI, do not enter a response. Perform the following tasks instead:

#### **Procedure**

- **Step 1** Make sure that no devices are connected to the switch.
- **Step 2** Connect one end of an ethernet cable to one of the downlink (non-management) ports on the active supervisor and the other end of the ethernet cable to the host (PC/MAC).
- **Step 3** Set up your PC/MAC as a DHCP client, to obtain the IP address of the switch automatically. You should get an IP address within the 192.168.1.x/24 range.

**Figure 62: Obtaining the IP Address**

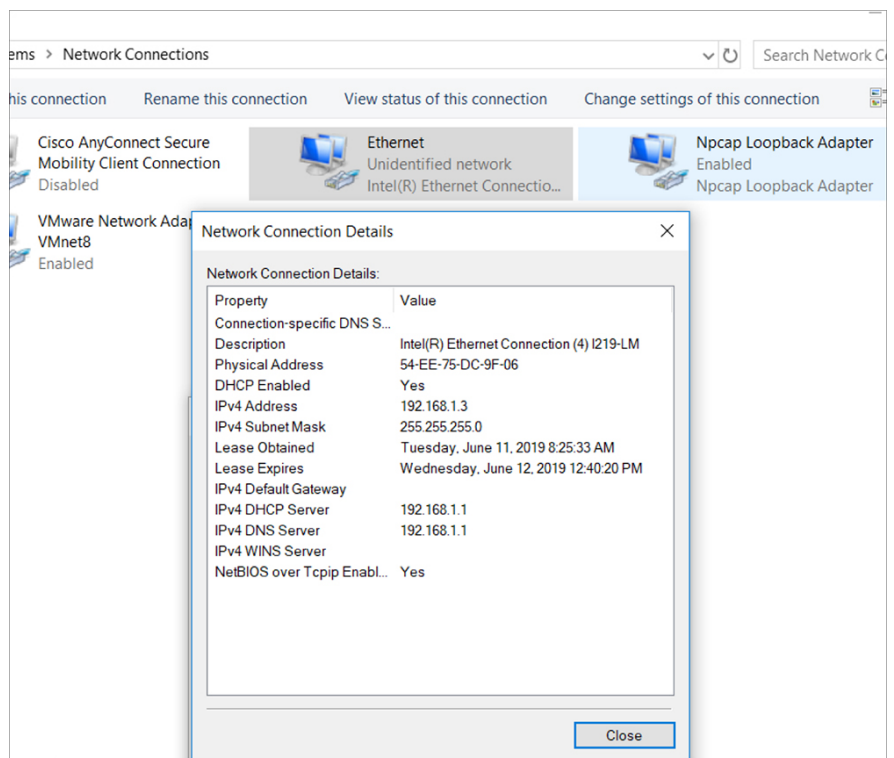

It may take up to three mins. You must complete the Day 0 setup through the web UI before using the device terminal.

- **Step 4** Launch a web browser on the PC and enter the device IP address ( $h$ ttps://192.168.1.1) in the address bar.
- **Step 5** Enter the Day 0 **username webui** and **password serial number** of the switch. Note that the serial number is case sensitive.
	- The Day 0 username and password depends on the software version of your switch. **Note**

For Cisco Catalyst switches running software versions earlier than Cisco IOS XE Fuji 16.9.x, the default username is **webui**; the default password is the serial number of the switch chassis.

For Cisco Catalyst switches running software version Cisco IOS XE Amsterdam 17.1.x, the default username is **webui**; the default password is **cisco**.

### **What to do next**

Create a user account.

Ш

### **Creating User Accounts**

Setting a username and password is the first task you will perform on your device. Typically, as a network administrator, you will want to control access to your device and prevent unauthorized users from seeing your network configuration or manipulating your settings.

#### **Procedure**

**Step 1** Log on using the default username and password provided with the device. These details differ based on the software version of your switch.

The default username is **cisco**; the default password is the serial number of the switch chassis. For Cisco Catalyst switches running software versions earlier than Cisco IOS XE Fuji 16.9.x, the default username is **webui**; the default password is the serial number of the switch chassis.

**Step 2** Set a password of up to 25 alphanumeric characters. The username password combination you set gives you privilege 15 access. The string cannot start with a number, is case sensitive, and allows spaces but ignores leading spaces.

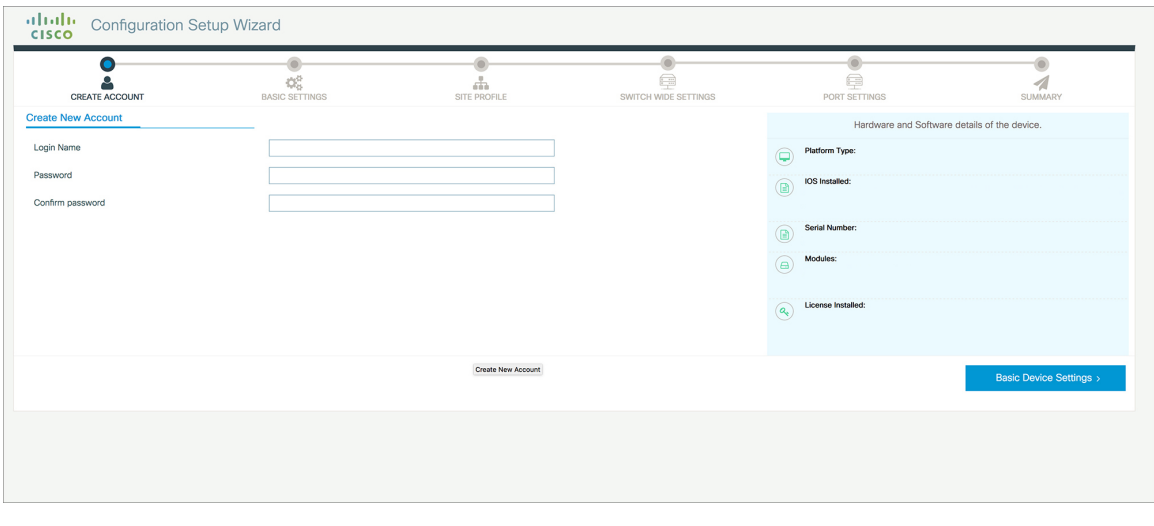

#### **Figure 63: Create Account**

### **Choosing Setup Options**

Select **Wired Network** to configure your device based on a site profile, and continue to configure switch wide settings. Otherwise, continue to the next step and configure only basic settings for your device.

### **Configuring Basic Device Settings**

On the **Basic Device Settings** page configure the following information:

### **Procedure**

- **Step 1** In the **Device ID and Location Settings** section, type a unique name to identify your device in the network.
- **Step 2** Choose the date and time settings for your device. To synchronize your device with a valid outside timing mechanism, such as an NTP clock source, choose Automatic, or choose Manual to set it yourself.

**Figure 64: Basic Settings - Device ID and Location Settings**

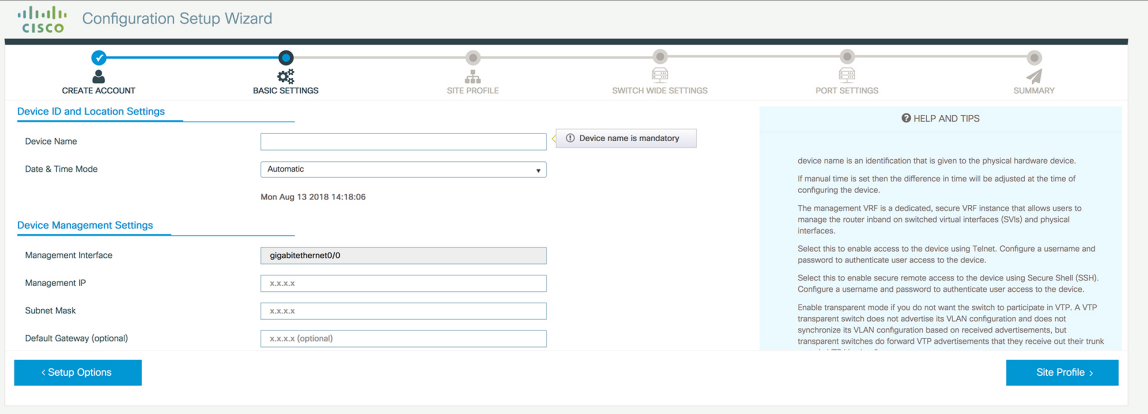

- **Step 3** In the **Device Management Settings** section, assign an **IP address** to the management interface. Ensure that the IP address you assign is part of the subnet mask you enter.
- **Step 4** Optionally, enter an **IP address** to specify the default gateway.
- **Step 5** To enable access to the device using telnet, check the **Telnet** check box.
- **Step 6** To enable secure remote access to the device using Secure Shell (SSH), check the SSH check box.
- **Step 7** Check the **VTP transparent mode** check box to disable the device from participating in VTP.

If you did not select **Wired Network**, in the earlier step, continue to the next screen to verify your configuration on the **Day 0 Config Summary** screen, and click **Finish**. To automatically configure your device based on a site profile, click **Setup Options**, and select **Wired Network**.

Ш

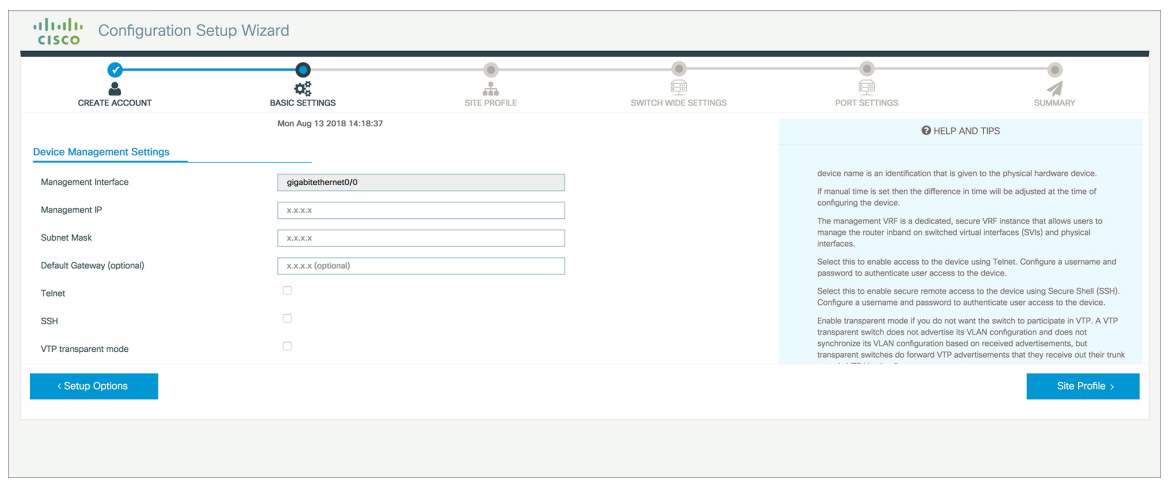

#### **Figure 65: Basic Settings - Device Management Settings**

## **Configuring Your Device Based on a Site Profile**

To ease your configuration tasks and save time, choose a site profile based on where your device may be installed and managed in your network. Based on the site profile you choose, your device is automatically configured according to Cisco best practices. You can easily modify this default configuration, from the corresponding detailed configuration screens.

Choosing a site profile as part of Quick Setup allows you to configure your device based on the business needs of your enterprise. For example, you could use your device as an access switch, to connect client nodes and endpoints on your network, or as a distribution switch, to route packets between subnets and VLANs.

| <b>Setting</b>                      | <b>Single Access Switch</b><br>(Single Uplink)                        | <b>Single Access Switch</b><br><b>(Single Port Channel</b><br>Uplink) | <b>Single Access Switch</b><br>(Redundant Port Channel<br>Uplink)     |
|-------------------------------------|-----------------------------------------------------------------------|-----------------------------------------------------------------------|-----------------------------------------------------------------------|
| Hostname                            | The hostname or device<br>name you provided as part<br>of Quick Setup | The hostname or device<br>name you provided as part<br>of Quick Setup | The hostname or device<br>name you provided as part<br>of Quick Setup |
| Spanning Tree Mode                  | $RPVST+$                                                              | RPVST+                                                                | $RPVST+$                                                              |
| <b>VTP</b>                          | Mode Transparent                                                      | Mode Transparent                                                      | Mode Transparent                                                      |
| UDLD.                               | Enabled                                                               | Enabled                                                               | Enabled                                                               |
| Error Disable Recovery              | Recovery mode set to<br>Auto                                          | Recovery mode set to<br>Auto                                          | Recovery mode set to<br>Auto                                          |
| Port Channel Load<br><b>Balance</b> | <b>Source Destination IP</b>                                          | <b>Source Destination IP</b>                                          | <b>Source Destination IP</b>                                          |

**Table 28: Default Configuration Loaded with Each Site Profile (Access Switches)**

I

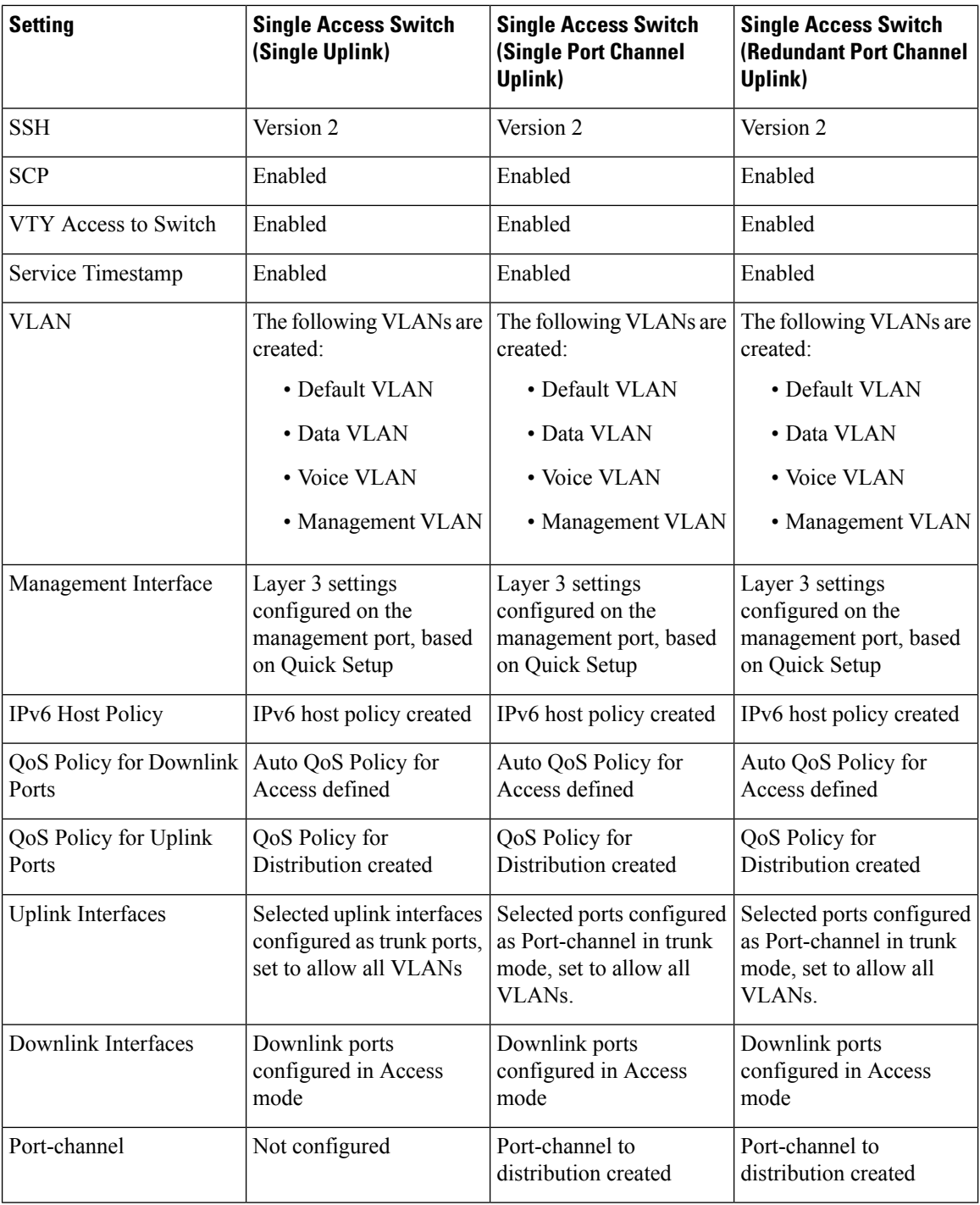

#### **Figure 66: Site Profile - Access Switches**

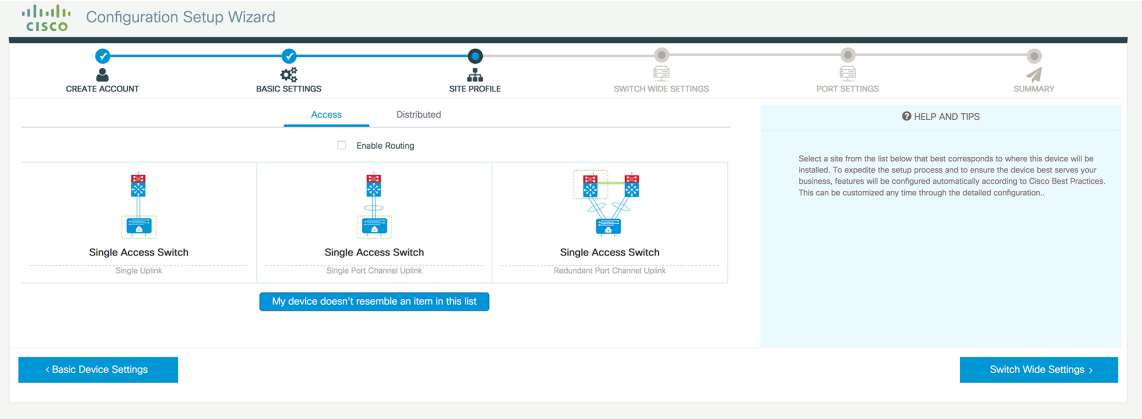

**Figure 67: Site Profile - Access Switches (with Routed Access)**

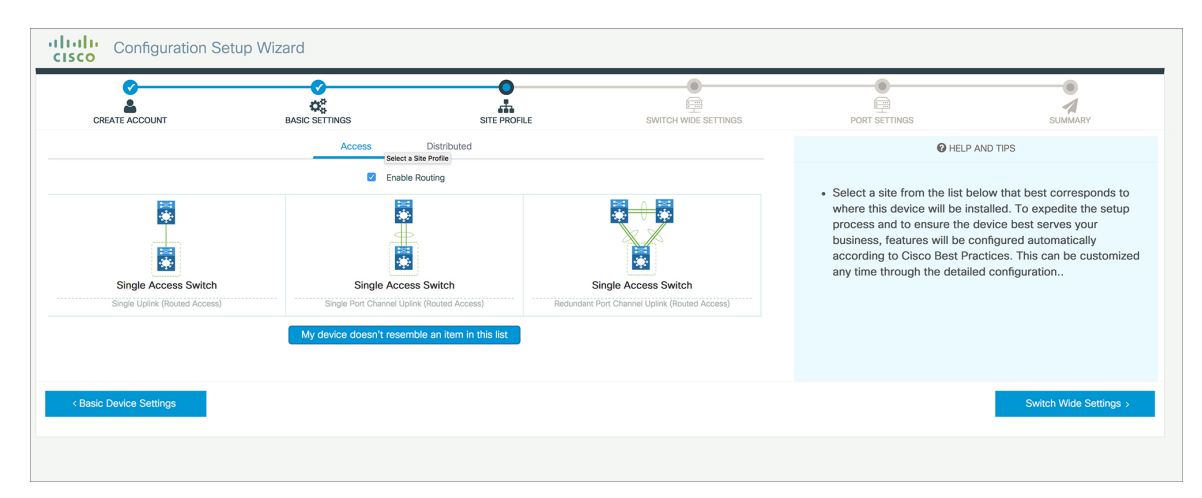

**Table 29: Default Configuration Loaded with Each Site Profile (Distribution Switches)**

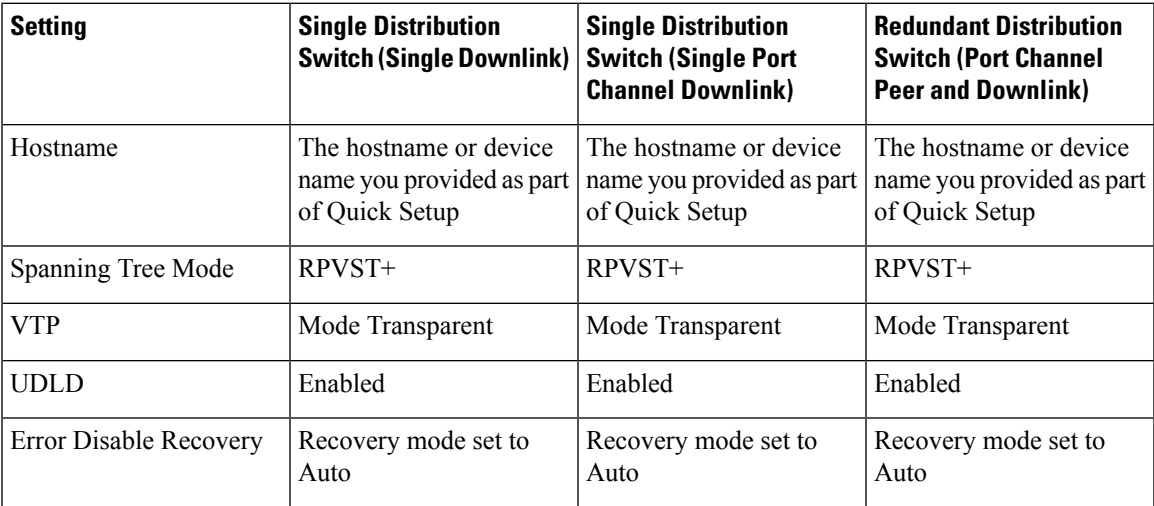

I

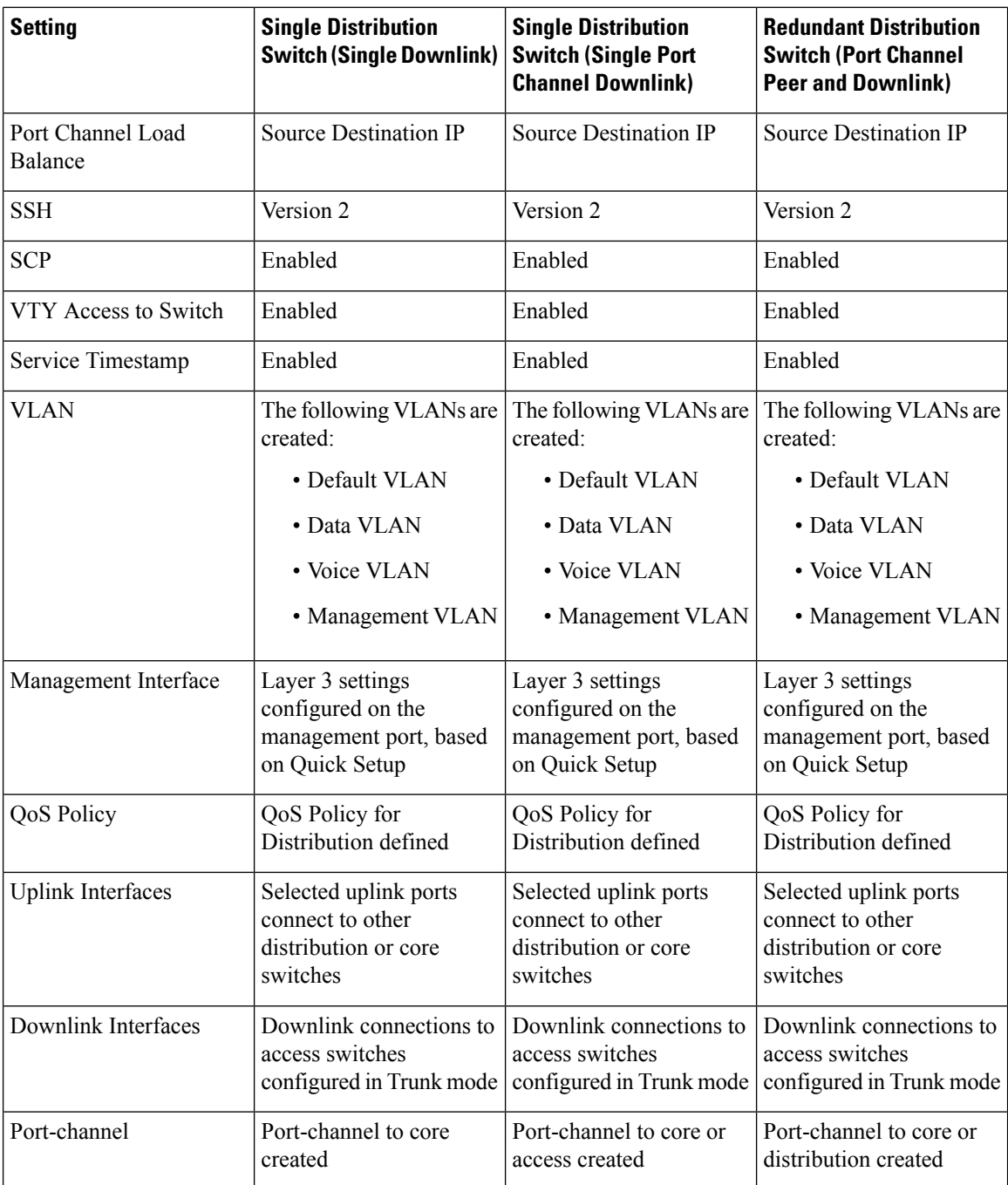

i.

#### ululu Configuration Setup Wizard EXAMPLE BASIC SETTINGS Ø  $\bullet$ G  $\circledcirc$ **SUMMAR** CREATE ACCOUNT SITE PROFILE e SWITCH WIDE SETTINGS **O** HELP AND TIPS Enable Routing • Select a site from the list below that best corresponds to where this device will be installed. To expedite the setup process and to ensure the device best serves your business, features will be configured automatically 闌 闌 曝 累累 壽 Č Ċ. Single Distribution Switch Single Distribution Switcl Redundant Distribution Switch **Basic Device Settings** Switch Wide Settings

#### **Figure 68: Site Profile - Distribution Switches**

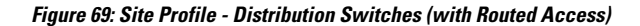

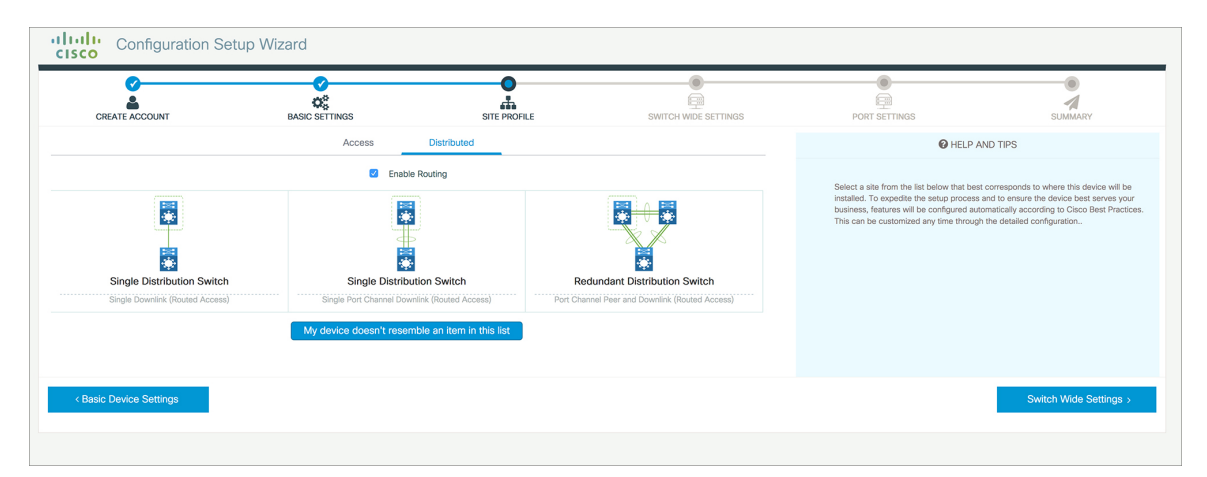

**Table 30: Default Configuration Loaded with Each Site Profile (Core Switches)**

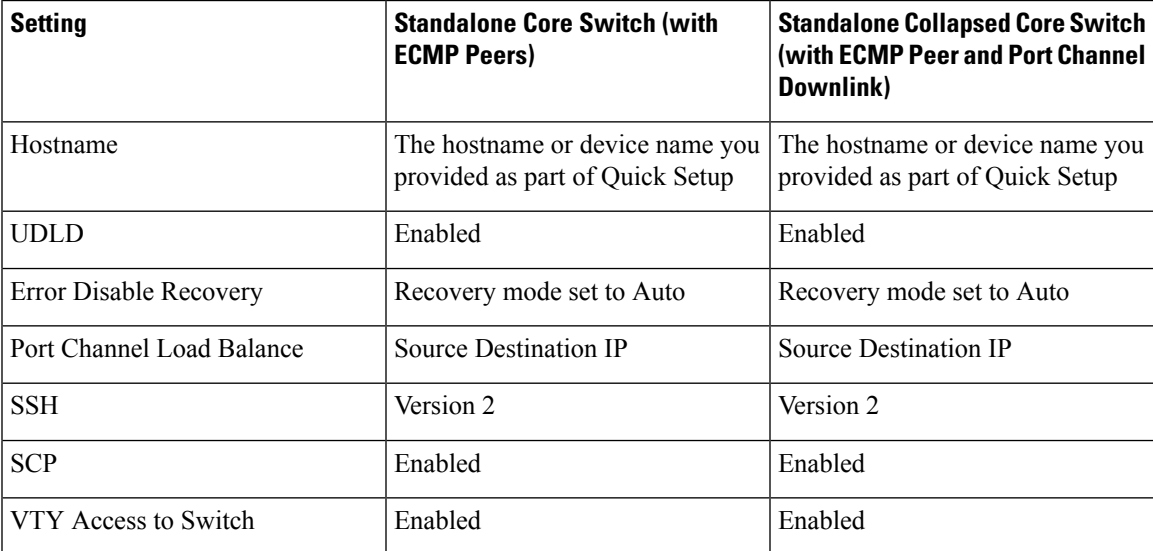

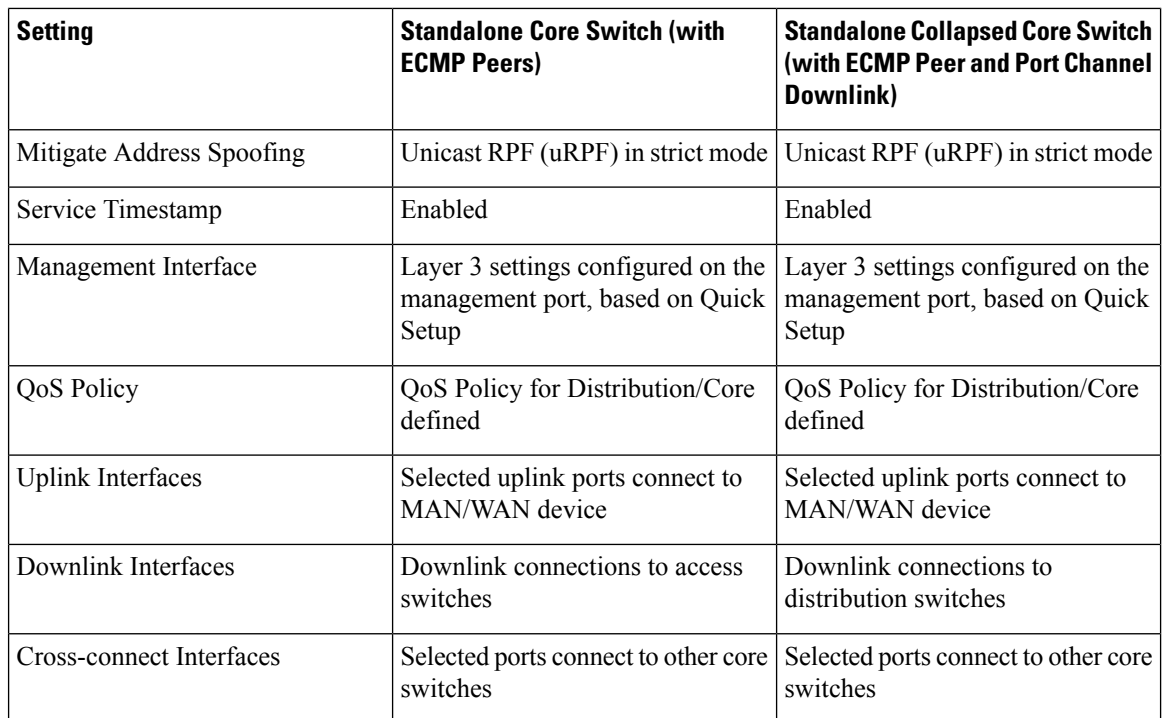

#### **Figure 70: Site Profile - Core Switches**

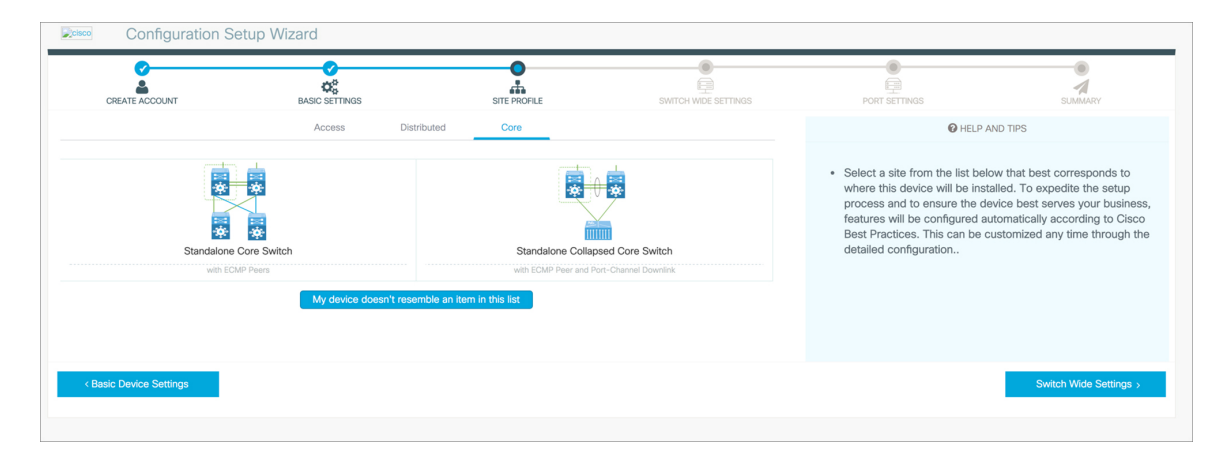

### **Configuring Switch Wide Settings**

### **Configuring VLAN Settings**

### **Procedure**

**Step 1** In the **VLAN** Configuration section, you can configure both data and voice VLANs. Type a name for your data VLAN.

- **Step 2** To configure a data VLAN, ensure that the **Data VLAN** check box is checked, type a name for your VLAN, and assign a VLAN ID to it. If you are creating several VLANs, indicate only a VLAN range.
- **Step 3** To configure a voice VLAN, ensure that the **Voice VLAN** check box is checked, type a name for your VLAN, and assign a VLAN ID to it. If you are creating several VLANs, indicate a VLAN range.

### **Configure STP Settings**

#### **Procedure**

- **Step 1** RPVST is the default STP mode configured on your device. You can change it to PVST from the **STP Mode** drop-down list.
- **Step 2** To change a bridge priority number from the default value 32748, change **Bridge Priority** to Yes and choose a priority number from the drop-down list.

#### **Figure 71: VLAN and STP Settings**

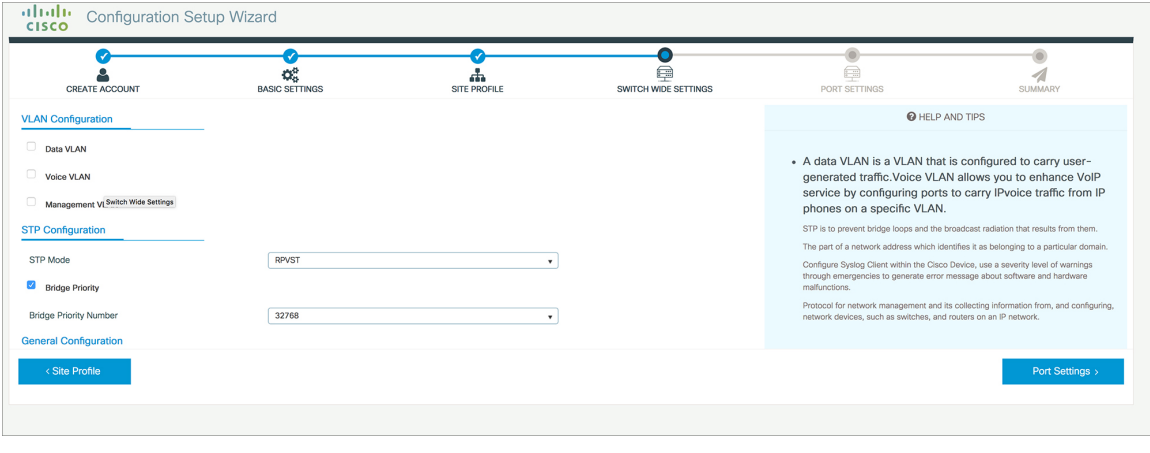

### **Configuring DHCP, NTP, DNS and SNMP Settings**

### **Procedure**

**Step 1** In the **Domain Details** section, enter a domain name that the software uses to complete unqualified hostnames. **Step 2** Type an IP address to identify the DNS server. This server is used for name and address resolution on your device. **Step 3** In the **Server Details** section, type the IP address of the DNS server that you want to make available to DHCP clients. **Step 4** In the **Syslog Server** field, type the IP address of the server to which you want to send syslog messages. **Step 5** To ensure that your device is configured with the right time, date and timezone, enter the IP address of the NTP server with which you want to synchronize the device time.

- **Step 6** In the **Management Details** section, type an IP address to identify the SNMP server. SNMPv1, SNMPv2, and SNMPv3 are supported on your device.
- **Step 7** Specify the **SNMP** community string to permit access to the SNMP protocol.

**Figure 72: DHCP, NTP, DNS and SNMP Settings**

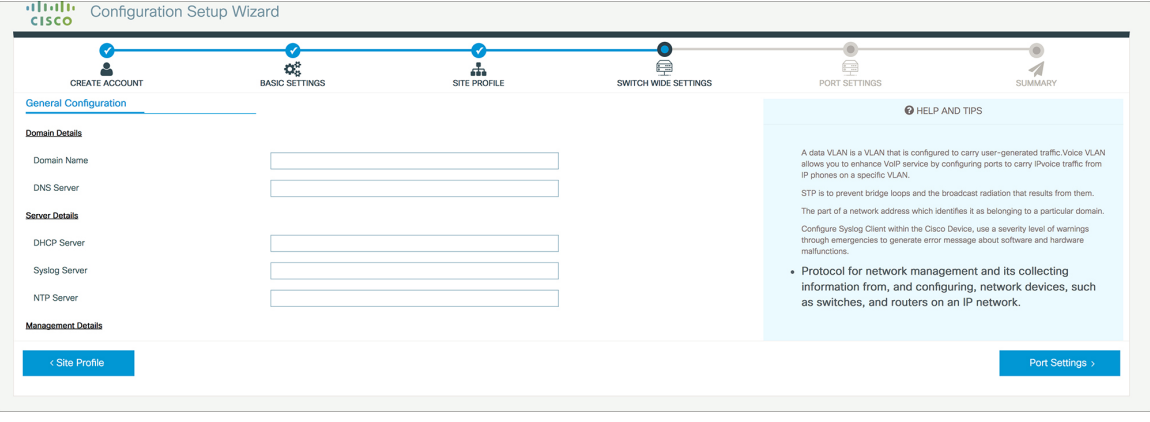

### **What to do next**

Configure port settings.

### **Configuring Port Settings**

#### **Procedure**

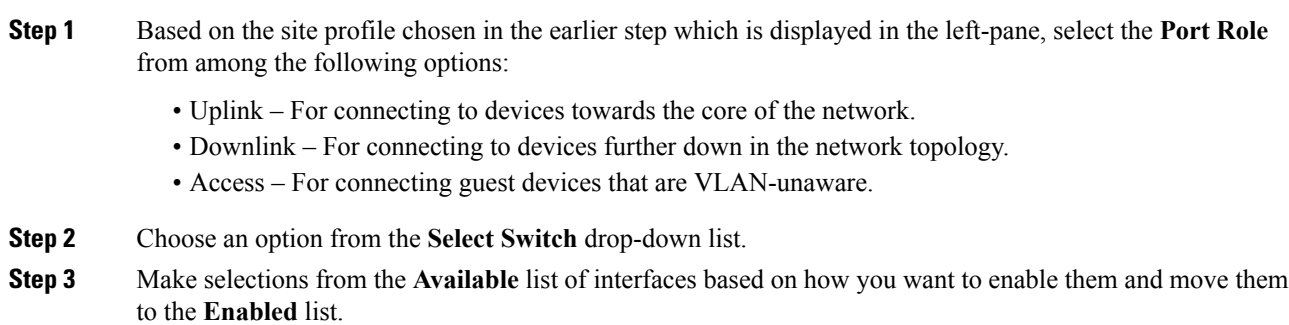

### **Figure 73: Port Settings**

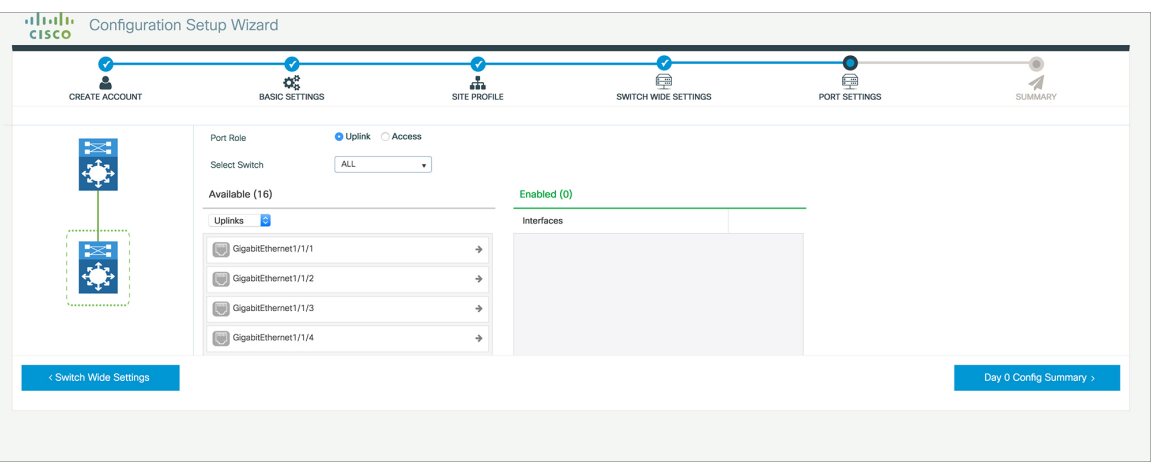

### **What to do next**

- Click **Day 0 Config Summary** to verify your setup.
- Click **Finish**.

**Figure 74: Day 0 Config Summary**

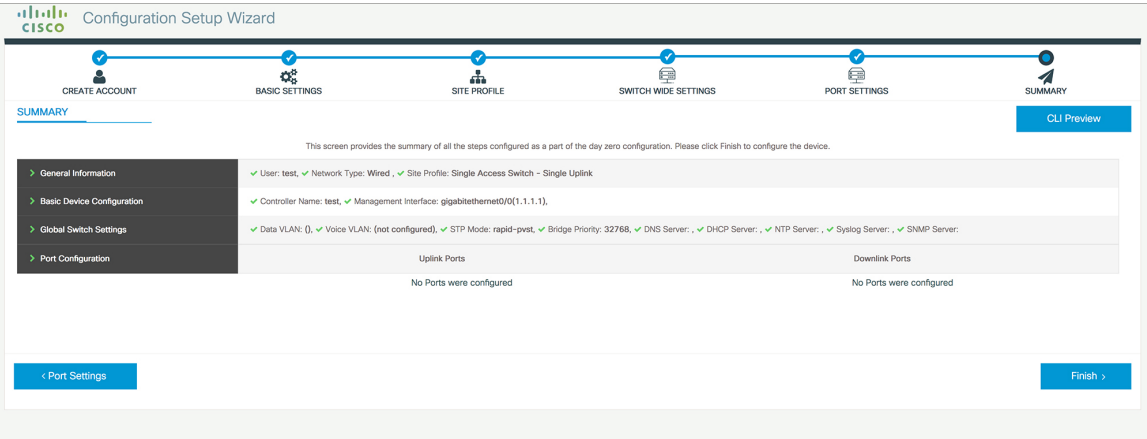

### **Configuring VTY Lines**

For connecting to the device through Telnet or SSH, the Virtual Terminal Lines or Virtual TeleType (VTY) is used. The number of VTY lines is the maximum number of simultaneous access to the device remotely. If the device is not configured with sufficient number of VTY lines, users might face issues with connecting to the WebUI. You must change the default value for VTY Line, 0-15 (or 0-4 in some models), to 0-30 to allow up to thirty simultaneous sessions.

#### **Procedure**

**Step 1** From the WebUI, navigate through **Administration > Device** and select the **General** page.

**Step 2** In the **VTY Line** field, enter **0-30**.

### **Figure 75: Configuring VTY Line**

![](_page_103_Picture_364.jpeg)

# <span id="page-103-0"></span>**Configuring the Switch Using the CLI**

### **Accessing the CLI Through the Console Port**

You can access the CLI on a configured or unconfigured switch by connecting the RJ-45 console port or USB console port of the switch to your PC or workstation and accessing the switch through a terminal emulation program.

If you have stacked your switches, connect to the console port of one of the switches in the stack. You can initially configure the entire stack from any member switch. **Note**

### **Connecting the RJ-45 Console Port**

**Procedure**

**Step 1** Connect the RJ-45-to-DB-9 adapter cable to the 9-pin serial port on the PC. Connect the other end of the cable to the switch console port.

- **Step 2** Start the terminal-emulation program on the PC or the terminal. The program, frequently a PC application such as HyperTerminal or ProcommPlus, makes communication between the switch and your PC or terminal possible.
- **Step 3** Configure the baud rate and character format of the PC or terminal to match the console port default characteristics:
	- 9600 baud
	- 8 data bits
	- 1 stop bit
	- No parity
	- None (flow control)

**Step 4** Power on the switch as described in the switch getting started guide.

**Step 5** Power on the switch as described in the switch getting started guide.

**Step 5** The PC or terminal displays the bootloader sequence. Press **Enter** to display the setup prompt.

### **Connecting the USB Console Port**

### **Procedure**

![](_page_104_Picture_668.jpeg)

**Step 6** The PC or terminal displays the bootloader sequence. Press **Enter** to display the setup prompt. Follow the steps in the Setup program.

### <span id="page-105-0"></span>**Installing the Cisco Microsoft Windows USB Device Driver**

A USB device driver must be installed the first time a Microsoft Windows-based PC is connected to the USB console port on the switch.

### **Installing the Cisco Microsoft Windows 7 USB Driver**

**Procedure**

![](_page_105_Picture_709.jpeg)

### **Uninstalling the Cisco Microsoft Windows USB Driver**

### **Uninstalling the Cisco Microsoft Windows 7 USB Driver**

### **Before you begin**

Disconnect the switch console terminal before uninstalling the driver.

### **Procedure**

![](_page_105_Picture_710.jpeg)

I

**Step 5** When the InstallShield Wizard Completed window appears, click **Finish.**

I